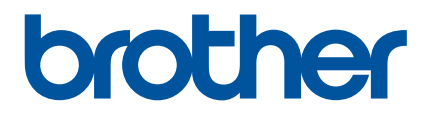

# **Podręcznik Użytkownika**

# QL-1100

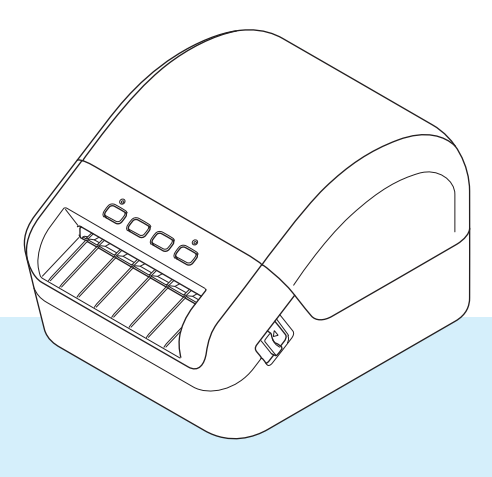

W pierwszej kolejności należy przeczytać *Przewodnik Bezpieczeństwa Produktu*, a następnie zapoznać się z *Podręcznikiem szybkiej obsługi*, aby uzyskać informacje na temat prawidłowej procedury instalacji. Po przeczytaniu niniejszego podręcznika należy go przechowywać w bezpiecznym, łatwo dostępnym miejscu.

Wersja 02

# **Wprowadzenie**

#### **Ważna uwaga**

- Treść niniejszego dokumentu i specyfikacje produktu mogą być zmieniane bez powiadomienia.
- Firma Brother zastrzega sobie prawo do wprowadzania zmian w specyfikacjach oraz dokumentacji zawartej w niniejszym podręczniku bez uprzedzenia i nie ponosi odpowiedzialności za jakiekolwiek szkody (także pośrednie) spowodowane korzystaniem z tych informacji. Niniejsze zastrzeżenie odnosi się również do błędów typograficznych i innych, które mogą występować w tych publikacjach.
- Ekrany pokazane w niniejszym dokumencie mogą się różnić od rzeczywistych w zależności od systemu operacyjnego komputera, modelu posiadanego produktu oraz wersji oprogramowania.
- Przed rozpoczęciem użytkowania drukarki do etykiet przeczytaj wszystkie dołączone do niej dokumenty, aby uzyskać informacje na temat bezpieczeństwa i prawidłowej obsługi.
- Drukarka przedstawiona na ilustracji może różnić się od rzeczywistej drukarki.
- Dostępne materiały eksploatacyjne mogą się różnić w zależności od kraju.

#### **Dostępne podręczniki**

Odwiedź witrynę Brother Solutions Center pod adresem [support.brother.com](http://support.brother.com/) i kliknij Podręczniki na stronie posiadanego modelu w celu pobrania najnowszych podręczników.

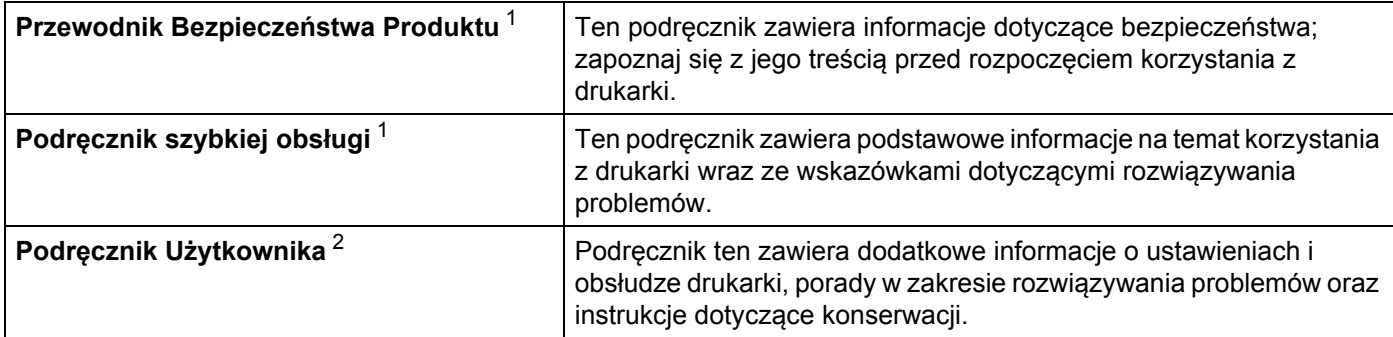

<span id="page-1-0"></span>Wydrukowany podręcznik w opakowaniu.

<span id="page-1-1"></span><sup>2</sup> Podręcznik w formie pliku PDF w witrynie Brother Solutions Center.

### **Symbole używane w niniejszym podręczniku**

W podręczniku używane są następujące symbole:

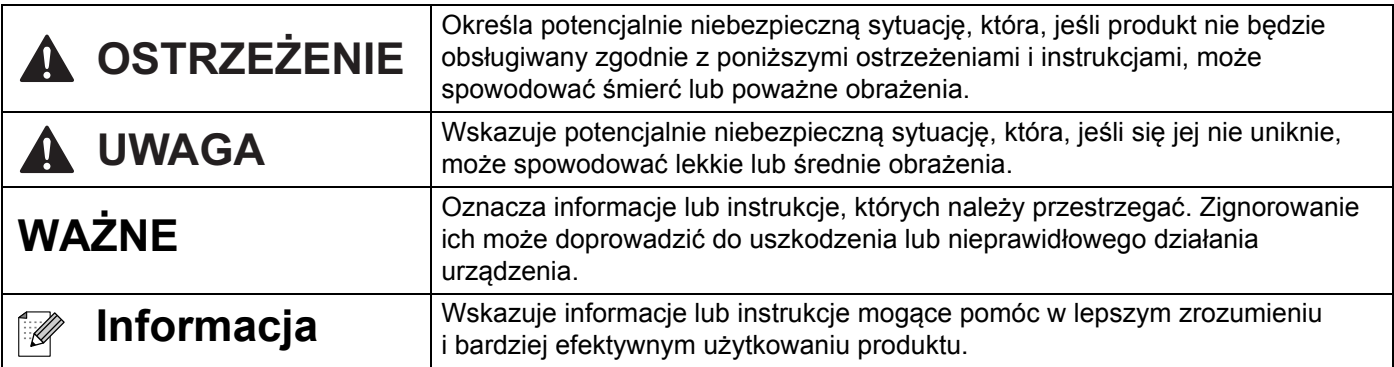

## **Zalecenia ogólne**

#### **Rolka DK (etykieta DK i taśma DK)**

- Używaj wyłącznie oryginalnych akcesoriów i materiałów eksploatacyjnych firmy Brother (z oznaczeniami  $\frac{DX}{X}$  i  $\frac{DX}{X}$ ). NIE stosuj niezatwierdzonych akcesoriów ani materiałów eksploatacyjnych.
- Etykieta przyklejona do mokrej, zabrudzonej lub tłustej powierzchni może się łatwo odkleić. Przed umieszczeniem etykiety oczyść powierzchnię, na której chcesz ją umieścić.
- W rolkach DK wykorzystywany jest papier termiczny lub folia termiczna, których kolory mogą blaknąć i które mogą odchodzić od powierzchni na skutek oddziaływania promieni ultrafioletowych, wiatru lub deszczu.
- NIE wystawiaj rolek DK na bezpośrednie działanie promieni słonecznych, wysokie temperatury, wysoka wilgotność ani zapylenie. Przechowuj w chłodnym, ciemnym miejscu. Otwieraj opakowanie rolki DK krótko przed użyciem.
- Zadrapanie drukowanej powierzchni etykiety paznokciami lub metalowymi przedmiotami bądź dotknięcie zadrukowanej powierzchni wilgotnymi lub mokrymi dłońmi może spowodować zmianę lub wyblaknięcie koloru.
- NIE umieszczaj etykiet na osobach, zwierzetach i roślinach. Ponadto nie wolno naklejać etykiet na własność publiczną lub prywatną bez uzyskania odpowiedniej zgody.
- Ponieważ końcówka rolki DK jest tak zaprojektowana, aby nie przywierała do szpuli etykiet, ostatnia etykieta może nie zostać prawidłowo odcięta. W takiej sytuacji wyjmij pozostałe etykiety, włóż nową rolkę DK i ponownie wydrukuj ostatnią etykietę.

Informacja: W celu zrekompensowania tego problemu liczba etykiet na rolce DK może być większa niż wskazana na opakowaniu.

- W przypadku usuwania wcześniej naklejonej etykiety jej fragmenty mogą pozostać na powierzchni.
- Przed zastosowaniem etykiet CD/DVD zapoznaj się z instrukcjami dotyczącymi stosowania takich etykiet, zawartymi w instrukcji obsługi odtwarzacza CD/DVD.
- NIE stosuj etykiet CD/DVD w przypadku odtwarzacza ze szczeliną na płytę CD/DVD.
- NIE odklejaj raz przyklejonej etykiety CD/DVD z płyty. Wraz z etykietą odejść może cienka warstwa powierzchni, skutkując uszkodzeniem płyty.
- NIE naklejaj etykiet CD/DVD na płyty CD/DVD przeznaczone do druku w drukarkach atramentowych. Z takich płyt etykiety łatwo się odklejają, a używanie płyt z odchodzącymi etykietami może doprowadzić do utraty lub uszkodzenia danych.
- Do naklejania etykiet CD/DVD używaj aplikatora dostarczonego wraz z rolką etykiet CD/DVD. W przeciwnym razie może nastąpić uszkodzenie odtwarzacza CD/DVD.
- Użytkownicy ponoszą pełną odpowiedzialność za stosowanie etykiet CD/DVD. Firma Brother nie ponosi żadnej odpowiedzialności za utratę lub uszkodzenie danych na skutek niewłaściwego użycia etykiet CD/DVD.
- Uważaj, aby nie upuścić rolki DK.
- W rolkach DK wykorzystywany jest papier termiczny lub folia termiczna. Promienie słoneczne i wysokie temperatury powodują blaknięcie zarówno etykiety, jak i wydruku. NIE używaj rolek DK w zastosowaniach zewnętrznych, wymagających trwałości.
- W zależności od lokalizacji, materiału i warunków środowiska etykieta może odkleić się lub jej usunięcie może stać się niemożliwe, kolor etykiety może ulec zmianie lub zabarwić inne przedmioty. Przed naklejeniem etykiety sprawdź warunki atmosferyczne i właściwości materiału. Przetestuj etykietę, przyklejając jej niewielką część w niewidocznym miejscu.
- Jeśli wydruk nie spełnia oczekiwań, zastosuj opcje regulacji w sterowniku drukarki lub Narzędziu do konfiguracji ustawień drukarki.

# Spis treści

# Część I Podstawowa obsługa

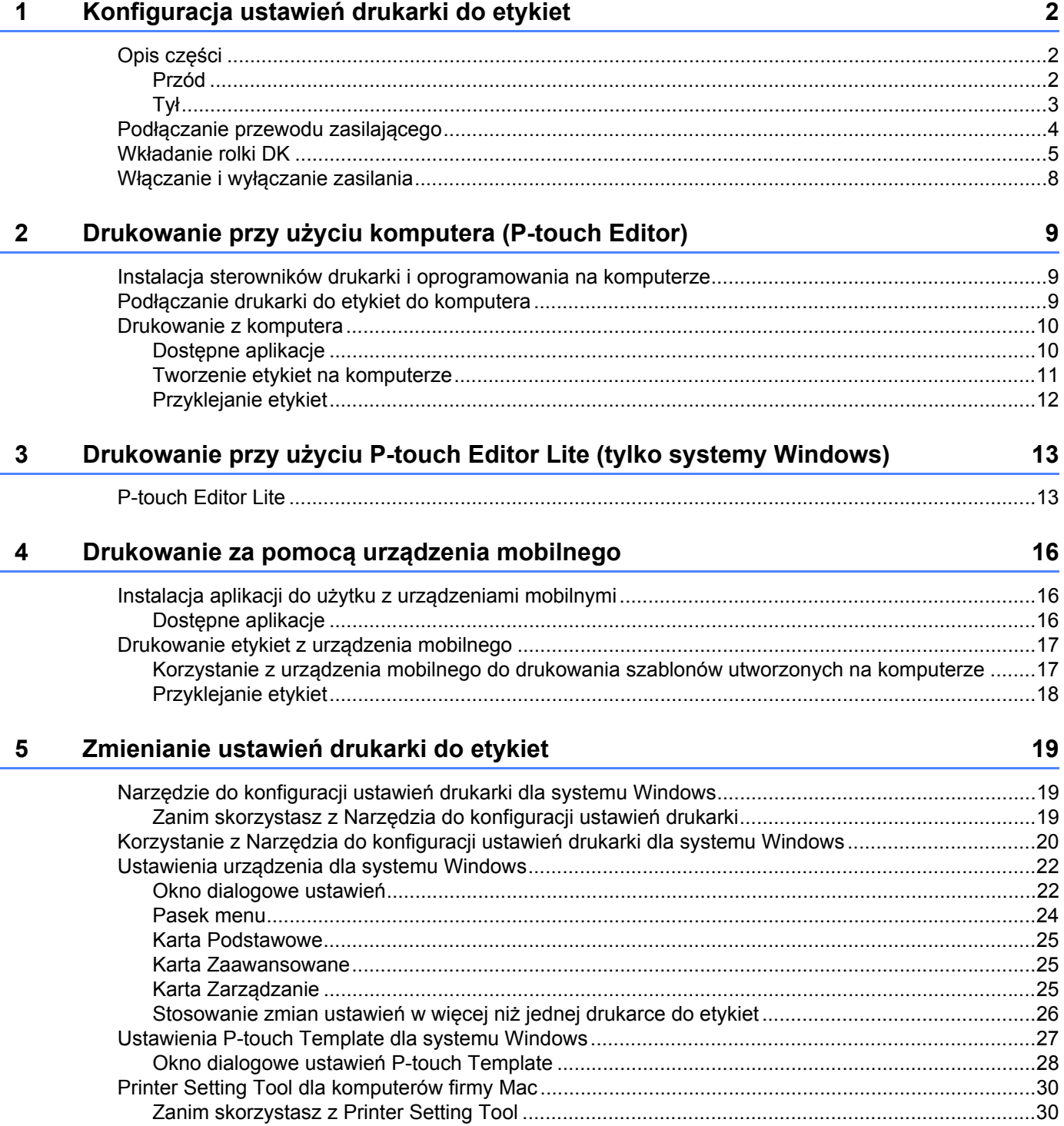

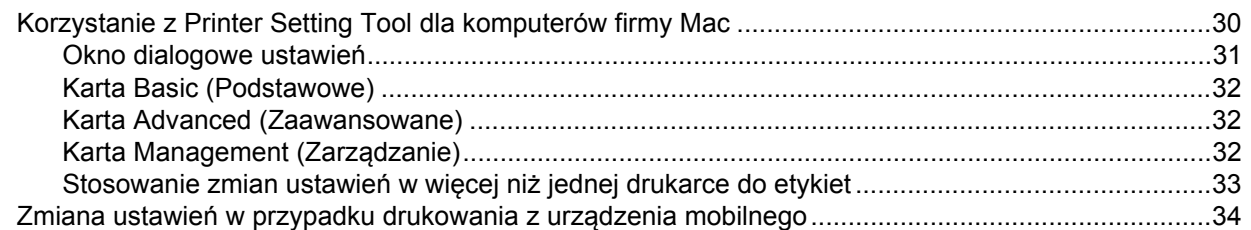

#### **6 Drukowanie etykiet przy uż[yciu P-touch Template 35](#page-42-0)**

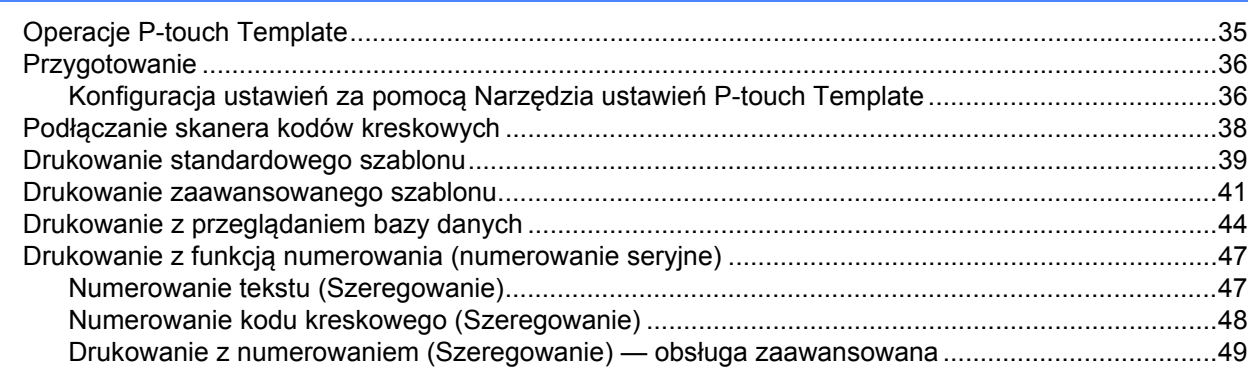

#### **[7 Inne funkcje](#page-57-0) 50**

Potwierdzanie ustawień [drukarki do etykiet.............................................................................................50](#page-57-1) Wydruk z przycię[ciem \(drukowanie etykiet z kodem kreskowym\) \(tylko system Windows\) ....................50](#page-57-2) Kody kreskowe zgodne z funkcją Wydruk z przycię[ciem ..................................................................51](#page-58-0) [Tworzenie dokumentu kodu kreskowego do u](#page-58-1)życia z funkcją Wydruk z przycięciem.......................51 [Drukowanie etykiet z kodami kreskowymi za pomoc](#page-61-0)ą funkcji Wydruk z przycięciem .......................54 [Druk rozproszony \(tylko system Windows\)..............................................................................................56](#page-63-0)

# **Część [II Aplikacja](#page-66-0)**

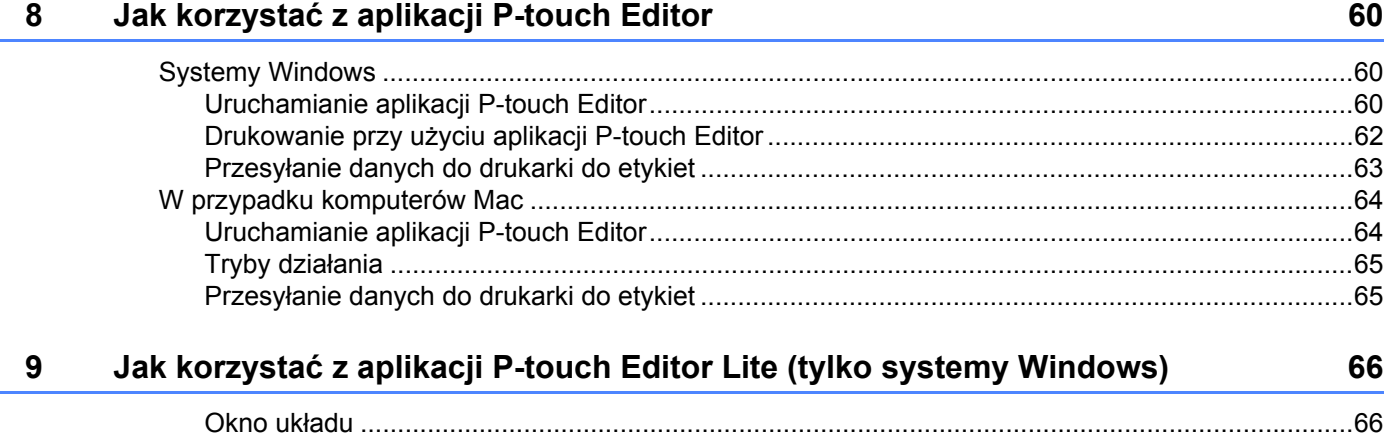

#### **10 Jak korzystać z programów P-touch Transfer Manager i P-touch Library [\(tylko w systemach Windows\) 70](#page-77-0)**

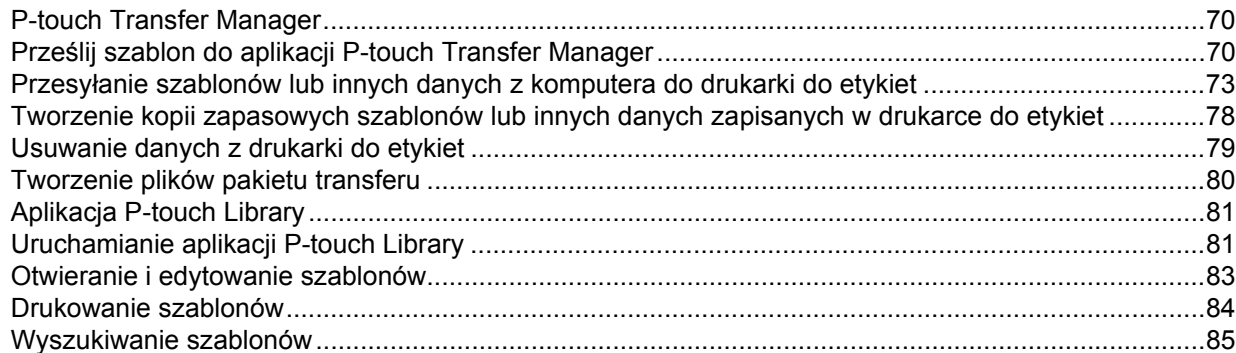

#### **11 Przesyłanie szablonów za pomocą aplikacji P-touch Transfer Express [\(tylko systemy Windows\) 87](#page-94-0)**

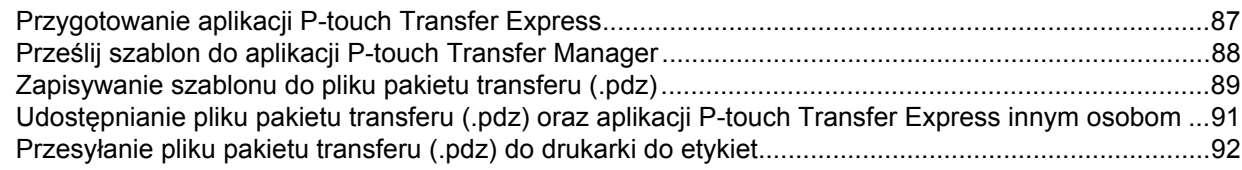

#### **12 Jak zaktualizować [oprogramowanie P-touch 95](#page-102-0)**

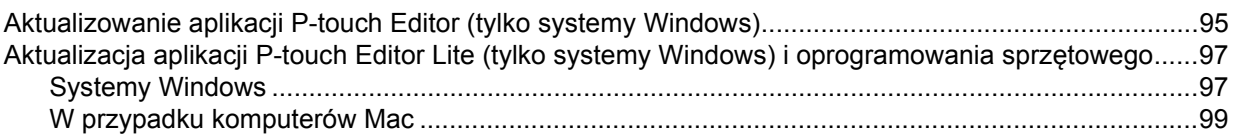

# **Część [III Dodatek](#page-108-0)**

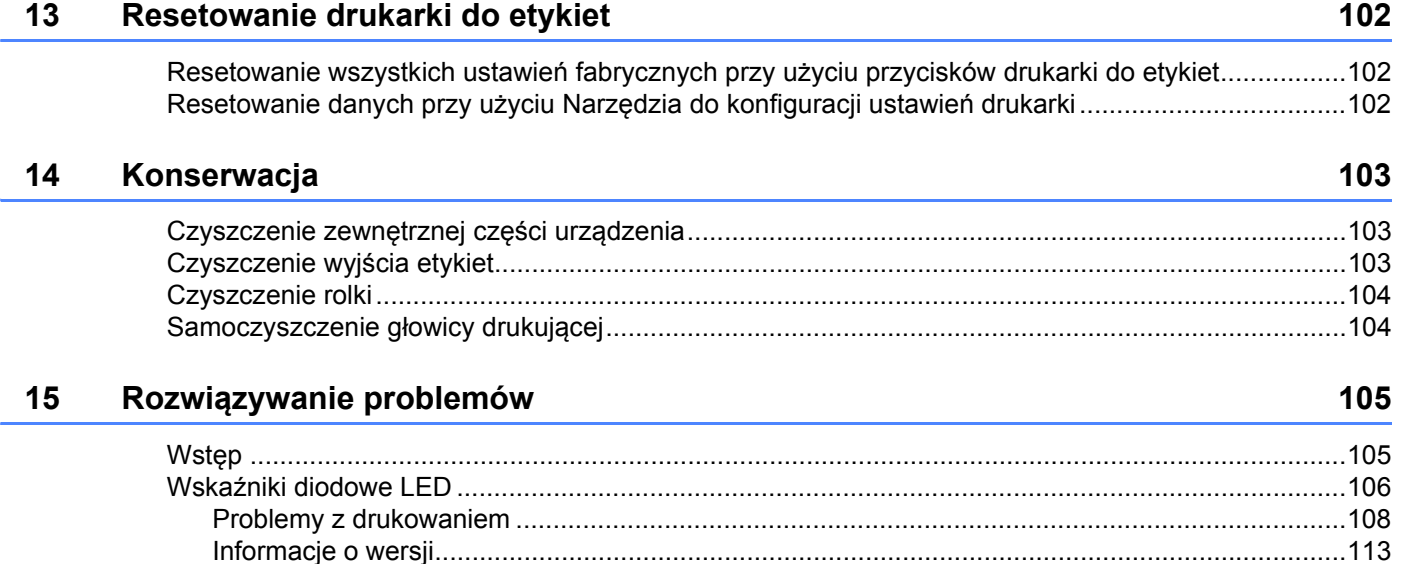

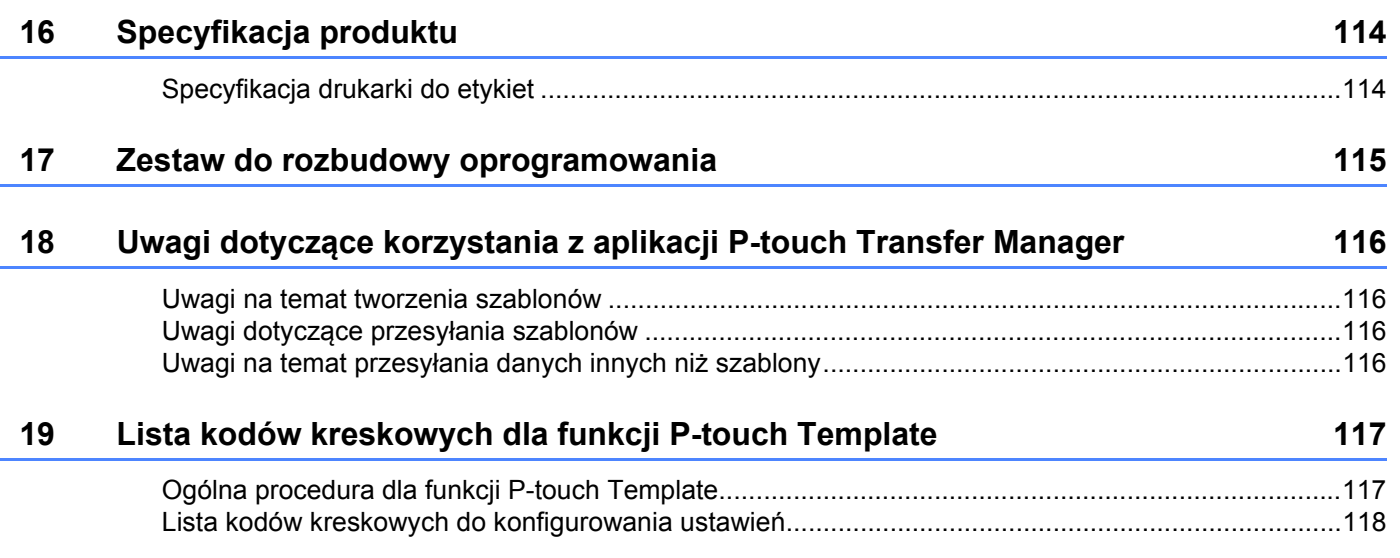

# **Część I**

# <span id="page-8-0"></span>**Podstawowa obsługa <sup>I</sup>**

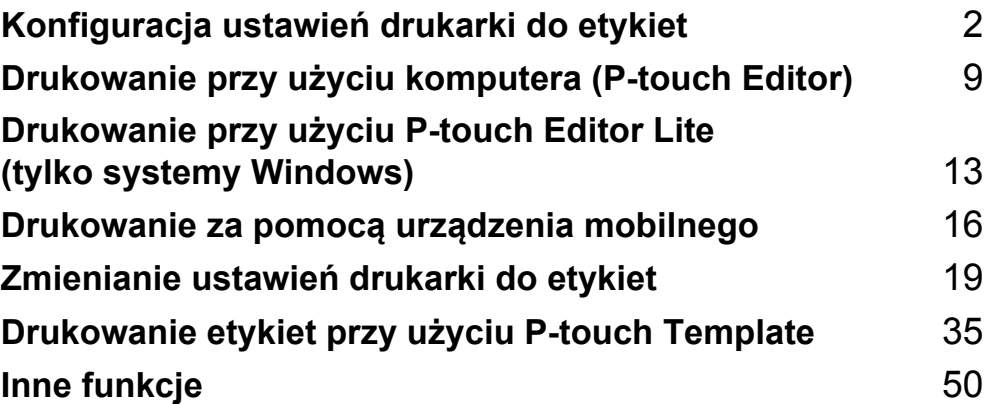

# <span id="page-9-3"></span><span id="page-9-0"></span>**Konfiguracja ustawień drukarki do etykiet**

# <span id="page-9-1"></span>**Opis części <sup>1</sup>**

<span id="page-9-2"></span>**Przód <sup>1</sup>**

**1**

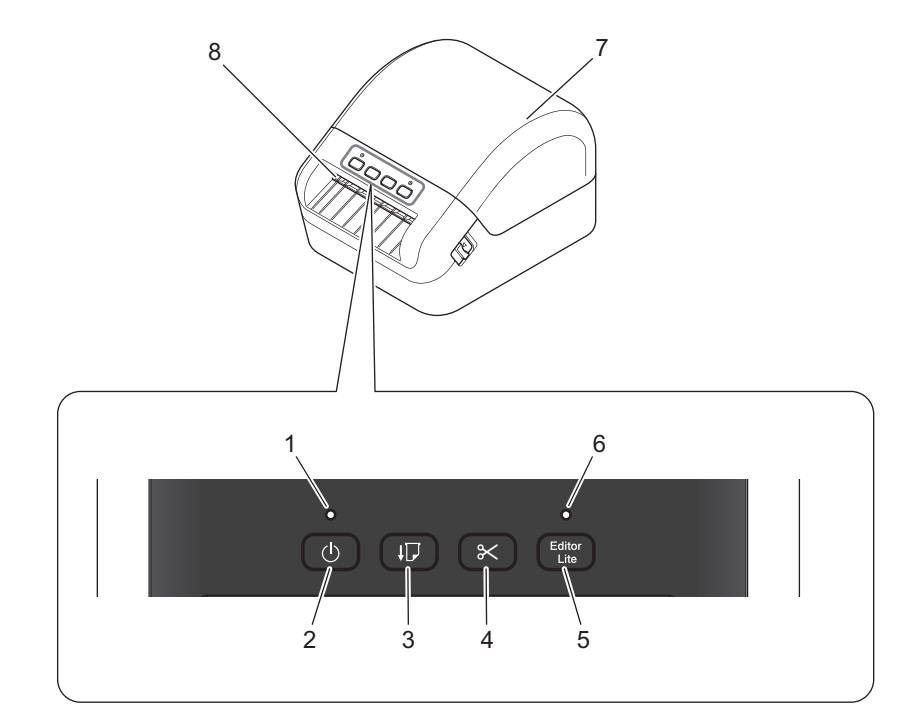

- **1 Dioda LED stanu**
- **2 Przycisk zasilania**
- **3 Przycisk podawania**
- **4 Przycisk odcinarki**
- **5 Przycisk Editor Lite**
- **6 Dioda Editor Lite**
- **7 Pokrywa komory rolki DK**
- **8 Wyjście etykiet**

#### <span id="page-10-0"></span>**Tył <sup>1</sup>**

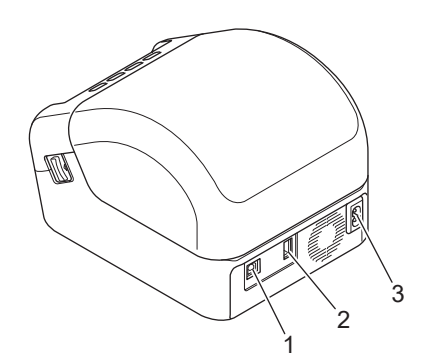

- **1 Gniazdo USB**
- **2 Gniazdo hosta USB**
- **3 Gniazdo zasilania**

# <span id="page-11-0"></span>**Podłączanie przewodu zasilającego <sup>1</sup>**

Podłącz przewód zasilający do drukarki. Następnie podłącz przewód zasilający do uziemionego gniazda elektrycznego.

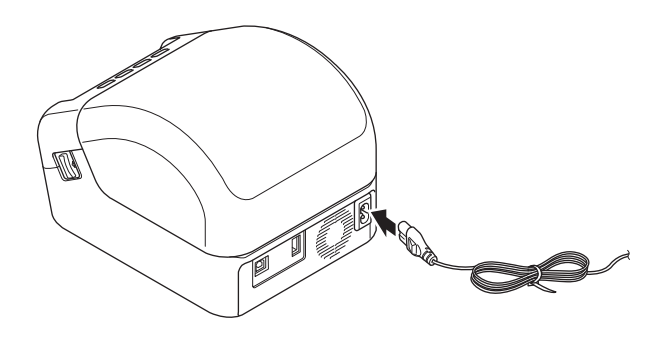

#### **WAŻNE**

Nie używaj drukarki w obszarach, w których napięcie źródła zasilania jest inne od napięcia określonego dla drukarki. Aby uzyskać szczegółowe informacje na temat napięcia, patrz *[Specyfikacja produktu](#page-121-2)* [na stronie 114.](#page-121-2)

# <span id="page-12-0"></span>**Wkładanie rolki DK <sup>1</sup>**

a Upewnij się, że drukarka jest wyłączona.

2 Pociągnij dźwignie zwalniające po obu stronach drukarki, aby odblokować pokrywę komory rolki DK. Chwyć drukarkę z przodu i mocno unieś pokrywę komory rolki DK, aby ją otworzyć.

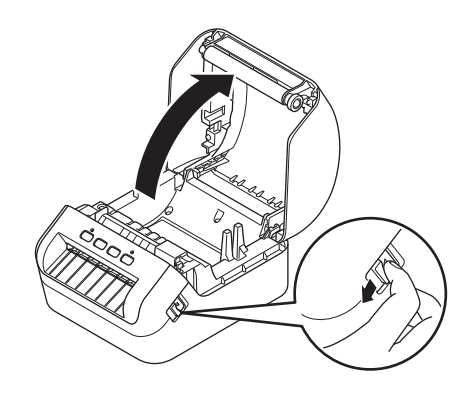

#### **WAŻNE**

Przed rozpoczęciem użytkowania drukarki usuń arkusz ochronny (1) z wyjścia etykiet.

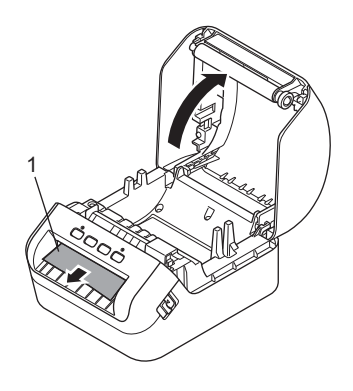

**3** Umieść rolkę DK w prowadnicy szpuli (1).

- Upewnij się, że ramię szpuli (2) jest pewnie zamocowane w prowadnicy szpuli.
- Dopilnuj, aby stabilizator (3) został wsunięty w szczelinę w drukarce.

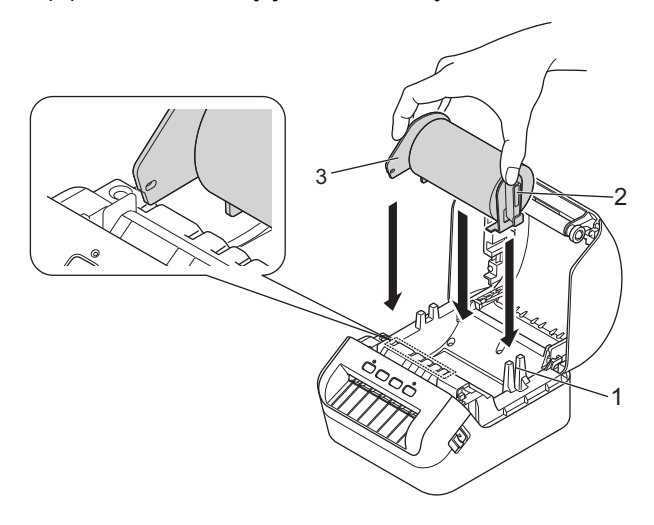

4 Poprowadź rolkę DK przez drukarkę.

- Wyrównaj krawędź rolki DK z pionową krawędzią wyjścia etykiet.
- Upewnij się, że rolka DK jest równo poprowadzona, aby zapobiec odchylaniu się etykiet.

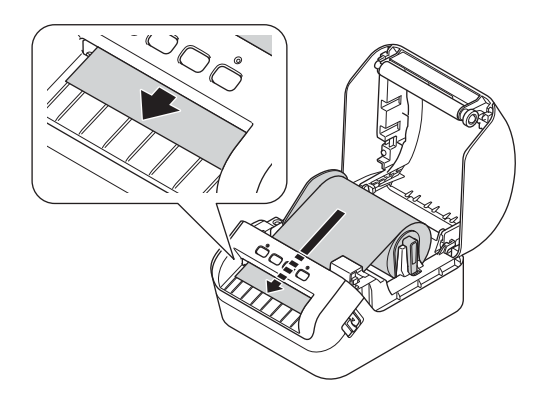

• Wsuwaj pierwszą etykietę do gniazda wyjściowego etykiet, dopóki krawędź nie wysunie się z wyjścia, jak ukazuje ilustracja.

#### **Informacja**

W przypadku problemów z włożeniem pierwszej etykiety należy spróbować włożyć ją z boku pod czujnikiem (1).

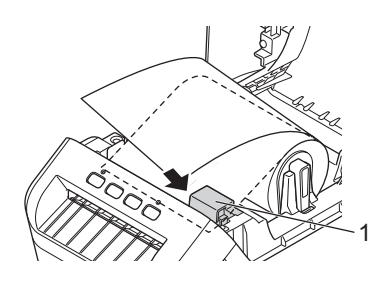

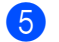

5 Zamknij pokrywę komory rolki DK.

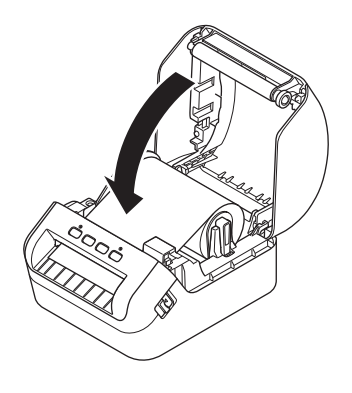

#### **WAŻNE**

- Nie pozostawiaj w drukarce żadnych wydrukowanych etykiet. Może to spowodować zacięcie etykiet.
- Nieużywane rolki DK należy wyjąć z drukarki i zamknąć pokrywę komory rolki DK, aby zapobiegać nagromadzaniu się kurzu i zabrudzeń w drukarce.

# <span id="page-15-0"></span>**Włączanie i wyłączanie zasilania <sup>1</sup>**

Włączanie: Naciśnij przycisk zasilania ((<sup>1</sup>)), aby włączyć drukarkę. Dioda LED stanu zaświeci się na zielono.

#### **WAŻNE**

Naciśnij przycisk podawania (II), aby wyrównać końcową krawędź rolki DK.

**Wyłączanie**: Ponownie naciśnij i przytrzymaj przycisk zasilania ((<sup>I</sup>)), aby wyłączyć drukarkę.

#### **WAŻNE**

Wyłączając drukarkę, nie należy odłączać przewodu zasilającego, dopóki pomarańczowa dioda LED stanu nie zgaśnie.

**2**

# <span id="page-16-3"></span><span id="page-16-0"></span>**Drukowanie przy użyciu komputera (P-touch Editor) <sup>2</sup>**

# <span id="page-16-4"></span><span id="page-16-1"></span>**Instalacja sterowników drukarki i oprogramowania na komputerze <sup>2</sup>**

Aby drukować z komputera z systemem Windows lub komputera Mac, zainstaluj na komputerze sterowniki drukarki, aplikację P-touch Editor oraz inne aplikacje.

#### **Oprogramowanie dla systemu Windows:**

Sterownik drukarki, P-touch Editor, P-touch Update Software oraz Narzędzie do konfiguracji ustawień drukarki.

#### **Oprogramowanie dla komputerów Mac:**

Sterownik drukarki, P-touch Editor, P-touch Update Software i Printer Setting Tool (Narzędzie do konfiguracji ustawień drukarki).

#### **WAŻNE**

Drukując za pomocą programu P-touch Editor, naciśnij i przytrzymaj przycisk P-touch Editor Lite, aż zielona dioda LED Editor Lite zgaśnie.

- a Odwiedź naszą witrynę [\(install.brother](http://install.brother)) i pobierz instalatora najnowszych wersji oprogramowania i podręczników.
- 2) Kliknij dwukrotnie pobrany plik EXE (systemy Windows) lub plik DMG (komputery MAC) i postępuj zgodnie z instrukcjami wyświetlanymi na ekranie, aby przeprowadzić proces instalacji.
- Po zakończeniu instalacji zamknij okno dialogowe.

## <span id="page-16-2"></span>**Podłączanie drukarki do etykiet do komputera <sup>2</sup>**

Drukarkę można podłączyć do komputera z systemem Windows lub Mac przy użyciu kabla USB.

- a Przed podłączeniem drukarki za pomocą kabla USB upewnij się, że drukarka jest wyłączona.
- b Podłącz kabel USB do gniazda USB z tyłu drukarki i do komputera.

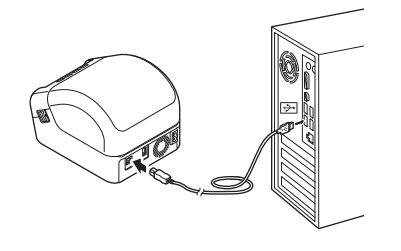

# <span id="page-17-0"></span>**Drukowanie z komputera <sup>2</sup>**

#### <span id="page-17-1"></span>**Dostępne aplikacje <sup>2</sup>**

Dostępne są różnego typu aplikacje i funkcje umożliwiające efektywniejsze wykorzystywanie drukarki. Aby korzystać z tych aplikacji, należy zainstalować sterownik drukarki.

Odwiedź naszą witrynę ([install.brother](http://install.brother)) i pobierz instalatora aplikacji i sterownik drukarki.

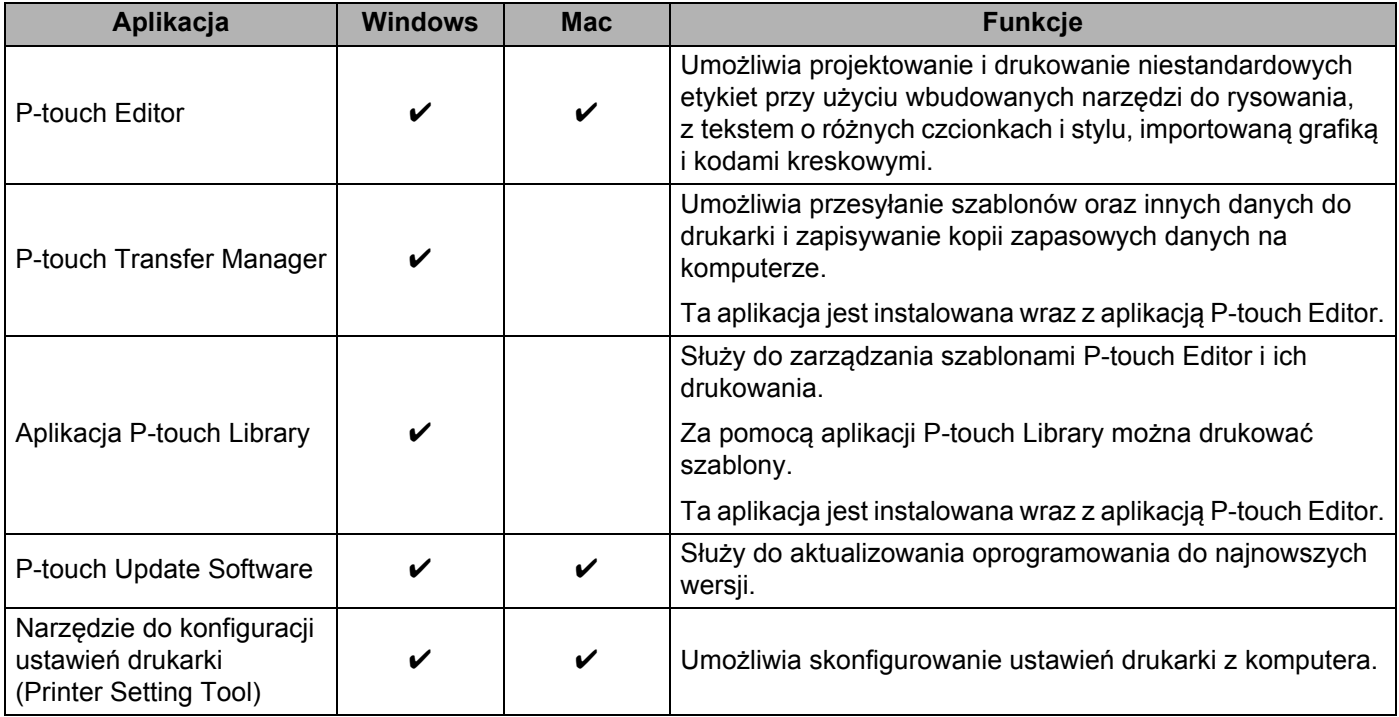

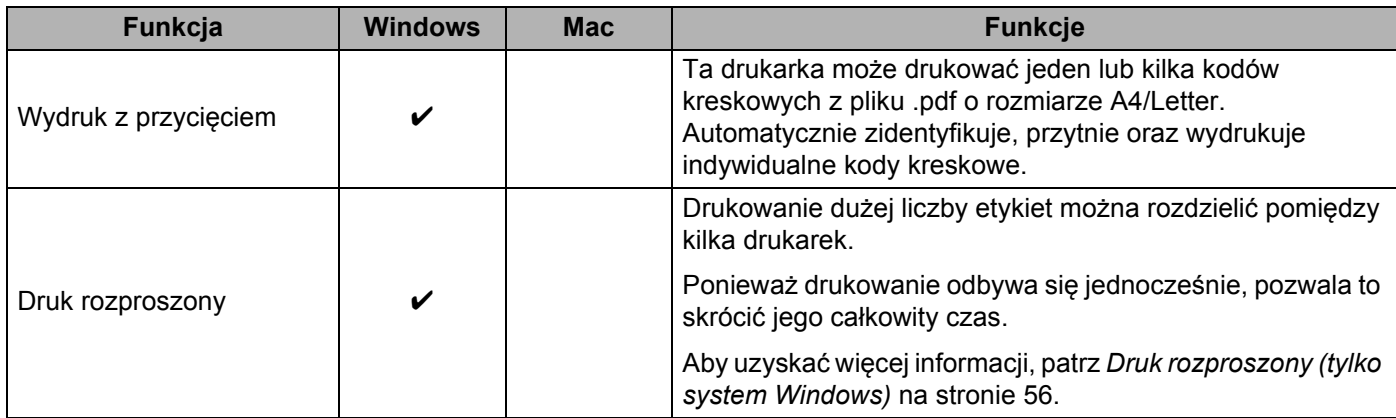

#### <span id="page-18-0"></span>**Tworzenie etykiet na komputerze <sup>2</sup>**

Dostępnych jest kilka metod drukowania przy użyciu tej drukarki.

Poniżej znajduje się procedura drukowania z komputera przy użyciu programu P-touch Editor.

- **1** Uruchom program P-touch Editor, a następnie otwórz dokument, który chcesz wydrukować.
- 2 Utwórz projekt etykiety.
- 8 Sprawdź opcje przycinania.
- d Wybierz opcj<sup>ę</sup> **Plik** <sup>&</sup>gt;**Drukuj** lub kliknij ikon<sup>ę</sup> **Drukuj**.

#### <span id="page-18-1"></span>**Opcje przycinania <sup>2</sup>**

Opcje przycinania umożliwiają określenie sposobu podawania i przycinania elementów podczas drukowania. W przypadku drukowania z komputera wybierz opcję przycinania przy użyciu sterownika drukarki.

#### **Tabela opcji przycinania etykiet**

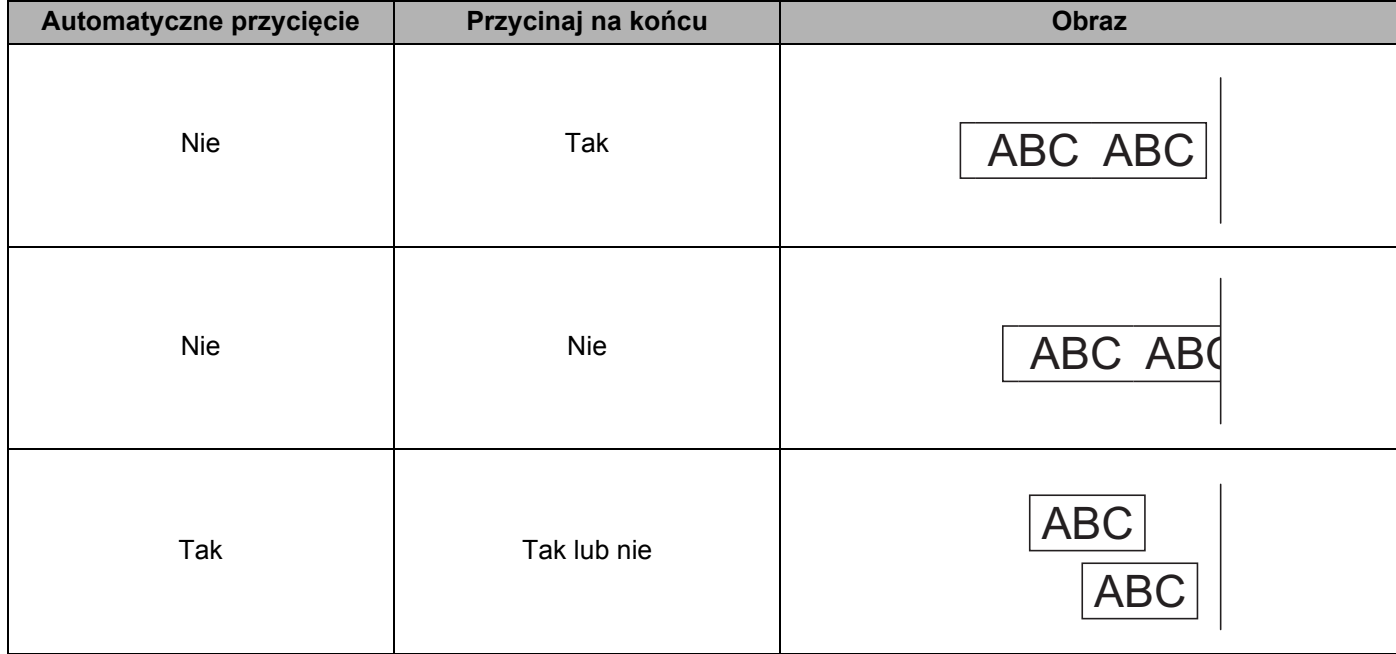

#### <span id="page-19-0"></span>**Przyklejanie etykiet <sup>2</sup>**

**a** Odklej warstwę podłoża etykiety.

2 Umieść etykietę w odpowiednim położeniu, a następnie przyklej, przyciskając palcami od góry do dołu.

### **Informacja**

Przyklejanie etykiet do powierzchni mokrych, zabrudzonych lub nierównych może sprawiać kłopoty. Etykiety mogą łatwo odklejać się od tych powierzchni.

# **3**

# <span id="page-20-2"></span><span id="page-20-0"></span>**Drukowanie przy użyciu P-touch Editor Lite (tylko systemy Windows) <sup>3</sup>**

# <span id="page-20-1"></span>**P-touch Editor Lite <sup>3</sup>**

P-touch Editor Lite to oprogramowanie komputerowe do tworzenia etykiet. Dzięki P-touch Editor Lite nie ma potrzeby instalacji aplikacji lub sterowników drukarki. Wystarczy podłączyć przewód USB do drukarki do etykiet.

Ta aplikacja umożliwia tworzenie i drukowanie prostych etykiet zawierających tekst, ramki i obrazy.

**1** Włącz drukarkę, naciśnij i przytrzymaj przycisk P-touch Editor Lite, aż zaświeci się zielona dioda LED Editor Lite.

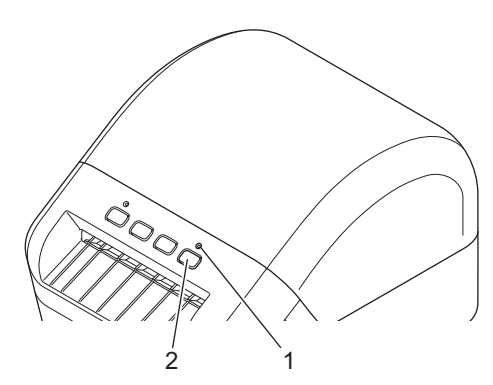

- 1 Dioda Editor Lite
- 2 Przycisk Editor Lite

#### **Informacja**

Aplikacja P-touch Editor Lite jest wyłączona w trybie domyślnym.

**Podłącz przewód USB do komputera.** 

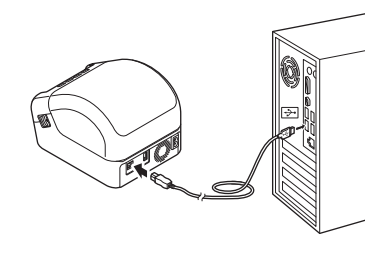

#### **Informacja**

W przypadku podłączenia drukarki za pośrednictwem przewodu USB drukarka może nie zostać prawidłowo rozpoznana. W takim razie należy odłączyć przewód USB, upewnić się, że drukarka jest włączona, a następnie ponownie podłączyć przewód USB.

**3** Po podłączeniu przewodu USB na ekranie komputera zostanie wyświetlone okno dialogowe. (Przedstawione ekrany mogą różnić się wyglądem, w zależności od posiadanego systemu operacyjnego, jednak procedury obsługi są takie same).

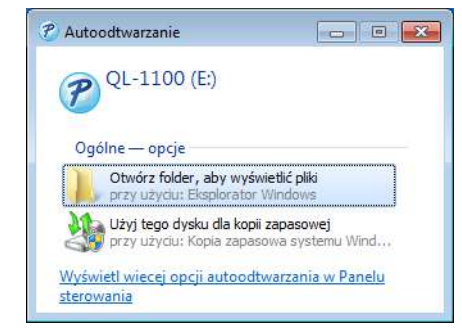

Kliknij polecenie **Otwórz folder, aby zobaczyć pliki**.

| <b>DE Obvorz</b><br>Organizuj .                                                      | Nowy folder<br>Nagraj- |                   |                 |                  | <b>图 · 图</b> | $\bullet$ |
|--------------------------------------------------------------------------------------|------------------------|-------------------|-----------------|------------------|--------------|-----------|
| Wubiane                                                                              | Матери                 | Data modyfikacji. | :Typi           | Rozmian          |              |           |
| Distatnie miejsca                                                                    | P PtLite10.exe         | 2017-07-261633    | Adikacja        | 766 KB           |              |           |
| <b>Debrane</b><br>Pulpit                                                             | Start Here Mac.ntf     | 2017-06-02 09:18  | Dokument sforma | $65~\mathrm{KB}$ |              |           |
| <b>Biblioteki</b><br><b>Dokumenty</b><br>Muzyka<br>$\equiv$ Obrazy<br><b>W</b> Wideo |                        |                   |                 |                  |              |           |
| Komputer<br>Dyck lokalny (Cr)<br><sup>ア</sup> QL-1100 (E)                            |                        |                   |                 |                  |              |           |
| Sec.                                                                                 |                        |                   |                 |                  |              |           |

Kliknij dwukrotnie **PtLite10**.

### **Informacja**

- Jeśli okno dialogowe nie zostało wyświetlone, może być schowane za oknem otwartej aplikacji. Zminimalizuj wszystkie okna, aby wyświetlić okno dialogowe.
- Przy pierwszym podłączeniu drukarki do komputera, uruchomienie programu P-touch Editor Lite może potrwać dłużej. Jeśli oprogramowanie nie zostanie uruchomione automatycznie po podłączeniu drukarki, można je uruchomić za pomocą ikony **Mój komputer**. Uruchom program P-touch Editor Lite, klikając dwukrotnie plik **PTLITE10.EXE**.

Drukowanie przy użyciu P-touch Editor Lite (tylko systemy Windows)

4 Zostanie uruchomiony program P-touch Editor Lite.

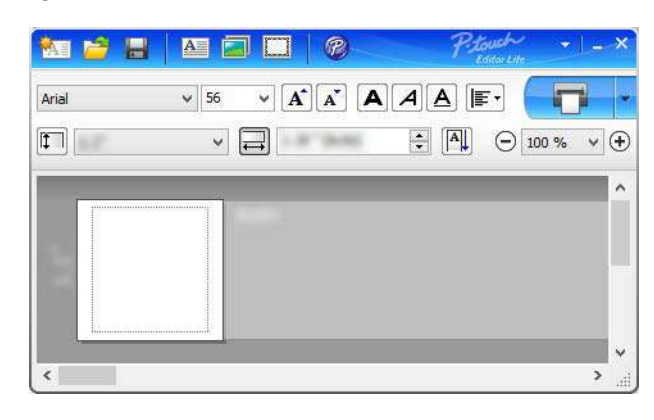

#### **WAŻNE**

Nie należy wyłączać zasilania ani odłączać drukarki P-touch podczas korzystania z programu P-touch Editor Lite.

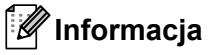

Program P-touch Editor Lite nie jest dostępny dla komputerów Macintosh.

# <span id="page-23-3"></span><span id="page-23-0"></span>**Drukowanie za pomocą urządzenia mobilnego <sup>4</sup>**

# <span id="page-23-1"></span>**Instalacja aplikacji do użytku z urządzeniami mobilnymi <sup>4</sup>**

Drukarka do etykiet może być używana jako urządzenie autonomiczne lub zostać podłączona do urządzenia mobilnego. Aby tworzyć i drukować etykiety bezpośrednio z urządzenia mobilnego, zainstaluj aplikacje mobilne firmy Brother, a następnie podłącz drukarkę do urządzenia mobilnego za pomocą przewodu USB On-the-Go<sup>[1](#page-23-4)</sup>.

<span id="page-23-4"></span><sup>1</sup> Sprzedawany oddzielnie.

**4**

### <span id="page-23-2"></span>**Dostępne aplikacje <sup>4</sup>**

Te bezpłatne aplikacje firmy Brother można pobrać ze sklepu Google Play:

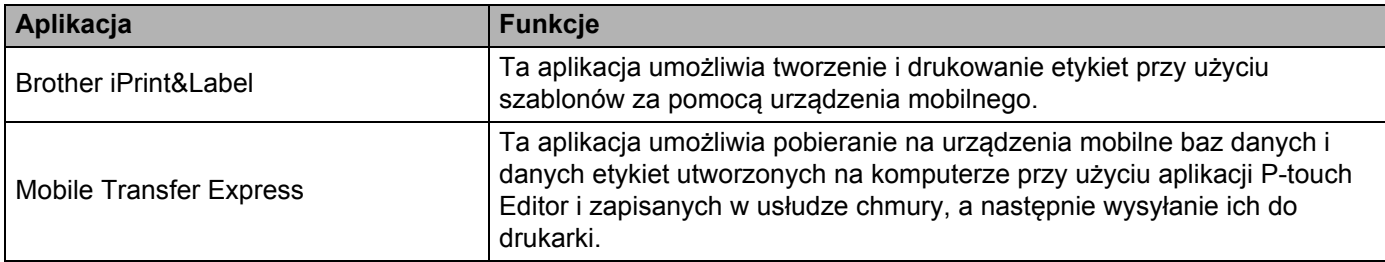

# <span id="page-24-0"></span>**Drukowanie etykiet z urządzenia mobilnego <sup>4</sup>**

a Uruchom aplikację do drukowania mobilnego na urządzeniu mobilnym.

#### **Informacja**

Upewnij się, że drukarka jest podłączona do urządzenia mobilnego za pomocą przewodu USB On-the-Go.

2 Wybierz szablon lub projekt etykiety.

#### **Informacja**

Można też wybrać i wydrukować wcześniej zaprojektowaną etykietę lub obraz.

**3** Dotknij przycisku **Drukuj** w menu aplikacji.

#### **Opcje przycinania <sup>4</sup>**

Patrz *[Opcje przycinania](#page-18-1)* na stronie 11.

#### <span id="page-24-1"></span>**Korzystanie z urządzenia mobilnego do drukowania szablonów utworzonych na komputerze 4**

Przy użyciu aplikacji P-touch Transfer Manager można zapisywać dane szablonu utworzonego za pomocą P-touch Editor w formacie .pdz. Następnie, przy użyciu aplikacji Mobile Transfer Express, można wysłać zapisany plik z urządzenia mobilnego do drukarki i go wydrukować.

a Zapisz dane szablonu w formacie .pdz przy użyciu aplikacji P-touch Transfer Manager. Aby uzyskać więcej informacji, patrz *[Tworzenie plików pakietu transferu](#page-87-1)* na stronie 80.

- b Przy użyciu jednej z poniższych metod skorzystaj z pliku .pdz za pomocą posiadanego urządzenia mobilnego.
	- Zapisz plik, korzystając z usługi pamięci masowej w chmurze, a następnie udostępnij plik przy użyciu funkcji udostępniania systemu operacyjnego urządzenia mobilnego.
	- Wyślij plik jako załącznik do wiadomości e-mail z komputera do urządzenia mobilnego, a następnie zapisz plik na urządzeniu mobilnym.
- **3** Podłacz drukarke do urządzenia mobilnego, a następnie uruchom aplikację Mobile Transfer Express. Zostaną wyświetlone dane szablonu.
- 4 Wybierz szablon, który chcesz wydrukować, a następnie prześlij go do drukarki.

#### **Informacja**

Aby pobrać plik z usługi pamięci masowej chmury do urządzenia mobilnego, należy podłączyć urządzenie mobilne przy użyciu trybu infrastruktury.

5) Korzystając ze skanera kodów kreskowych, możesz wybrać szablon, który chcesz wydrukować z przesłanego pliku, a następnie go wydrukować.

#### <span id="page-25-0"></span>**Przyklejanie etykiet <sup>4</sup>**

**a** Odklej warstwę podłoża etykiety.

2 Umieść etykietę w odpowiednim położeniu, a następnie przyklej, przyciskając palcami od góry do dołu.

### **Informacja**

Przyklejanie etykiet do powierzchni mokrych, zabrudzonych lub nierównych może sprawiać kłopoty. Etykiety mogą łatwo odklejać się od tych powierzchni.

**5**

# <span id="page-26-3"></span><span id="page-26-0"></span>**Zmienianie ustawień drukarki do etykiet <sup>5</sup>**

### <span id="page-26-1"></span>**Narzędzie do konfiguracji ustawień drukarki dla systemu Windows <sup>5</sup>**

Korzystając z Narzędzia do konfiguracji ustawień drukarki na komputerze z systemem Windows, można skonfigurować ustawienia urządzenia drukarki oraz ustawienia P-touch Template.

#### **Informacja**

Narzędzie do konfiguracji ustawień drukarki jest instalowane automatycznie w przypadku korzystania ze wstępnego instalatora do instalacji sterownika drukarki. Aby uzyskać więcej informacji, patrz *[Instalacja](#page-16-4)  [sterowników drukarki i oprogramowania na komputerze](#page-16-4)* na stronie 9.

#### **WAŻNE**

Narzędzie do konfiguracji ustawień drukarki jest dostępne tylko z kompatybilnymi drukarkami firmy Brother.

#### <span id="page-26-2"></span>**Zanim skorzystasz z Narzędzia do konfiguracji ustawień drukarki <sup>5</sup>**

- Upewnij się, że przewód zasilający jest podłączony do drukarki i do gniazda elektrycznego.
- Upewnij się, że sterownik drukarki został prawidłowo zainstalowany i można drukować.
- Podłącz drukarkę do komputera za pomocą przewodu USB.

# <span id="page-27-0"></span>**Korzystanie z Narzędzia do konfiguracji ustawień drukarki dla systemu Windows <sup>5</sup>**

- **1** Podłącz drukarkę, którą chcesz skonfigurować, do komputera.
- 2 Uruchom Narzędzie do konfiguracji ustawień drukarki.

#### **Windows 7:**

Kliknij **Start** > **Wszystkie programy** > **Brother** > **Label & Mobile Printer** > **Printer Setting Tool** (Narzędzie do konfiguracji ustawień drukarki).

**Systemy Windows 8 / Windows 8.1:**

Na ekranie **Aplikacje** kliknij **Printer Setting Tool** (Narzędzie do konfiguracji ustawień drukarki).

**System Windows 10:**

Kliknij **Start** > **Brother** > **Printer Setting Tool** (Narzędzie do konfiguracji ustawień drukarki).

Wyświetlone zostanie okno główne.

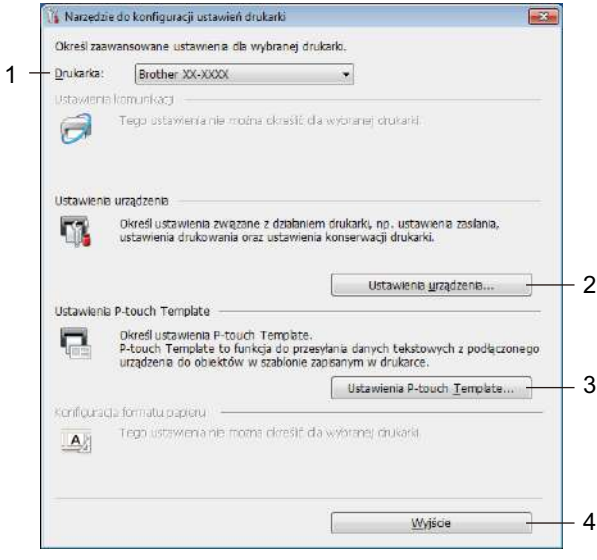

#### **1 Drukarka**

Pokazuje listę podłączonych drukarek.

#### **2 Ustawienia urządzenia**

Określa ustawienia urządzenia. Na przykład ustawienia zasilania.

#### **3 Ustawienia P-touch Template**

Określa Ustawienia P-touch Template.

Aby uzyskać więcej informacji na temat programu P-touch Template, pobierz *"P-touch Template Manual/Command Reference" (Podręcznik programu P-touch Template/Podręcznik opisu poleceń)* (tylko w j. angielskim) ze strony internetowej Brother Solutions Center: [support.brother.com/manuals](http://support.brother.com/manuals)

#### **4 Wyjście**

Zamyka okno.

- **6** Sprawdź, czy drukarka, która ma zostać skonfigurowana, jest wyświetlona w polu **Drukarka**. Jeśli wyświetlona jest inna drukarka, wybierz właściwą drukarkę z listy rozwijanej.
- **4** Wybierz ustawienia, które chcesz zmienić, a następnie określ je lub zmień w oknie dialogowym. Więcej informacji na temat okien dialogowych ustawień znajduje się w rozdziale *[Ustawienia urz](#page-29-0)ądzenia [dla systemu Windows](#page-29-0)* na stronie 22 lub *[Ustawienia P-touch Template dla systemu Windows](#page-34-0)* [na stronie 27](#page-34-0).
- **6** Kliknij Zastosuj, aby zastosować ustawienia w drukarce.
- f Kliknij **Wyjście** w oknie głównym, aby zakończyć konfigurację ustawień.

#### **WAŻNE**

Korzystanie z Narzędzia do konfiguracji ustawień drukarki w celu konfigurowania ustawień drukarki powinno odbywać się *tylko* wtedy, gdy drukarka jest w trybie czuwania. Jeżeli zostanie podjęta próba konfiguracji drukarki podczas przetwarzania lub drukowania zadania drukowania, może ona działać nieprawidłowo.

# <span id="page-29-0"></span>**Ustawienia urządzenia dla systemu Windows <sup>5</sup>**

Użyj opcji **Ustawienia urządzenia** w Narzędziu do konfiguracji ustawień drukarki, aby określić lub zmienić ustawienia drukarki po podłączeniu jej do komputera za pomocą przewodu USB. Można nie tylko zmienić ustawienia urządzenia jednej drukarki, ale również zastosować te same ustawienia do większej liczby drukarek.

W przypadku drukowania z aplikacji komputerowej możliwe jest konfigurowanie różnych ustawień drukowania w sterowniku drukarki; natomiast **Ustawienia urządzenia** w Narzędziu do konfiguracji ustawień drukarki umożliwiają określenie bardziej zaawansowanych ustawień.

Po otwarciu narzędzia **Ustawienia urządzenia** następuje pobranie i wyświetlenie bieżących ustawień drukarki. Jeśli pobranie bieżących ustawień jest niemożliwe, wyświetlone zostają ustawienia wcześniejsze. Jeśli pobranie bieżących ustawień jest niemożliwe, a ustawienia wcześniejsze nie zostały określone, wyświetlone zostają fabryczne ustawienia urządzenia.

#### <span id="page-29-1"></span>**Okno dialogowe ustawień <sup>5</sup>**

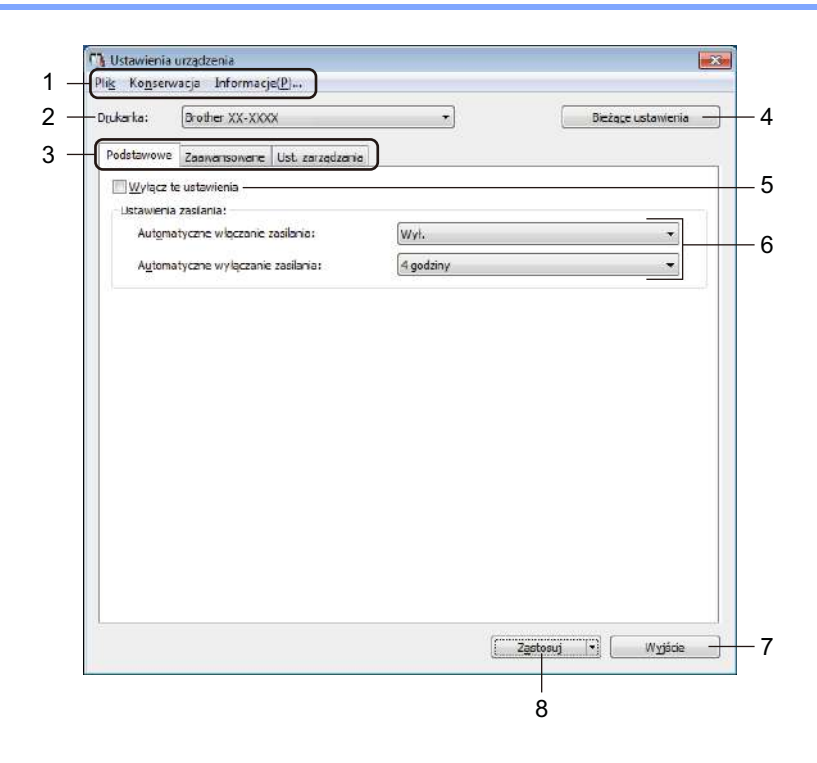

#### **1 Pasek menu**

Polecenia są podzielone na kategorie w każdym menu (Plik, Konserwacja i Informacje...) według funkcji.

#### **2 Drukarka**

Wybierz drukarkę, którą chcesz skonfigurować.

#### **3 Karty ustawień**

Zawierają ustawienia, które można określać lub zmieniać.

### **Informacja**

Jeśli na karcie wyświetlany jest symbol **inch**, zmodyfikowanie ustawień znajdujących się na tej karcie jest niemożliwe. Co więcej, ustawienia z tej karty nie zostaną zastosowane w drukarce nawet po kliknięciu przycisku **Zastosuj**. Ustawienia z takiej karty nie zostaną również zapisane ani wyeksportowane po wybraniu polecenia **Zapisz w pliku poleceń** lub **Eksport**.

#### **4 Bieżące ustawienia**

Powoduje pobranie ustawień z aktualnie podłączonej drukarki i wyświetlenie ich w oknie dialogowym.

Ustawienia będą też pobierane dla parametrów znajdujących się w kartach z symbolem ...

#### **5 Wyłącz te ustawienia**

Po zaznaczeniu tego pola wyboru na karcie zostanie wyświetlony symbol i nie będzie już można wprowadzać ani zmieniać ustawień.

Ustawienia na karcie, na której wyświetlany jest symbol , nie zostaną zastosowane w drukarce nawet po kliknięciu przycisku **Zastosuj**. Ponadto ustawienia z takiej karty nie zostaną również zapisane ani wyeksportowane po wybraniu polecenia **Zapisz w pliku poleceń** lub **Eksport**.

#### **6 Parametry**

Wyświetlane są bieżące ustawienia.

#### **7 Wyjście**

Powoduje wyjście z okna **Ustawienia urządzenia** i powrót do okna głównego Narzędzia do konfiguracji ustawień drukarki.

#### **8 Zastosuj**

Powoduje zastosowanie ustawień w drukarce.

Aby zapisać wprowadzone ustawienia w pliku poleceń, wybierz pozycję **Zapisz w pliku poleceń** na rozwijanej liście.

#### <span id="page-31-0"></span>**Pasek menu 5**

Opcje menu **Plik**

**• Zastosuj ustawienia w drukarce**

Powoduje zastosowanie ustawień w drukarce.

**• Sprawdzanie ustawienia**

Wyświetlane są bieżące ustawienia.

**• Zapisz ustawienia w pliku poleceń**

Zapisuje określone ustawienia w pliku poleceń.

**• Import**

Importuje wyeksportowany plik.

**• Eksport**

Zapisuje bieżące ustawienia w pliku.

Opcje menu **Konserwacja**

**• Ustawienia jednostki drukowania...**

Drukuje raport zawierający informacje o bieżącej wersji oprogramowania sprzętowego i ustawieniach urządzenia.

Raport ten można wydrukować również przy użyciu przycisku cięcia ( $\ll$ ). Aby uzyskać więcej informacji, patrz *[Potwierdzanie ustawie](#page-57-4)ń drukarki do etykiet* na stronie 50.

**Informacja**

Do drukowania tego raportu zalecamy użycie rolki o szerokości 62 mm lub szerszej rolki DK.

#### **• Resetowanie do ustawień fabrycznych**

Resetuje wszystkie ustawienia do ustawień fabrycznych, w tym ustawienia urządzenia i transferowane dane.

#### **• Resetuj tylko ustawienia urządzenia**

Resetuje ustawienia urządzenia na karcie Podstawowe, Zaawansowane i Zarządzanie do ustawień fabrycznych.

**• Usuń szablon i bazę danych**

Usuwa szablony i bazy danych zapisane w drukarce.

**• Ustawienia opcji**

Jeśli zaznaczono pole wyboru **Nie wyświetlaj komunikatu o błędzie, jeśli bieżące ustawienia nie mogą być pobrane przy uruchamianiu**, następnym razem komunikat nie zostanie wyświetlony.

#### <span id="page-32-0"></span>**Karta Podstawowe**

#### **• Automatyczne włączanie zasilania**

Określa, czy drukarka będzie się włączać automatycznie po podłączeniu przewodu zasilającego do gniazda elektrycznego.

#### **• Automatyczne wyłączanie zasilania**

Ustaw czas, jaki ma upłynąć, zanim drukarka automatycznie się wyłączy, gdy jest podłączona do gniazda elektrycznego.

#### <span id="page-32-1"></span>**Karta Zaawansowane <sup>5</sup>**

#### **• Dane drukowania po wydruku**

Ustaw, czy dane drukowania mają być wymazywane po wydrukowaniu.

**• Drukuj raport informacyjny**

Wybierz dane, jakie chcesz zawrzeć w raporcie informacyjnym drukarki.

**• Automatyczne przycięcie**

Ustaw metodę przycinania w przypadku drukowania większej liczby etykiet.

**• Tryb szeregowania**

Określa, jak mają być szeregowane (numerowane) drukowane etykiety.

#### <span id="page-32-2"></span>**Karta Zarządzanie <sup>5</sup>**

#### **WAŻNE**

Aby wyświetlić tę kartę, wymagane są uprawnienia administratora do danego komputera lub drukarki. Sprawdź, czy masz uprawnienia administratora drukarki, klikając **Właściwości drukarki**, a następnie klikając kartę **Zabezpieczenia**.

#### **• Tryb poleceń**

Wybiera typ trybu poleceń.

#### <span id="page-33-0"></span>**Stosowanie zmian ustawień w więcej niż jednej drukarce do etykiet <sup>5</sup>**

<span id="page-33-1"></span>**1** Po zastosowaniu ustawień w pierwszej drukarce odłącz ją od komputera, a następnie podłącz do komputera drugą drukarkę.

- b Wybierz nowo podłączoną drukarkę z listy rozwijanej **Drukarka**.
- <span id="page-33-2"></span>**(3)** Kliknij przycisk **Zastosuj**. W drugiej drukarce zostaną zastosowane te same ustawienia co w pierwszej drukarce.
- 4) Powtórz kroki  $\bigcirc$  $\bigcirc$  $\bigcirc$ - $\bigcirc$  dl[a](#page-33-1) wszystkich drukarek, których ustawienia chcesz zmienić.

#### **Informacja**

Aby zapisać bieżące ustawienia w pliku, kliknij **Plik** > **Eksport**.

Te same ustawienia można zastosować w innej drukarce, klikając **Plik** > **Import**, a następnie wybierając plik wyeksportowanych ustawień. Aby uzyskać więcej informacji, patrz *[Ustawienia urz](#page-29-0)ądzenia dla [systemu Windows](#page-29-0)* na stronie 22.

# <span id="page-34-0"></span>**Ustawienia P-touch Template dla systemu Windows <sup>5</sup>**

Tryb P-touch Template umożliwia wstawianie danych do obiektów tekstowych i kodów kreskowych z pobranego szablonu przy użyciu innych urządzeń podłączonych do drukarki.

Dostępne opcje i materiały eksploatacyjne mogą się różnić w zależności od kraju.

Aby ustawić lub zmienić funkcje P-touch Template, otwórz Narzędzie do konfiguracji ustawień drukarki i wybierz **Ustawienia P-touch Template**.

### **Informacja**

- Tryb P-touch Template jest także kompatybilny z innymi urządzeniami do wprowadzania, np. wagą, urządzeniem do testowania, kontrolerem lub programowalnym urządzeniem logicznym.
- Aby uzyskać więcej informacji na temat ustawień P-touch Template, pobierz *"P-touch Template Manual/Command Reference" (Podręcznik programu P-touch Template/Podręcznik opisu poleceń)* (tylko w j. angielskim) ze strony internetowej Brother Solutions Center: [support.brother.com/manuals](http://support.brother.com/manuals)

### <span id="page-35-0"></span>**Okno dialogowe ustawień P-touch Template <sup>5</sup>**

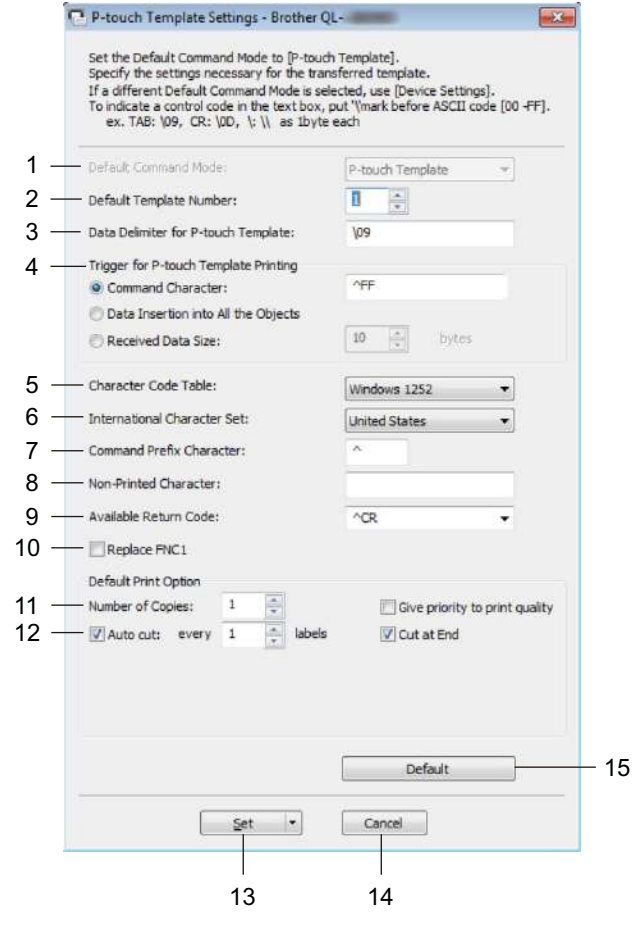

#### **1 Default Command Mode (Domyślny tryb poleceń)**

Umożliwia wybranie trybu P-touch Template jako trybu domyślnego. Aby zmienić tryb, patrz *Karta Zarządzanie* [na stronie 25.](#page-32-2)

#### **2 Default Template Number (Domyślny numer szablonu)**

Określa domyślny numer szablonu ustawiany przez drukarkę po jej włączeniu. Jeśli nie chcesz przesyłać szablonu do drukarki, nie określaj numeru szablonu.

#### **3 Data Delimiter for P-touch Template (Separator danych dla P-touch Template)** Określa symbol używany do oznaczania granic pomiędzy grupami danych w pliku (maksymalnie 20 znaków).

#### **4 Trigger for P-touch Template Printing (Wyzwalacz drukowania P-touch Template)** Określa wyzwalacz, który rozpocznie drukowanie. Możliwych jest kilka opcji.

- **Command Character** (Znak polecenia): Drukowanie rozpocznie się po otrzymaniu określonego tutaj znaku polecenia.
- **Data Insertion into All the Objects** (Wstawianie danych do wszystkich obiektów): Drukowanie rozpocznie się po otrzymaniu separatora ostatniego obiektu.
- **Received Data Size** (Rozmiar otrzymywanych danych): Drukowanie rozpocznie się po otrzymaniu określonej tutaj liczby znaków. Separatory nie są zaliczane do liczby znaków.

**5**
Zmienianie ustawień drukarki do etykiet

#### **5 Character Code Table (Tabela kodów znaków)**

Wybierz jeden z zestawów kodów znaków.

#### **6 International Character Set (Zestaw znaków międzynarodowych)**

Wyświetla listę zestawów znaków dla określonych krajów.

Poniższe kody różnią się w zależności od wybranego kraju:

#### **23h 24h 40h 5Bh 5Ch 5Dh 5Eh 60h 7Bh 7Ch 7Dh 7Eh**

Aby zmienić znaki, pobierz *"P-touch Template Manual/Command Reference" (Podręcznik programu P-touch Template/Podręcznik opisu poleceń)* (tylko w j. angielskim) ze strony **Podręczniki** Brother Solutions Center pod adresem [support.brother.com/manuals](http://support.brother.com/manuals)

#### **7 Command Prefix Character (Znak prefiksu polecenia)**

Określa kod znaków prefiksu, który identyfikuje polecenia w trybie P-touch Template.

#### **8 Non-Printed Character (Znak niedrukowany)**

Znaki tutaj określone nie są drukowane po otrzymaniu danych (maksymalnie 20 znaków).

#### **9 Available Return Code (Dostępny kod zwrotu)**

Podczas podawania danych stosowany jest kod znaku końca linii wskazujący na to, że określone dane powinny zostać przeniesione do następnej linii w obiekcie tekstowym. Wybierz jeden z czterech kodów znaku końca linii lub wpisz żądany kod końca linii (maksymalnie 20 znaków).

#### **10 Replace FNC1 (Zastąp FNC1)**

Wymienia kody GS na FNC1.

#### **11 Number of Copies (Liczba kopii)**

Ustawia liczbę kopii (maksymalnie 99 kopii).

#### **12 Opcja przycinania**

Umożliwia wybór, czy drukarka ma automatycznie przycinać etykiety i ile etykiet ma zostać wydrukowanych przed przycięciem (maksymalnie 99 etykiet).

#### **13 Set (Ustaw)**

Powoduje zastosowanie ustawień w drukarce.

Aby zapisać wprowadzone ustawienia w pliku poleceń w celu ich użycia w przyszłości, wybierz pozycję **Save in Command File** (Zapisz w pliku poleceń) na rozwijanej liście.

#### **14 Cancel (Anuluj)**

Anuluje ustawienia i zamyka okno dialogowe. Ustawienia nie ulegną zmianie.

#### **15 Default (Domyślne)**

Przywraca wszystkie wartości ustawień w oknie dialogowym Ustawienia P-touch Template do wartości domyślnych.

## **Printer Setting Tool dla komputerów firmy Mac <sup>5</sup>**

Printer Setting Tool (Narzędzie do konfiguracji ustawień drukarki) umożliwia skonfigurowanie dla drukarki ustawień komunikacji i ustawień urządzenia z komputera Mac. Można nie tylko zmienić ustawienia urządzenia jednej drukarki, ale również zastosować te same ustawienia do większej liczby drukarek.

#### **Informacja**

Printer Setting Tool (Narzędzie do konfiguracji ustawień drukarki) jest instalowane automatycznie w przypadku korzystania ze wstępnego instalatora do instalacji sterownika drukarki. Aby uzyskać więcej informacji, patrz *[Instalacja sterowników drukarki i oprogramowania na komputerze](#page-16-0)* na stronie 9.

#### **WAŻNE**

Printer Setting Tool (Narzędzie do konfiguracji ustawień drukarki) jest dostępne tylko z kompatybilnymi drukarkami firmy Brother.

#### **Zanim skorzystasz z Printer Setting Tool <sup>5</sup>**

- Upewnij się, że przewód zasilający jest podłączony do drukarki i do gniazda elektrycznego.
- Upewnij się, że sterownik drukarki został prawidłowo zainstalowany i można drukować.
- Podłącz drukarkę do komputera za pomocą przewodu USB.

## **Korzystanie z Printer Setting Tool dla komputerów firmy Mac5**

- **1** Podłącz drukarkę, którą chcesz skonfigurować, do komputera.
- b Kliknij **Macintosh HD** <sup>&</sup>gt;**Programy** <sup>&</sup>gt;**Brother** <sup>&</sup>gt;**Printer Setting Tool** (Narzędzie do konfiguracji ustawień drukarki) > **Printer Setting Tool.app**. Wyświetli się okno **Printer Setting Tool** (Narzędzie do konfiguracji ustawień drukarki).
- c Sprawdź, czy drukarka, która ma zostać skonfigurowana, jest wyświetlona w polu **Printer** (Drukarka). Jeśli wyświetlona jest inna drukarka, wybierz właściwą drukarkę z listy.
- **4** Wybierz kartę ustawień, a następnie skonfiguruj lub zmień ustawienia.
- **6** Kliknij opcje Apply Settings to the Printer (Zastosuj ustawienia w drukarce), aby zastosować ustawienia w drukarce.
- f Kliknij polecenie **Exit** (Wyjście).

#### **WAŻNE**

Korzystanie z Printer Setting Tool (Narzędzia do konfiguracji ustawień drukarki) w celu konfigurowania ustawień drukarki powinno odbywać się *tylko* wtedy, gdy drukarka jest w trybie czuwania. Jeżeli zostanie podjęta próba konfiguracji drukarki podczas przetwarzania lub drukowania zadania drukowania, może ona działać nieprawidłowo.

Zmienianie ustawień drukarki do etykiet

#### <span id="page-38-0"></span>**Okno dialogowe ustawień <sup>5</sup>**

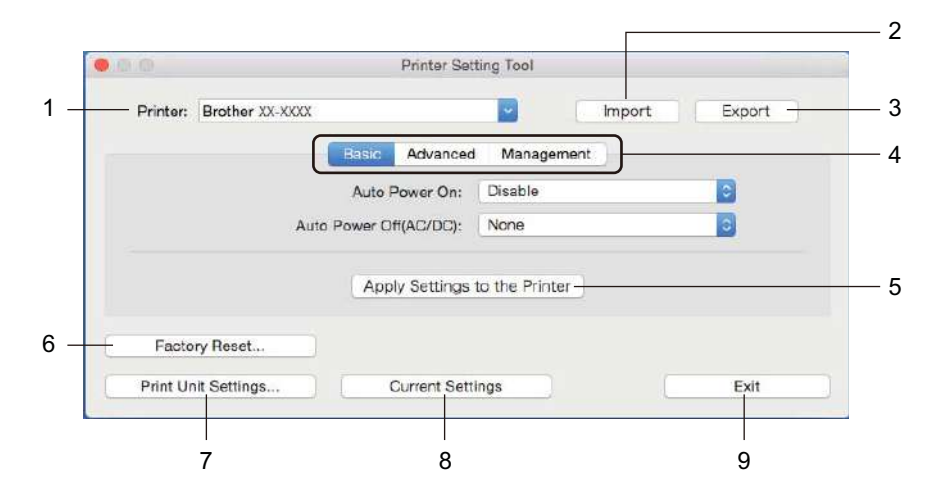

#### **1 Printer (Drukarka)**

Pokazuje listę podłączonych drukarek.

**2 Import (Importuj)**

Importuje ustawienia z pliku.

**3 Export (Eksportuj)**

Zapisuje bieżące ustawienia w pliku.

#### **4 Karty ustawień**

Zawierają ustawienia, które można określać lub zmieniać.

**5 Apply Settings to the Printer (Zastosuj ustawienia w drukarce)** Powoduje zastosowanie ustawień w drukarce.

#### **6 Factory Reset (Resetowanie do ustawień fabrycznych)**

Resetuje wszystkie ustawienia do ustawień fabrycznych, w tym ustawienia urządzenia i transferowane dane.

#### **7 Print Unit Settings (Ustawienia jednostki drukowania)**

Drukuje raport zawierający informacje o wersji oprogramowania sprzętowego i ustawieniach urządzenia. Raport ten można wydrukować również przy użyciu przycisku cięcia ( $\ll$ ). Aby uzyskać więcej informacji, patrz *[Potwierdzanie ustawie](#page-57-0)ń drukarki do etykiet* na stronie 50.

### **Informacja**

Do drukowania tego raportu zalecamy użycie rolki o szerokości 62 mm lub szerszej rolki DK.

#### **8 Current Settings (Bieżące ustawienia)**

Powoduje pobranie ustawień z aktualnie podłączonej drukarki i wyświetlenie ich w oknie dialogowym.

#### **9 Exit (Wyjście)**

Zamykanie Printer Setting Tool (Narzędzie do konfiguracji ustawień drukarki).

#### **Karta Basic (Podstawowe) <sup>5</sup>**

**• Auto Power On (Automatyczne włączanie zasilania)**

Określa, czy drukarka będzie się włączać automatycznie po podłączeniu przewodu zasilającego do gniazda elektrycznego.

**• Auto Power Off (Automatyczne wyłączanie zasilania)**

Ustaw czas, jaki ma upłynąć zanim drukarka automatycznie się wyłączy, gdy jest podłączona do gniazda elektrycznego.

#### **Karta Advanced (Zaawansowane) <sup>5</sup>**

**• Print Data after Printing (Dane drukowania po wydruku)**

Ustaw, czy dane drukowania mają być wymazywane po wydrukowaniu.

- **Printer Information Report (Raport informacyjny drukarki)** Wybierz dane, jakie chcesz zawrzeć w Printer Information Report (Raporcie informacyjnym drukarki).
- **Cut Settings (Ustawienia przycinania)** Ustaw metodę przycinania w przypadku drukowania większej liczby etykiet.
- **Serialize Mode (Tryb szeregowania)**

Określa, jak mają być szeregowane (numerowane) drukowane etykiety.

#### **Karta Management (Zarządzanie) <sup>5</sup>**

**• Command Mode (Bieżący)** Wybiera typ trybu poleceń.

Zmienianie ustawień drukarki do etykiet

#### **Stosowanie zmian ustawień w więcej niż jednej drukarce do etykiet <sup>5</sup>**

<span id="page-40-0"></span>**1** Po zastosowaniu ustawień w pierwszej drukarce odłącz ją od komputera, a następnie podłącz do komputera drugą drukarkę.

- b Wybierz nowo podłączoną drukarkę z listy rozwijanej **Printer** (Drukarka).
- <span id="page-40-1"></span>**(3)** Kliknij polecenie **Apply Settings to the Printer** (Zastosuj ustawienia w drukarce). W drugiej drukarce zostaną zastosowane te same ustawienia co w pierwszej drukarce.
- 4) Powtórz kroki  $\bigcirc$  $\bigcirc$  $\bigcirc$ - $\bigcirc$  dl[a](#page-40-0) wszystkich drukarek, których ustawienia chcesz zmienić.

#### **Informacja**

Aby zapisać bieżące ustawienia w pliku, kliknij **Export** (Eksportuj).

Te same ustawienia można zastosować w innej drukarce, klikając polecenie **Import** (Importuj), a następnie wybierając plik wyeksportowanych ustawień. Aby uzyskać więcej informacji, patrz *[Okno dialogowe](#page-38-0)  ustawień* [na stronie 31.](#page-38-0)

## **Zmiana ustawień w przypadku drukowania z urządzenia mobilnego <sup>5</sup>**

W przypadku korzystania z urządzenia mobilnego zmieniaj ustawienia w razie potrzeby za pomocą aplikacji przed rozpoczęciem drukowania. Ustawienia, które można zmieniać, różnią się w zależności od aplikacji.

#### **Informacja**

Przed podłączeniem urządzenia mobilnego można skonfigurować szczegółowe ustawienia, podłączając drukarkę do komputera i korzystając z Narzędzia do konfiguracji ustawień drukarki. Aby uzyskać więcej informacji, patrz *[Zmienianie ustawie](#page-26-0)ń drukarki do etykiet* na stronie 19.

## **Drukowanie etykiet przy użyciu P-touch Template <sup>6</sup>**

## **Operacje P-touch Template <sup>6</sup>**

Tryb P-touch Template umożliwia wstawianie danych do obiektów tekstowych i kodów kreskowych z pobranego szablonu przy użyciu innych urządzeń podłączonych do drukarki do etykiet.

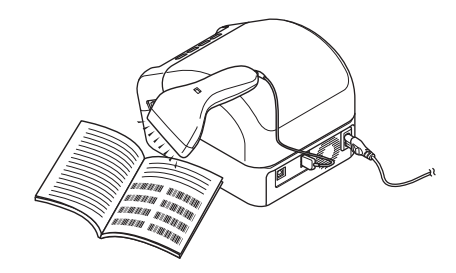

#### **Podstawowa obsługa <sup>6</sup>**

**6**

*[Drukowanie standardowego szablonu](#page-46-0)* (patrz [strona 39](#page-46-0))

Pobierz często używane szablony lub obrazy i po prostu zeskanuj kod kreskowy, aby wybrać szablon do druku.

*[Drukowanie zaawansowanego szablonu](#page-48-0)* (patrz [strona 41](#page-48-0))

Pobierz szablon i zeskanuj kod kreskowy, aby wydrukować kopię, lub wstaw zeskanowane dane do innego szablonu.

*Drukowanie z przeglą[daniem bazy danych](#page-51-0)* (patrz [strona 44](#page-51-0))

Pobierz bazę danych powiązaną z szablonem i zeskanuj kod kreskowy, aby znaleźć rekord, który chcesz wstawić do szablonu i wydrukować.

#### **Funkcje zaawansowane <sup>6</sup>**

*Drukowanie z funkcją [numerowania \(numerowanie seryjne\)](#page-54-0)* (patrz [strona 47](#page-54-0))

Wartość drukowanego tekstu lub kodów kreskowych może być automatycznie zwiększana w dowolnym pobranym szablonie.

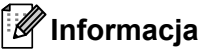

- Tryb P-touch Template jest także kompatybilny z innymi urządzeniami do wprowadzania, np. wagą, urządzeniem do testowania, kontrolerem lub programowalnym urządzeniem logicznym.
- Więcej informacji można znaleźć w *"P-touch Template Manual/Command Reference" (Podręcznik programu P-touch Template/Podręcznik opisu poleceń)*. Najnowsze wersje można pobrać ze strony internetowej Brother Solutions Center [support.brother.com/manuals](http://support.brother.com/manuals)

## **Przygotowanie <sup>6</sup>**

Przed podłączeniem skanera kodów kreskowych do drukarki skonfiguruj ustawienia skanera kodów kreskowych, korzystając z ustawień P-touch Template (w Narzędziu do konfiguracji ustawień drukarki).

#### **Konfiguracja ustawień za pomocą Narzędzia ustawień P-touch Template <sup>6</sup>**

- **1** Podłącz drukarkę do komputera przy użyciu przewodu USB, a następnie włącz drukarkę.
- 2 Uruchom Narzędzie do konfiguracji ustawień drukarki.
	- **System Windows 7:**

Kliknij **Start** > **Wszystkie programy** > **Brother** > **Label & Mobile Printer** > **Printer Setting Tool** (Narzędzie do konfiguracji ustawień drukarki).

**Systemy Windows 8 / Windows 8.1:**

Na ekranie **Aplikacje** kliknij **Printer Setting Tool** (Narzędzie do konfiguracji ustawień drukarki).

**System Windows 10:**

Kliknij **Start** > **Brother** > **Printer Setting Tool** (Narzędzie do konfiguracji ustawień drukarki).

c Kliknij **Ustawienia P-touch Template**.

Drukowanie etykiet przy użyciu P-touch Template

d Wybierz odpowiednie ustawienia i kliknij **Set** (Ustaw).

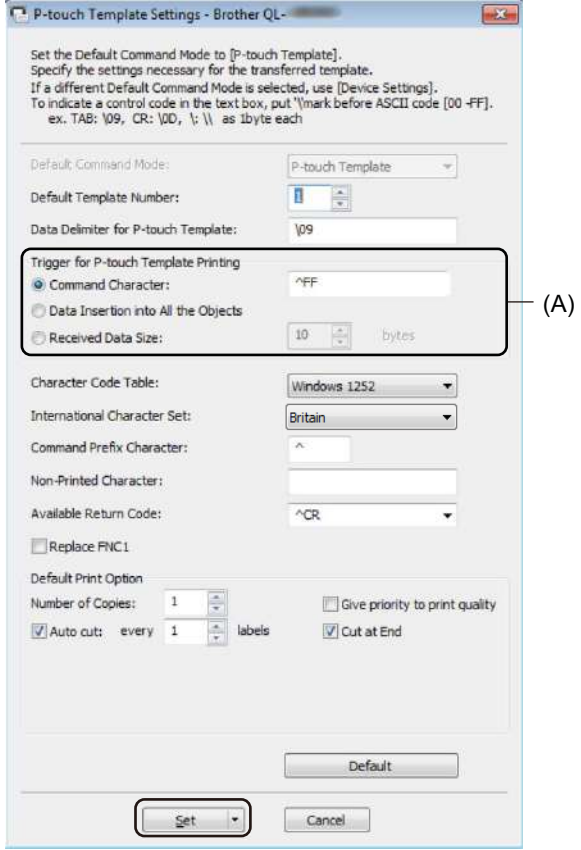

#### **Informacja**

• Domyślnie drukowanie rozpoczyna się od zeskanowania kodu "^FF" z kodu kreskowego przy użyciu skanera kodów kreskowych. (To ustawienie można zmienić w obszarze oznaczonym literą (A) na poprzedniej ilustracji).

Jeśli wybrano opcję **Received Data Size** (Rozmiar otrzymywanych danych) z ustawieniem liczby bajtów, szablon zostanie automatycznie wydrukowany po zeskanowaniu określonej liczby bajtów.

- Po każdym wydruku z komputera dla trybu drukowania przywracane będzie ustawienie trybu rasterowania, dlatego należy to ustawienie ponownie zmienić na tryb szablonu.
- Po wyłączeniu i włączeniu drukarki zostanie ona uruchomiona w trybie szablonu.

## **Podłączanie skanera kodów kreskowych <sup>6</sup>**

Zalecamy korzystanie z niezawodnego, wysokiej jakości skanera kodów kreskowych i sprawdzenie specyfikacji skanera kodów kreskowych przed wybraniem modelu.

■ Metody łączenia skanera kodów kreskowych:

Użyj interfejsu hosta USB.

■ Zalecane kryteria dotyczące wyboru skanera kodów kreskowych:

W przypadku korzystania z interfejsu hosta USB: Modele klasy HID, które mogą być identyfikowane jako klawiatura

#### **Informacja**

- W przypadku trybu P-touch Template szablony należy najpierw pobrać z komputera do drukarki przy użyciu aplikacji P-touch Transfer Manager. Aby uzyskać więcej informacji, patrz *[Jak korzysta](#page-77-0)ć z [programów P-touch Transfer Manager i P-touch Library \(tylko w systemach Windows\)](#page-77-0)* na stronie 70.
- Skaner kodów kreskowych powinien być zaprogramowany tak, aby obsługiwał klawiaturę angielską. W przypadku początkujących użytkowników skaner kodów kreskowych należy zaprogramować do skanowania danych bez znaków prefiksu lub sufiksu. Bardziej zaawansowani użytkownicy mogą skanować znaki prefiksu i sufiksu i wykorzystywać je jako polecenia służące drukarce do tworzenia spersonalizowanych szablonów.
- Aby uzyskać więcej informacji w zakresie sposobu użytkowania i programowania danego skanera kodów kreskowych, skontaktuj się z jego producentem.

## <span id="page-46-0"></span>**Drukowanie standardowego szablonu <sup>6</sup>**

Pobierz często używane szablony lub obrazy i po prostu zeskanuj kod kreskowy, aby wybrać szablon do druku.

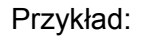

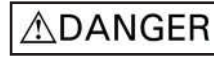

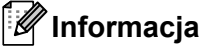

- Aby uzyskać więcej informacji na temat kodów kreskowych, które można skanować przy użyciu różnych ustawień, patrz *[Lista kodów kreskowych dla funkcji P-touch Template](#page-124-0)* na stronie 117.
- Grupowane obiekty będą konwertowane i wysyłane jako obraz.
- a Przy użyciu narzędzia P-touch Transfer Manager prześlij (z programu P-touch Editor) szablon (układ etykiety) do drukarki. Aby uzyskać więcej informacji, patrz *Jak korzystać [z programów P-touch Transfer](#page-77-0)  [Manager i P-touch Library \(tylko w systemach Windows\)](#page-77-0)* na stronie 70.

**Informacja**

Obiekt tekstowy w układzie etykiety można zamienić w obraz. Po zamianie w obraz tekstu nie można już edytować. Funkcja ta jest przydatna do ochrony często używanych szablonów przed przypadkową edycją.

W oknie układu P-touch Editor kliknij prawym przyciskiem myszy obiekt tekstowy, a następnie kliknij **Właściwości**. Kliknij kartę **Rozszerzone**, a następnie wybierz pole wyboru **Nie można edytować tekstu**.

Jeśli karta **Rozszerzone** nie jest widoczna, kliknij **Narzędzia** > **Opcje** > **Ogólne**. W sekcji **Inne** zaznacz pole wyboru **Wyświetlaj rozszerzone tabele właściwości obiektu**.

Po usunięciu zaznaczenia pola wyboru obiekt zostanie zmieniony ponownie na tekst, który można edytować.

b Przy przesyłaniu danych do obszaru **Konfiguracje** w aplikacji P-touch Transfer Manager wybierz folder z danymi, które chcesz przesłać.

#### **Informacja**

- Po przesłaniu szablonu do obszaru **Konfiguracje** w aplikacji P-touch Transfer Manager numer **Przydział klawiszy** jest przypisywany automatycznie.
	- W przypadku podstawowych czynności można określić numer **Przydział klawiszy** z zakresu od 1 do 10.
	- W przypadku zaawansowanej obsługi można określić numer **Przydział klawiszy** pomiędzy 1 a 99 dla dowolnego szablonu pobranego do drukarki, jednak wymagane jest zeskanowanie różnych kodów kreskowych w kroku @ w celu ich wyboru i wydrukowania. Aby uzyskać więcej in[f](#page-47-0)ormacji, pobierz *"P-touch Template Manual/Command Reference" (Podręcznik programu P-touch Template/Podręcznik opisu poleceń)* (tylko w j. angielskim) ze strony internetowej Brother Solutions Center: [support.brother.com/manuals](http://support.brother.com/manuals)
- W obszarze **Konfiguracje** można dodać niestandardowy folder, a następnie przeciągnąć i upuścić przesłany szablon do takiego niestandardowego folderu, aby zarządzać różnymi zestawami szablonów.

c Wybierz przesłany szablon, a następnie kliknij **Transferuj**, aby pobrać szablon do numeru **Przydzia<sup>ł</sup> klawiszy** w drukarce.

d Zeskanuj kod kreskowy *Polecenie P-touch Template (Uruchom + rozpocznij konfigurację ustawień)*. Patrz *[Lista kodów kreskowych dla funkcji P-touch Template](#page-124-0)* na stronie 117.

e Zeskanuj z listy kod kreskowy *Ustawienia podstawowe*, aby wysłać polecenie lub ustawienie do drukarki.

#### **Informacja**

- Ustawienia można konfigurować poprzez wiele poleceń.
- W przypadku nieskonfigurowania żadnych ustawień poprzez skanowanie poleceń kodów kreskowych, szablon będzie wydrukowany przy użyciu ustawień P-touch Template. Domyślne ustawienia P-touch Template dotyczą wydrukowania jednej kopii z opcją **Auto Cut** (Automatyczne przycięcie) ustawioną na **On** (Wł.).

Aby uzyskać więcej informacji na temat ustawień P-touch Template, pobierz *"P-touch Template Manual/Command Reference" (Podręcznik programu P-touch Template/Podręcznik opisu poleceń)* (tylko w j. angielskim) ze strony internetowej Brother Solutions Center: [support.brother.com/manuals](http://support.brother.com/manuals)

• Aby określić liczbę żądanych kopii, zeskanuj kod kreskowy: *Liczba kopii*, a następnie zeskanuj kody kreskowe do opcji *Do wprowadzania numerów*, aby określić trzycyfrowy numer.

Przykład:

Określ numery, skanując następujące kody kreskowe: 7-[0][0][7], 15-[0][1][5]

- Aby zmienić ustawienie dla liczby kopii, zeskanuj ponownie kod kreskowy *Liczba kopii*, a następnie zeskanuj kody kreskowe dla nowego trzycyfrowego numeru.
- <span id="page-47-0"></span>f Zeskanuj kod kreskowy w opcji *Numer skonfigurowanego szablonu* o tym samym numerze jak numer **Przydział klawiszy** dla układu żądanej etykiety.
- g Określona etykieta zostanie wydrukowana.

## <span id="page-48-0"></span>**Drukowanie zaawansowanego szablonu <sup>6</sup>**

Pobierz szablon i zeskanuj kod kreskowy, aby wydrukować kopię, lub wstaw zeskanowane dane do innego szablonu.

#### **Informacja**

- Aby uzyskać więcej informacji na temat kodów kreskowych, które można skanować przy użyciu różnych ustawień, patrz *[Lista kodów kreskowych dla funkcji P-touch Template](#page-124-0)* na stronie 117.
- Jeśli kod kreskowy ma inny protokół niż szablon kodu kreskowego już zarejestrowany w drukarce, utworzenie i wydruk tego kodu kreskowego mogą nie być możliwe.
- W zależności od modeli skanerów kodów kreskowych, niektóre standardy i protokoły kodów kreskowych mogą nie być obsługiwane przez tę drukarkę.
- **a Przy użyciu narzedzia P-touch Transfer Manager prześlij (z programu P-touch Editor) szablon (układ** etykiety) do drukarki. Aby uzyskać więcej informacji, patrz *Jak korzystać [z programów P-touch Transfer](#page-77-0)  [Manager i P-touch Library \(tylko w systemach Windows\)](#page-77-0)* na stronie 70.

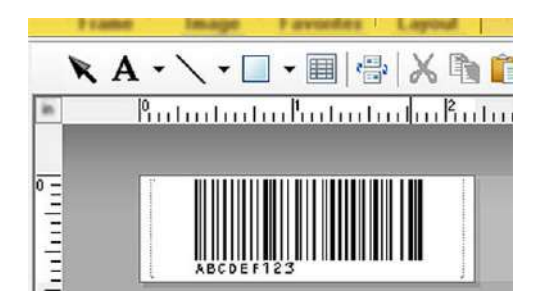

CODE128/9-cyfrowy

#### **WAŻNE**

Ważne, aby projektowane szablony były zgodne z wymogami standardów i protokołów kodów kreskowych. Rozmiar etykiety i położenie kodu kreskowego muszą być właściwe dla liczby i typu znaków wysyłanych ze skanera kodów kreskowych. Kodu kreskowego w szablonie nie można utworzyć ani zeskanować, jeśli kod kreskowy ze wstawionymi danymi nie jest całkowicie dopasowany do obszaru drukowanego obrazu etykiety.

b Przy przesyłaniu danych do obszaru **Konfiguracje** w aplikacji P-touch Transfer Manager wybierz folder z danymi, które chcesz przesłać.

#### **Informacja**

- Po przesłaniu szablonu do obszaru **Konfiguracje** w aplikacji P-touch Transfer Manager numer **Przydział klawiszy** jest przypisywany automatycznie.
	- Można wybrać numer **Przydział klawiszy** od 1 do 10 dla dowolnego szablonu pobranego do drukarki.
- W obszarze **Konfiguracje** można dodać niestandardowy folder, a następnie przeciągnąć i upuścić przesłany szablon do takiego niestandardowego folderu, aby zarządzać różnymi zestawami szablonów.
- c Wybierz przesłany szablon, a następnie kliknij **Transferuj**, aby pobrać szablon do numeru **Przydzia<sup>ł</sup> klawiszy** w drukarce.
- d Zeskanuj kod kreskowy *Polecenie P-touch Template (Uruchom + rozpocznij konfigurację ustawień)*. Aby uzyskać więcej informacji, patrz *[Lista kodów kreskowych dla funkcji P-touch Template](#page-124-0)* [na stronie 117](#page-124-0).

e Zeskanuj z listy kod kreskowy *Ustawienia podstawowe*, aby wysłać polecenie lub ustawienie do drukarki.

#### **Informacja**

- Ustawienia można konfigurować poprzez wiele poleceń.
- W przypadku nieskonfigurowania żadnych ustawień poprzez skanowanie poleceń kodów kreskowych, szablon będzie wydrukowany przy użyciu ustawień P-touch Template. Domyślne ustawienia P-touch Template dotyczą wydrukowania jednej kopii z opcją **Auto Cut** (Automatyczne przycięcie) ustawioną na **On** (Wł.).

Aby uzyskać więcej informacji na temat narzędzia ustawień P-touch Template, pobierz *"P-touch Template Manual/Command Reference" (Podręcznik programu P-touch Template/Podręcznik opisu poleceń)* (tylko w j. angielskim) ze strony internetowej Brother Solutions Center: [support.brother.com/manuals](http://support.brother.com/manuals)

• Aby określić liczbę żądanych kopii, zeskanuj kod kreskowy: *Liczba kopii*, a następnie zeskanuj kody kreskowe do opcji *Do wprowadzania numerów*, aby określić trzycyfrowy numer. Po wprowadzeniu trzech cyfr ustawienie zostanie automatycznie zastosowane.

Przykład:

Określ numery, skanując następujące kody kreskowe: 7-[0][0][7], 15-[0][1][5]

- Aby zmienić ustawienie dla liczby kopii, zeskanuj ponownie kod kreskowy *Liczba kopii*, a następnie zeskanuj kody kreskowe dla nowego trzycyfrowego numeru.
- <span id="page-49-0"></span>f Zeskanuj kod kreskowy *Wybierz szablon*, a następnie zeskanuj kody kreskowe *Do wprowadzania numerów* o tym samym numerze (trzycyfrowym) co numer **Przydział klawiszy** używany dla pobranego szablonu do wydrukowania.

Pobrany szablon zostanie automatycznie wybrany po zeskanowaniu numerów trzycyfrowych. Przykład:

Określ trzycyfrowe numery, skanując następujące kody kreskowe: 7-[0][0][7], 15-[0][1][5]

#### **Informacja**

Można skorzystać z aplikacji P-touch Editor w celu utworzenia i wydruku etykiety z pojedynczym kodem kreskowym dla kroku **6**.

Przykład:

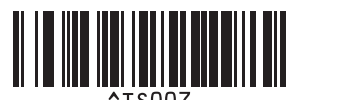

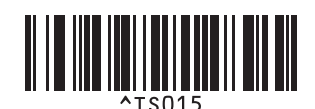

<span id="page-50-0"></span>**2** Zeskanuj kod kreskowy, który zawiera żądane dane wstawione do obiektu z kodem kreskowym w wybranym pobranym szablonie z kroku  $\odot$ .

Przykład:

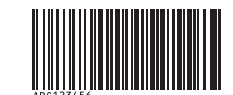

#### (CODE128/9-cyfrowy)

- h Zeskanuj kod kreskowy *Rozpocznij drukowanie* w celu wysłania polecenia rozpoczęcia drukowania.
- <sup>9</sup> Kod kreskowy w wydrukowanym szablonie będzie zawierał dane zeskanowane z kodu kreskowego w kroku $\bullet$ .

Przykład:

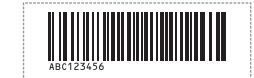

## <span id="page-51-0"></span>**Drukowanie z przeglądaniem bazy danych <sup>6</sup>**

Można pobrać bazę danych powiązaną z szablonem, zeskanować kod kreskowy jako słowo-klucz, aby znaleźć rekord z tym słowem, a następnie wstawić ten rekord do szablonu i wydrukować.

#### **Informacja**

- Na potrzeby tej operacji drukarka rezerwuje pierwszą kolumnę z lewej strony (A) pobranej powiązanej bazy danych, dlatego zeskanowane z kodu kreskowego słowo-klucz powinno znajdować się właśnie w tej kolumnie bazy danych.
- Aby drukarka mogła skutecznie odnajdować słowa-klucze, dane w pierwszej kolumnie od lewej (A) muszą być identyczne jak słowa-klucze zeskanowane z kodu kreskowego.
- Aplikacja P-touch Editor oraz drukarka mogą odczytywać tylko jeden wiersz danych w każdym polu powiązanej bazy danych, więc nie zalecamy korzystania z baz danych o dwóch lub większej liczbie wierszy w pierwszej kolumnie z lewej strony (A).
- Aby uzyskać więcej informacji na temat kodów kreskowych, które można skanować przy użyciu różnych ustawień, patrz *[Lista kodów kreskowych dla funkcji P-touch Template](#page-124-0)* na stronie 117.
- a Przy użyciu aplikacji P-touch Editor utwórz szablon i podłącz do pliku z bazą danych. Z tekstem i obiektem z kodem kreskowym w szablonie można powiązać tyle kolumn, ile potrzeba.

#### **Informacja**

Słowa-klucze muszą znajdować się w pierwszej kolumnie od lewej strony (A), ale nie należy wiązać żadnego tekstu ani kodu kreskowego w szablonie z polem (A), jeśli te dane nie są potrzebne na wydrukowanej etykiecie.

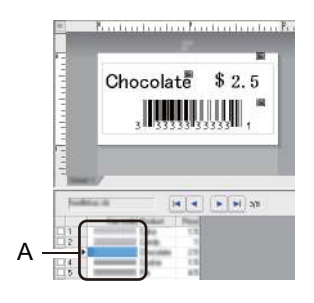

Aby uzyskać więcej informacji dotyczących konfiguracji ustawień, zobacz sekcję **P-touch Editor - Pomoc**.

2) Przy użyciu narzędzia P-touch Transfer Manager prześlij (z programu P-touch Editor) szablon (układ etykiety) do drukarki. Aby uzyskać więcej informacji, patrz *Jak korzystać [z programów P-touch Transfer](#page-77-0)  [Manager i P-touch Library \(tylko w systemach Windows\)](#page-77-0)* na stronie 70. Powiązany plik bazy danych zostanie także przeniesiony.

c Po przesłaniu szablonu do obszaru **Konfiguracje** w aplikacji P-touch Transfer Manager numer **Przydział klawiszy** jest przypisywany automatycznie.

#### **Informacja**

W obszarze **Konfiguracje** można dodać niestandardowy folder, a następnie przeciągnąć i upuścić przesłany szablon do takiego niestandardowego folderu, aby zarządzać różnymi zestawami szablonów.

<span id="page-52-1"></span>d Wybierz przesłany szablon, a następnie kliknij **Transferuj**, aby pobrać szablon do numeru **Przydzia<sup>ł</sup> klawiszy** w drukarce.

**6** Zeskanuj kod kreskowy *Polecenie P-touch Template*. Aby uzyskać więcej informacji, patrz *[Lista kodów kreskowych dla funkcji P-touch Template](#page-124-0)* [na stronie 117](#page-124-0).

<span id="page-52-0"></span>f Zeskanuj z listy kod kreskowy *Ustawienia podstawowe*, aby wysłać polecenie lub ustawienie do drukarki.

#### **Informacja**

- Ustawienia można konfigurować poprzez wiele poleceń.
- Jeśli żadne polecenia kodów kreskowych nie zostaną zeskanowane, szablon będzie wydrukowany przy użyciu ustawień P-touch Template. Domyślne ustawienia P-touch Template dotyczą wydrukowania jednej kopii z opcją **Auto Cut** (Automatyczne przycięcie) ustawioną na **On** (Wł.).

Aby uzyskać więcej informacji na temat narzędzia ustawień P-touch Template, pobierz *"P-touch Template Manual/Command Reference" (Podręcznik programu P-touch Template/Podręcznik opisu poleceń)* (tylko w j. angielskim) ze strony internetowej Brother Solutions Center: [support.brother.com/manuals](http://support.brother.com/manuals)

• Aby określić liczbę żądanych kopii wydruku, zeskanuj kod kreskowy: *Liczba kopii*, a następnie zeskanuj odpowiednie kody kreskowe *Do wprowadzania numerów*, aby określić trzycyfrowy numer. Po wprowadzeniu trzech cyfr ustawienie zostanie automatycznie zastosowane.

Przykład:

Określ numery, skanując następujące kody kreskowe: 7-[0][0][7], 15-[0][1][5]

- Aby zmienić ustawienie dla liczby kopii, zeskanuj ponownie kod kreskowy *Liczba kopii*, a następnie zeskanuj kody kreskowe dla nowego trzycyfrowego numeru.
- g Zeskanuj kod kreskowy *Wybierz szablon*, a następnie zeskanuj kody kreskowe *Do wprowadzania numerów* o tym samym numerze (trzycyfrowym) co numer **Przydział klawiszy** używany dla pobranego szablonu do wydrukowania.

Pobrany szablon zostanie automatycznie wybrany po zeskanowaniu numerów trzycyfrowych.

#### Przykład:

Określ trzycyfrowe numery, skanując następujące kody kreskowe: 7-[0][0][7], 15-[0][1][5]

#### **Informacja**

Można skorzystać z aplikacji P-touch Editor w celu utworzenia i wydruku etykiety z pojedynczym kodem kreskowym dla kroku **6**.

Przykład:

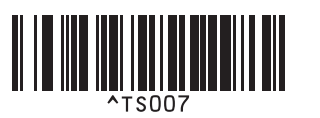

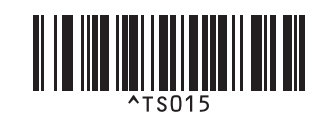

8 Zeskanuj ko[d](#page-52-1) kreskowy zawierający słowo-klucz, aby wyszukać je w bazie danych pobranej w kroku @ Przykład:

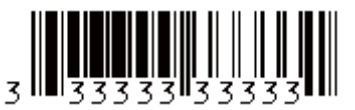

<span id="page-53-0"></span>i Zeskanuj kod kreskowy *Separator*, aby wysłać polecenie rozpoczęcia wyszukiwania zeskanowanego słowa-klucza w pobranej bazie danych.

<span id="page-53-1"></span>**10** Zeskanuj kod kreskowy *Rozpocznij drukowanie* w celu wysłania polecenia rozpoczęcia drukowania.

#### **Informacja**

Można skorzystać z aplikacji P-touch Editor w celu utworzenia i wydruku etykiety z pojedynczym kodem kreskowym dla kroków  $\mathbf{Q}$  [i](#page-53-0)  $\mathbf{D}$ .

Przykład:

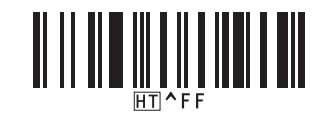

**11** Drukarka wydrukuje szablon z wstawionymi danymi z rekordu bazy danych, znalezionego przy użyciu zeskanowanego słowa-klucza.

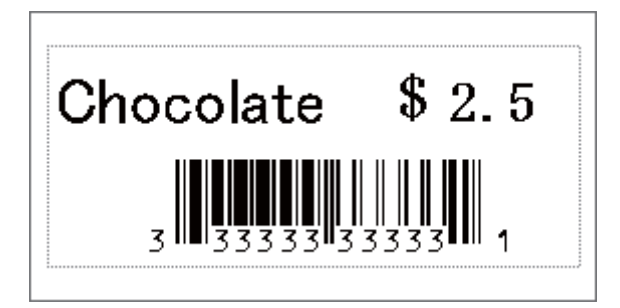

**6**

## <span id="page-54-0"></span>**Drukowanie z funkcją numerowania (numerowanie seryjne) <sup>6</sup>**

Można automatycznie zwiększać numer tekstu lub kodu kreskowego do 999 podczas drukowania pobranych szablonów. Wybierz obiekty tekstu i/lub kodu kreskowego, które mają być zwiększane podczas drukowania.

#### **Numerowanie tekstu (Szeregowanie) <sup>6</sup>**

a Przy użyciu aplikacji P-touch Editor utwórz lub otwórz szablon i wybierz obiekt z tekstem, którego wartość chcesz automatycznie zwiększać podczas drukowania. Przykład:

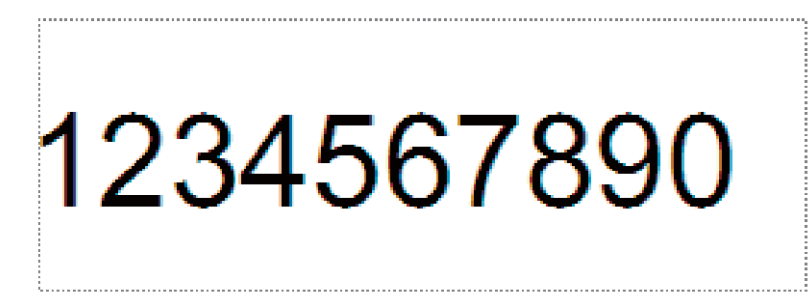

2) Zaznacz lub przeciągnij kursor nad grupę liczb i liter w obiekcie z tekstem, którego wartość chcesz

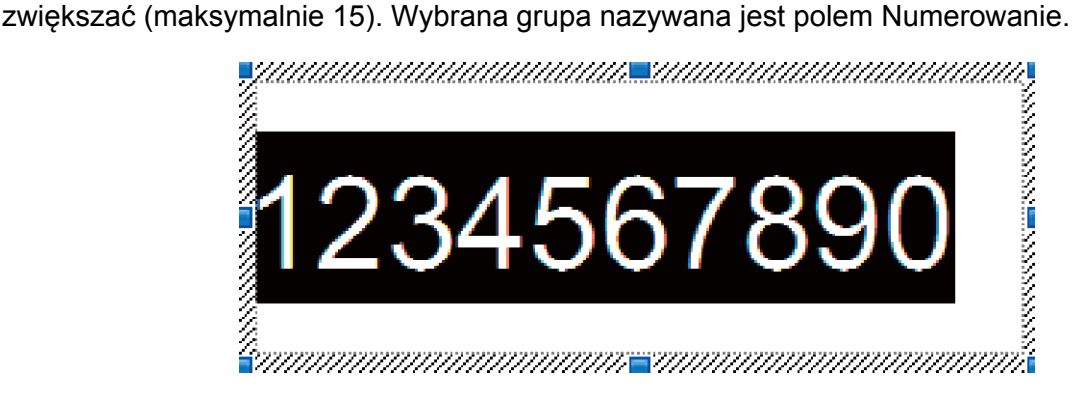

c Kliknij prawym przyciskiem myszy pole Numerowanie i wybierz opcj<sup>ę</sup> **Numerowanie**.

#### **Numerowanie kodu kreskowego (Szeregowanie) <sup>6</sup>**

- **1** Przy użyciu aplikacji P-touch Editor utwórz lub otwórz szablon i wybierz obiekt z kodem kreskowym, którego wartość chcesz automatycznie zwiększać podczas drukowania.
- b Kliknij prawym przyciskiem myszy obiekt kodu kreskowego i wybierz polecenie **Właściwości**. Zostanie wyświetlone okno Właściwości kody kreskowego.

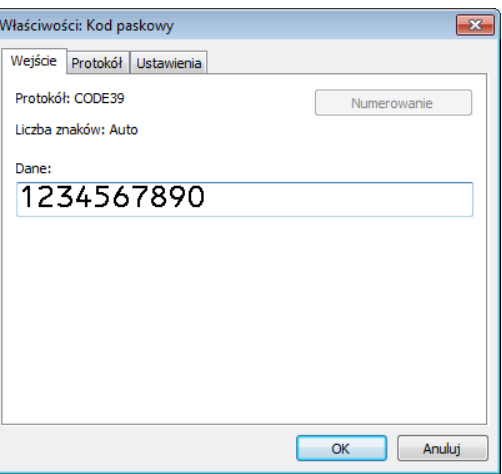

Zaznacz lub przeciągnij kursor nad grupę liczb i liter w obiekcie z kodem kreskowym, którego wartość chcesz zwiększać (maksymalnie 15). Wybrana grupa nazywana jest polem Numerowanie.

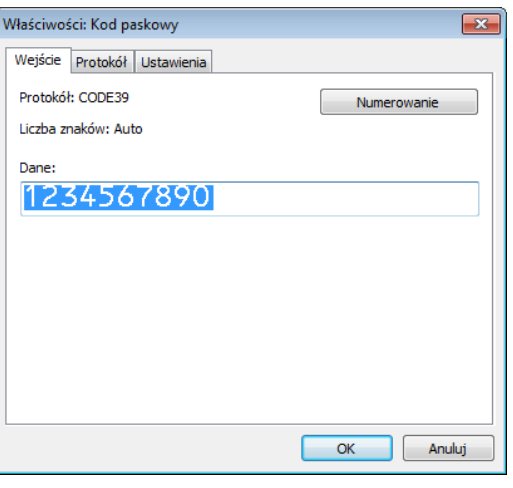

#### **Informacja**

Po zaznaczeniu grupy liczb i liter przycisk **Numerowanie** przestanie być wyszarzony.

d Kliknij opcj<sup>ę</sup> **Numerowanie**, a następnie kliknij przycisk **OK**.

#### **Drukowanie z numerowaniem (Szeregowanie) — obsługa zaawansowana <sup>6</sup>**

- a Przy użyciu narzędzia P-touch Transfer Manager prześlij (z programu P-touch Editor) szablon (układ etykiety) do drukarki. Aby uzyskać więcej informacji, patrz *Jak korzystać [z programów P-touch Transfer](#page-77-0)  [Manager i P-touch Library \(tylko w systemach Windows\)](#page-77-0)* na stronie 70.
- 2) Wybierz drukarke, aby drukować za pomocą obsługi zaawansowanej Numerowanie (Szeregowanie). Patrz *[Lista kodów kreskowych dla funkcji P-touch Template](#page-124-0)* na stronie 117.
	- Zeskanuj kod kreskowy *szeregowania*, a następnie zeskanuj kody kreskowe *Do wprowadzania numerów* z liczbą kopii do wydrukowania (trzy cyfry).

Przykład:

W przypadku pięciu kopii określ trzycyfrowe numery, skanując kody kreskowe dla [0][0][5]

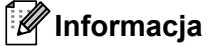

- Postępuj zgodnie z procedurami podstawowych operacji w trybie P-touch Template, aby rozpocząć drukowanie. Aby uzyskać więcej informacji, patrz od *[Drukowanie standardowego szablonu](#page-46-0)* na stronie 39 do *Drukowanie z przeglą[daniem bazy danych](#page-51-0)* na stronie 44.
- Pole numerowania będzie przyrastać o jeden numer lub kolejną literę z każdą wydrukowaną etykietą i licznik będzie zapisywany na stale w drukarce.
- Aby przywrócić oryginalną wartość obiektu z tekstem lub kodem kreskowym, zeskanuj kod kreskowy *Uruchom dane szablonu*.

# **Inne funkcje <sup>7</sup>**

## <span id="page-57-0"></span>**Potwierdzanie ustawień drukarki do etykiet <sup>7</sup>**

Istnieje możliwość wydrukowania raportu ustawień drukarki bez podłączania jej do komputera lub urządzenia mobilnego.

Włącz drukarkę.

**7**

2) Załaduj do drukarki rolkę o szerokości 62 mm lub szerszą rolkę DK. Naciśnij i przytrzymaj przycisk odcinarki  $(X)$  przez dwie sekundy.

Drukowanie raportu zostanie rozpoczęte.

## **Wydruk z przycięciem (drukowanie etykiet z kodem kreskowym) (tylko system Windows) <sup>7</sup>**

Można drukować jeden lub kilka kodów kreskowych z pliku PDF o rozmiarze A4/Letter. Funkcja Wydruk z przycięciem automatycznie identyfikuje i przycina oraz drukuje wybrane indywidualne kody kreskowe.

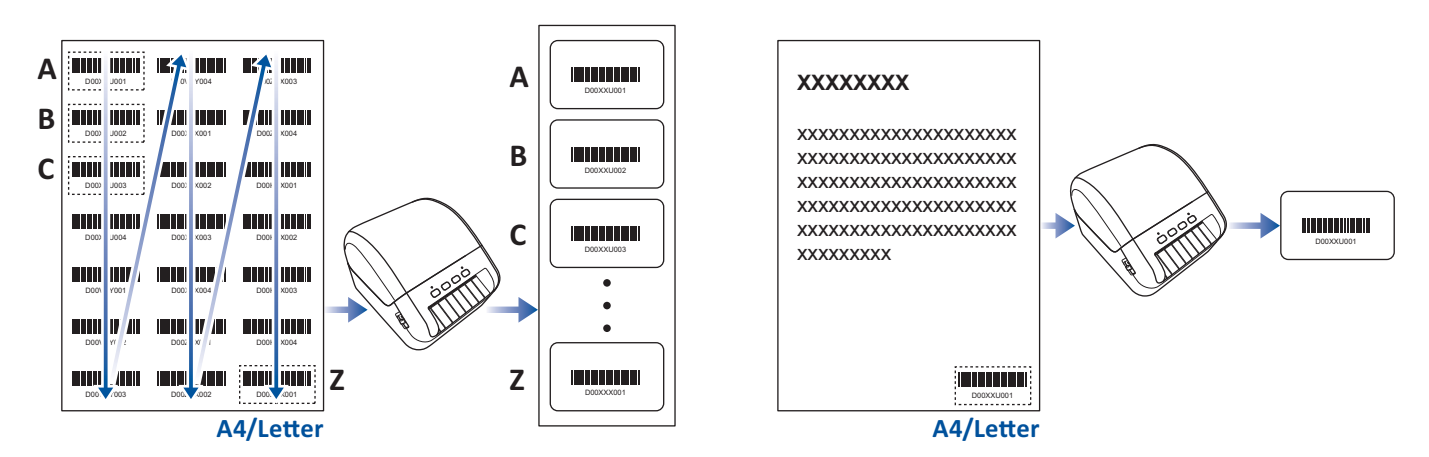

## **Informacja**

- Funkcja Wydruk z przycięciem jest dostępna tylko podczas drukowania ze sterownika drukarki systemu Windows i nie może być wykonana za pomocą aplikacji P-touch Editor.
- Dokładność funkcji Wydruk z przycięciem zależy od środowiska użytkownika, materiałów do drukowania oraz zawartości etykiety.

Zalecane są wyraźne, czarno-białe kody kreskowe.

Niektóre etykiety mogą nie zostać wydrukowane poprawnie lub różnić się od oryginalnych danych, jeśli warunki nie są optymalne.

Aby uzyskać więcej informacji, odwiedź stronę Brother support: [support.brother.com.](http://support.brother.com)

Inne funkcje

#### **Kody kreskowe zgodne z funkcją Wydruk z przycięciem <sup>7</sup>**

- Kod 39/Kod 3 z 9
- ITF/ITF-14/Przeplatany 2 z 5
- GS1-128 (UCC/EAN-128)
- Codabar (Kod 2 z 7, NW-7)
- CODE 93
- CODE 128
- UPC-A
- UPC-E
- JAN-8/EAN-8
- JAN-13/EAN-13
- QR code  $1$
- Datamatrix/GS[1](#page-58-0) Datamatrix <sup>1</sup>
- $\cdot$  PDF4[1](#page-58-0)7<sup>1</sup>
- <span id="page-58-0"></span>• MaxiCode<sup>[1](#page-58-0)</sup>
	- <sup>1</sup> Dostępne dla etykiet wysyłkowych

#### **Specyfikacja kodu kreskowego**

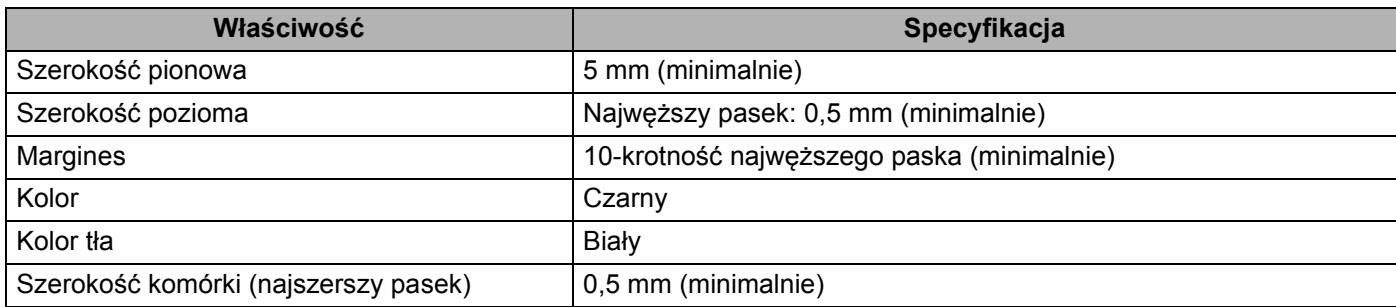

#### **Tworzenie dokumentu kodu kreskowego do użycia z funkcją Wydruk z przycięciem <sup>7</sup>**

Aby użyć funkcji Wydruk z przycięciem, należy utworzyć dokument kodu kreskowego i zapisać go w formacie pliku PDF.

Należy upewnić się, że ostateczny kod kreskowy PDF spełnia następujące wymagania:

#### **Warunki kodu kreskowego**

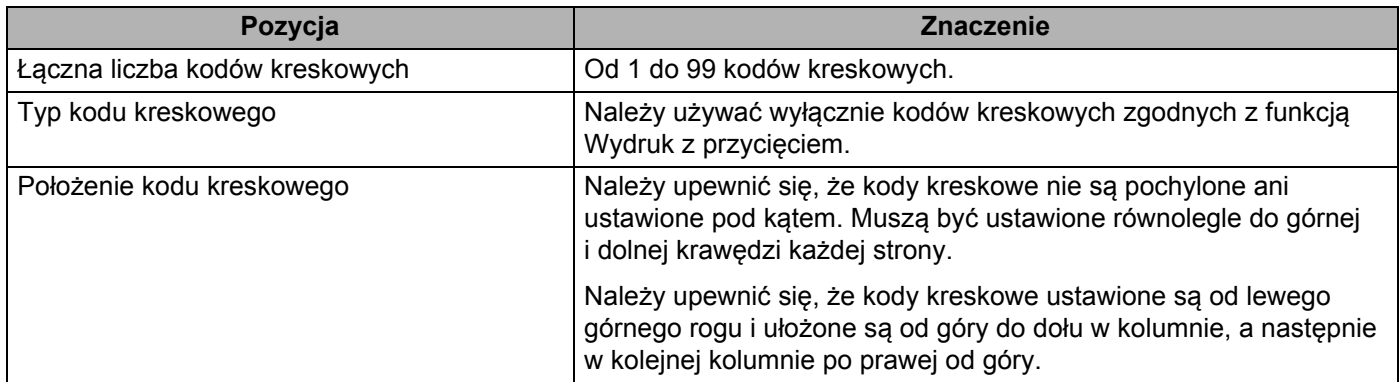

#### **Układ kodu kreskowego**

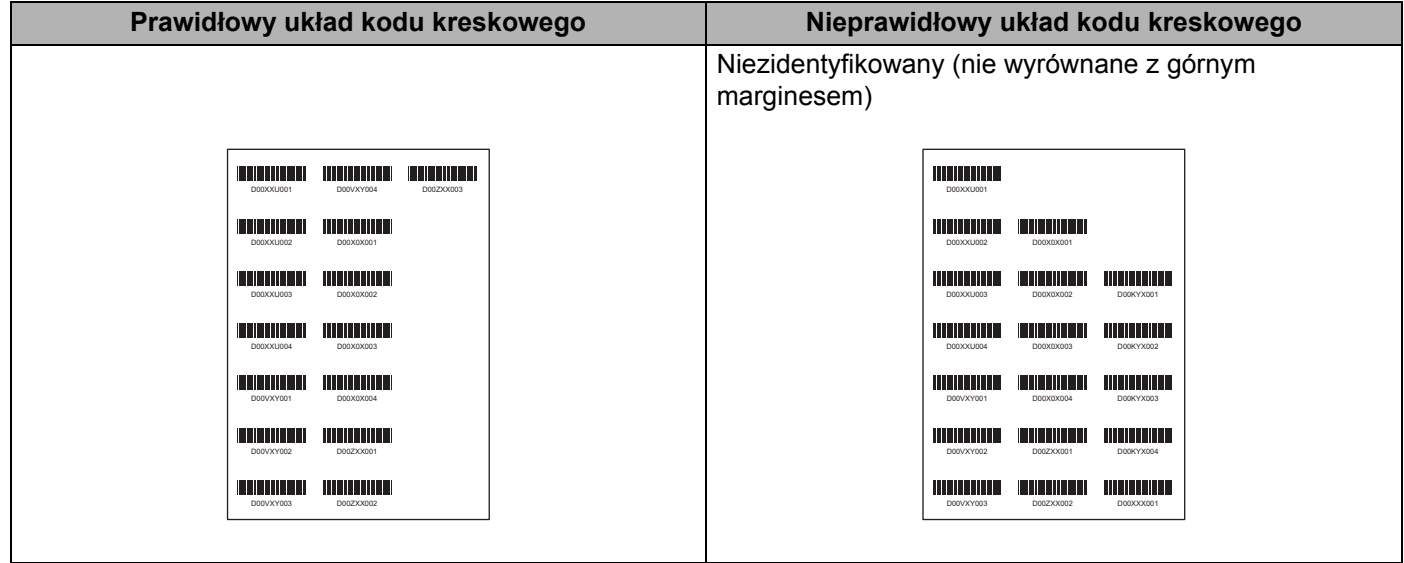

#### **Warunki kodów kreskowych dla etykiet wysyłkowych**

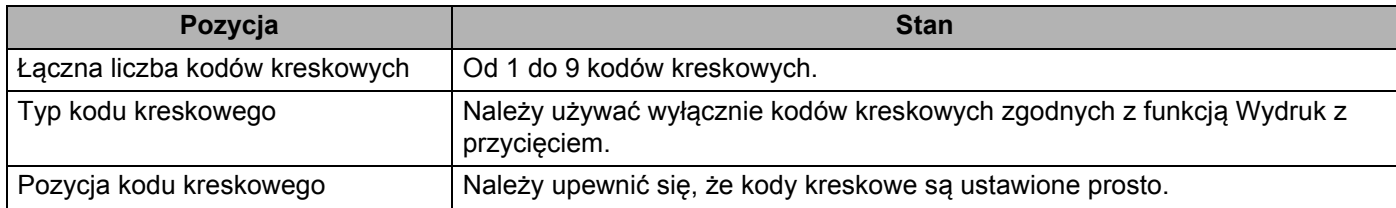

Inne funkcje

#### **Układ kodów kreskowych dla etykiet wysyłkowych**

Przycinanie następuje, gdy spełniony jest jeden z podanych warunków:

- Etykieta jest otoczona prostymi liniami.
- Etykieta ma linie poziome, które ciągną się wzdłuż całej szerokości etykiety.
- Etykieta ma linie pionowe, które ciągną się wzdłuż całej wysokości etykiety.

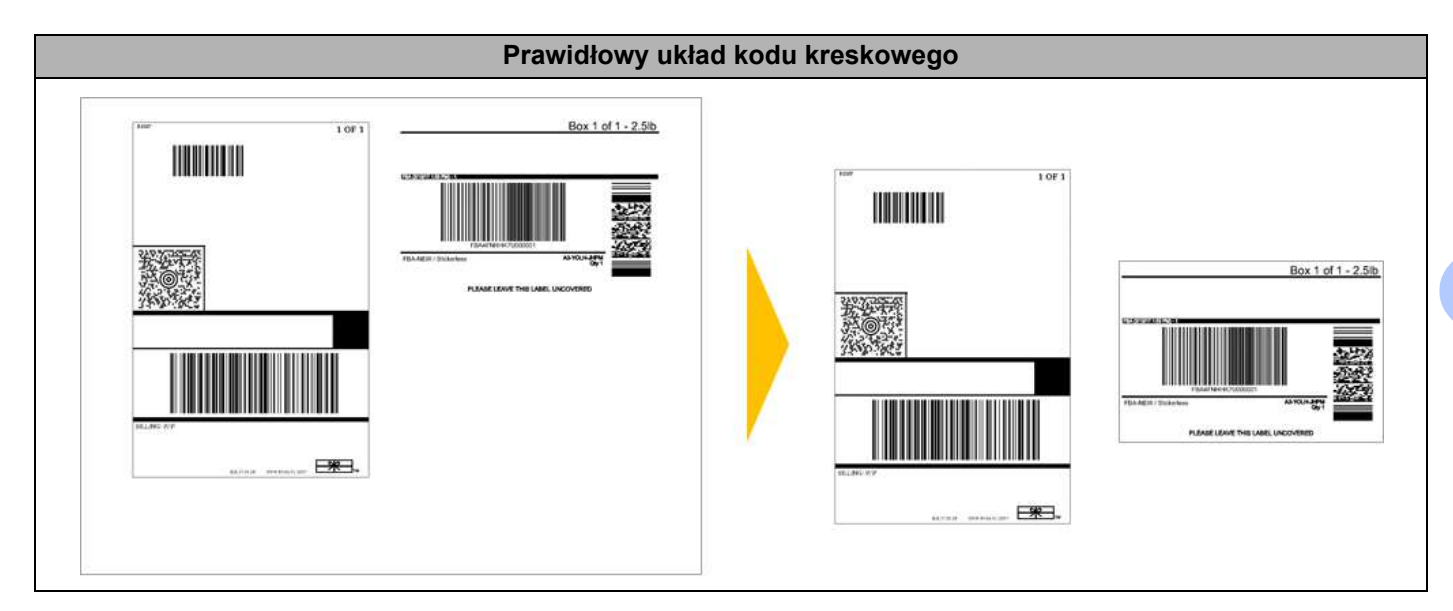

#### **Drukowanie etykiet z kodami kreskowymi za pomocą funkcji Wydruk z przycięciem <sup>7</sup>**

**Informacja**

Upewnij się, że drukarka jest podłączona do komputera lub urządzenia mobilnego za pomocą przewodu USB lub połączenia sieciowego.

- **1** Otwórz plik PDF z dokumentem kodu kreskowego, który chcesz wydrukować.
- b Kliknij polecenia **Plik** <sup>&</sup>gt;**Drukuj**.
- c Kliknij listę rozwijan<sup>ą</sup> **Drukarka**:, a następnie wybierz drukarkę.
- d W sekcji **Rozmiar i obsługa stron** wybierz przycisk opcji **Faktyczny rozmiar**.
- e W sekcji **Orientacja** wybierz przycisk opcji **Orientacja pionowa**.
- f Kliknij przycisk **Właściwości**.
- g Kliknij kart<sup>ę</sup> **Podstawowa** i wykonaj jedną z poniższych czynności:
	- W przypadku etykiet wycinanych usuń zaznaczenie pola wyboru **Przycinaj każdą**.
		- W przypadku rolek ciągłych zaznacz pole wyboru **Przycinaj każdą**.

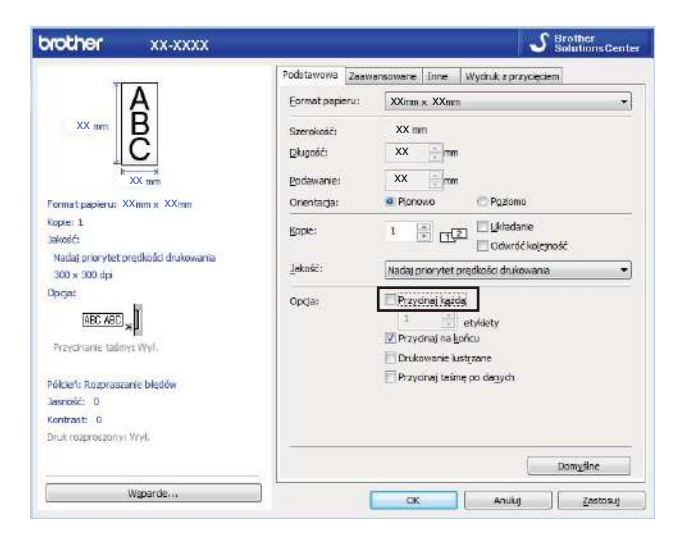

h Kliknij kart<sup>ę</sup> **Wydruk z przycięciem** i zaznacz pole wyboru **Automatycznie drukuj indywidualne etykiety z kodami kreskowymi**.

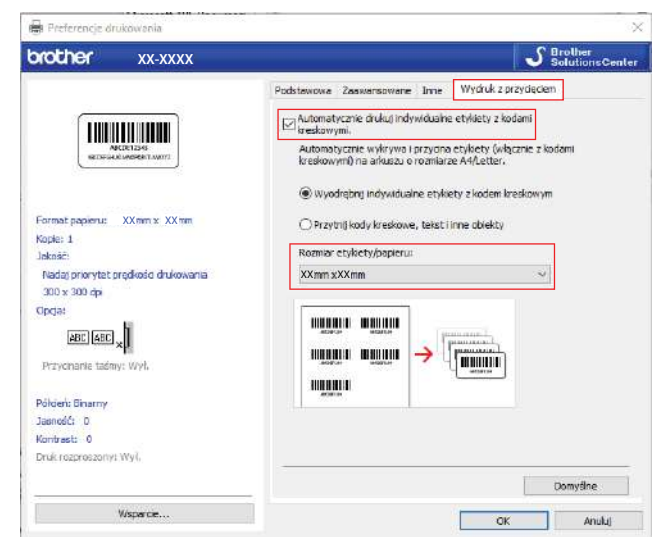

- **2** Wybierz opcję Wyodrębnij indywidualne etykiety z kodem kreskowym w przypadku etykiet produktowych lub opcję **Przytnij kody kreskowe, tekst i inne obiekty** w przypadku etykiet wysyłkowych.
- j Kliknij listę rozwijan<sup>ą</sup> **Rozmiar etykiety/papieru**, a następnie wybierz rozmiar etykiety lub papieru.

W przypadku wybrania opcji **Przytnij kody kreskowe, tekst i inne obiekty** na liście wyświetlany jest tylko papier o szerokości 102 mm.

#### **Informacja**

Wybierz najbliższy rozmiar etykiety pasujący do oryginalnego rozmiaru przycinanych danych. Zalecamy przetestowanie na partii próbnej przed wydrukowaniem dużej liczby etykiet.

**Kliknij przycisk OK.** 

12 Wydrukuj z ekranu drukowania w aplikacji.

#### **WAŻNE**

- Nie powiększaj, ani nie zmniejszaj rozmiaru arkusza kodów kreskowych. Kody kreskowe mogą nie zostać prawidłowo zidentyfikowane.
- Podczas drukowania z programu Acrobat Reader wykonaj następujące czynności:
	- W sekcji **Rozmiar i obsługa stron** usuń zaznaczenie pola wyboru **Wybierz źródło papieru według rozmiaru strony PDF**.
	- W sekcji **Orientacja** wybierz przycisk opcji **Orientacja pionowa**.

## **Druk rozproszony (tylko system Windows) <sup>7</sup>**

Drukowanie dużej liczby etykiet można rozdzielić pomiędzy kilka drukarek za pomocą USB, aby skrócić czas drukowania.

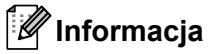

Liczba stron jest rozdzielana pomiędzy wybrane drukarki. Jeśli liczby stron nie można równo rozdzielić pomiędzy drukarki, zostaną one rozdzielone według kolejności drukarek, tak jak to pokazano.

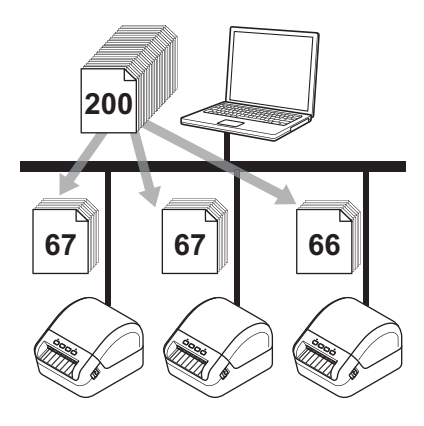

- a W aplikacji P-touch Editor kliknij polecenia **Plik** <sup>&</sup>gt;**Drukuj**.
- b Kliknij opcj<sup>ę</sup> **<sup>W</sup>łaściwości…**
- c Kliknij kart<sup>ę</sup> **Zaawansowane**, zaznacz pole wyboru **Druk rozproszony**, a następnie kliknij opcj<sup>ę</sup> **Ustawienia**.

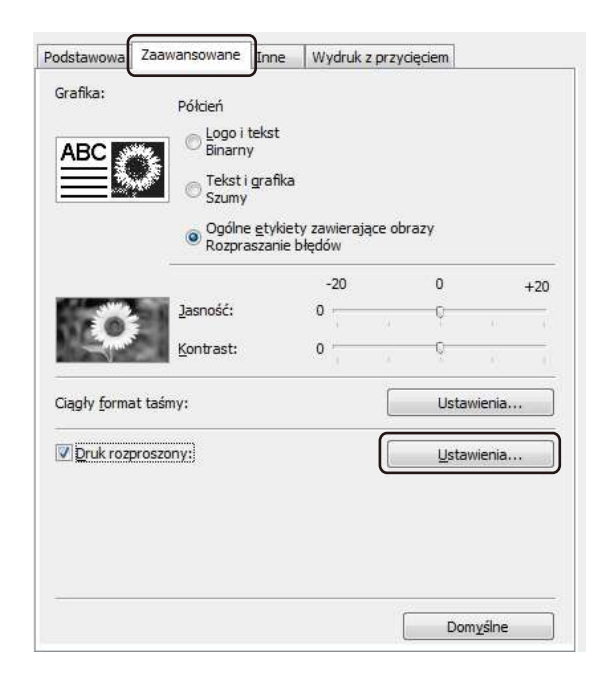

<span id="page-64-0"></span>d W oknie dialogowym **Ustawienia druku rozproszonego** wybierz drukarki, pomiędzy które ma zosta<sup>ć</sup> rozdzielone drukowanie.

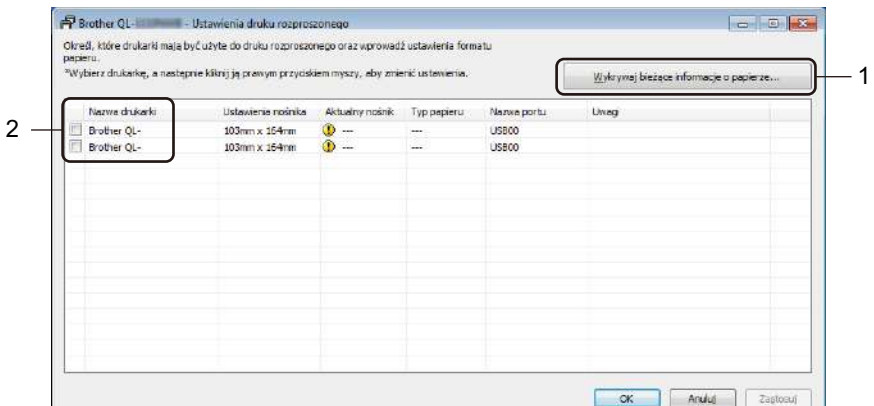

- 1 Kliknij opcję **Wykrywaj bieżące informacje o papierze…** Aktualne wykryte informacje o drukarce zostaną wyświetlone pod pozycjami **Aktualny nośnik** oraz **Typ papieru**.
- 2 Zaznacz pole wyboru przy żądanej drukarce **Nazwa drukarki**.

#### **Informacja**

• Jeśli szerokość wybranej etykiety różni się od widocznej w kolumnie **Aktualny nośnik**, pojawi się

ikona . Włóż do drukarki etykiety o szerokości określonej w opcji **Szerokość ustawiona**.

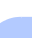

**6** Określ rozmiar etykiety.

■ Jeśli została wybrana tylko jedna drukarka.

W oknie [d](#page-64-0)ialogowym Ustawienia druku rozproszonego z kroku @ wybierz drukarkę, dla której chcesz wybrać ustawienie, a następnie kliknij ją dwukrotnie lub kliknij prawym przyciskiem myszy, a następnie kliknij opcję **Ustawienia**. Z rozwijanej listy **Szerokość ustawiona** wybierz rozmiar etykiety.

#### **Informacja**

Informacje wyświetlane w oknie [d](#page-64-0)ialogowym Ustawienia druku rozproszonego z kroku @ można wprowadzić w polu tekstowym **Uwagi**.

■ Jeśli została wybrana więcej niż jedna drukarka.

W oknie [d](#page-64-0)ialogowym Ustawienia druku rozproszonego z kroku @ wybierz drukarki, dla których chcesz wybrać ustawienia, a następnie kliknij je prawym przyciskiem myszy i kliknij opcję **Ustawienia**. Z rozwijanej listy **Szerokość ustawiona** wybierz rozmiar etykiety. Taki sam rozmiar etykiety zostanie zastosowany dla wszystkich wybranych drukarek.

```
Informacja
```
Ustawienia opcji **Ustawienia drukarki** i **Uwagi** nie są dostępne.

- **6** Kliknij przycisk OK, aby zamknąć okno ustawiania rozmiaru etykiety.
- g Kliknij przycisk **OK**, aby zamknąć okno **Ustawienia druku rozproszonego**. Konfiguracja została zakończona.
- h Kliknij przycisk **OK**, aby zamknąć okno **Właściwości**.
- **9** Rozpocznij drukowanie.

#### **Informacja**

- W przypadku drukarki podłączonej za pośrednictwem koncentratora USB lub serwera druku wykrycie informacji może nie być możliwe. Przed rozpoczęciem drukowania wprowadź ustawienia ręcznie i sprawdź, czy drukarka może drukować.
- Zalecamy wykonanie testu połączenia dla danego środowiska operacyjnego. Skontaktuj się z menedżerem ds. informatyki lub administratorem w celu uzyskania pomocy.

# **Część II**

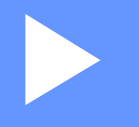

# $A$ plikacja

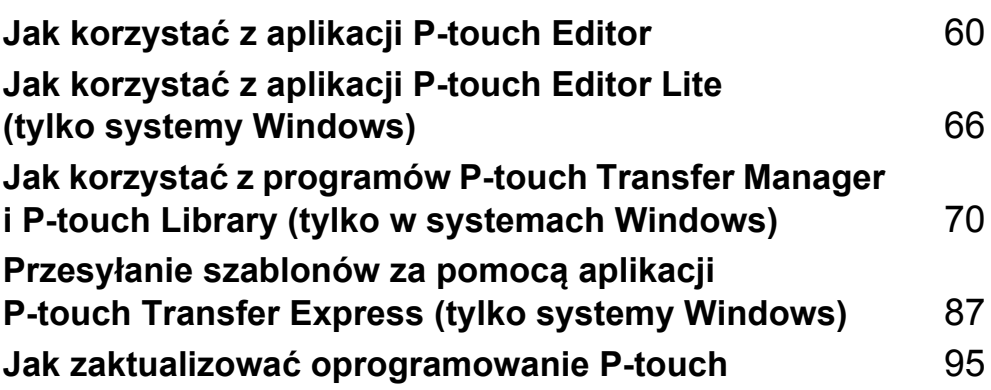

# **8**

# <span id="page-67-0"></span>**Jak korzystać z aplikacji P-touch Editor <sup>8</sup>**

Aby obsługiwać drukarkę do etykiet z komputera, należy zainstalować aplikację P-touch Editor i sterownik drukarki.

Najnowsze sterowniki i oprogramowanie można znaleźć na stronie [support.brother.com,](http://support.brother.com/) przechodząc do strony **Pobieranie** posiadanego modelu.

## **Systemy Windows**

#### **Uruchamianie aplikacji P-touch Editor <sup>8</sup>**

**1** Uruchom aplikację P-touch Editor

#### **System Windows 7:**

Kliknij **Start** > **Wszystkie programy** > **Brother P-touch** > **P-touch Editor 5.2** lub kliknij dwukrotnie ikonę skrótu **P-touch Editor 5.2** na pulpicie.

#### **Systemy Windows 8 / Windows 8.1:**

Kliknij **P-touch Editor 5.2** na ekranie **Aplikacje** lub kliknij dwukrotnie ikonę **P-touch Editor 5.2** na pulpicie.

#### **System Windows 10:**

Kliknij **Start** > **P-touch Editor 5.2** w sekcji **Brother P-touch** lub kliknij dwukrotnie ikonę **P-touch Editor 5.2** na pulpicie.

 $2$ ) Po uruchomieniu aplikacji P-touch Editor wybierz, czy chcesz utworzyć nowy układ, czy otworzyć już istniejący.

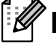

#### **Informacja**

Aby zmienić sposób działania aplikacji P-touch Editor po jej uruchomieniu, kliknij **Narzędzia** > **Opcje** na pasku menu aplikacji P-touch Editor, aby wyświetlić okno dialogowe **Opcje**. Po lewej stronie wybierz nagłówek **Ogólne**, a następnie żądane ustawienie w polu listy **Operacje** w obszarze **Ustawienia uruchamiania**. Ustawienie fabryczne to **Wyświetl nowy widok**.

Jak korzystać z aplikacji P-touch Editor

**3** Wybierz jedną z wyświetlanych opcji:

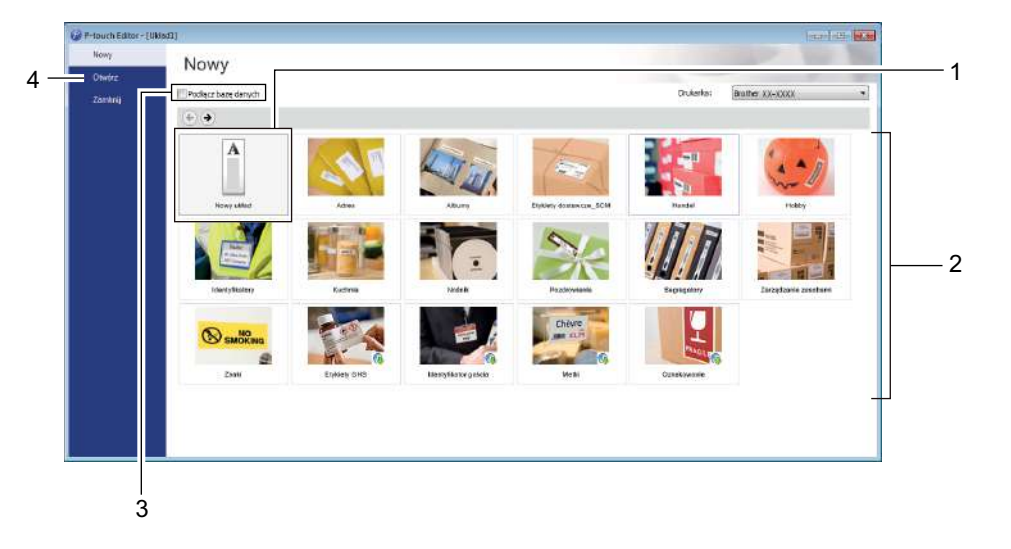

- 1 Aby utworzyć nowy układ, kliknij dwukrotnie **Nowy układ** lub kliknij **Nowy układ**, a następnie kliknij →.
- 2 Aby utworzyć nowy układ przy użyciu wstępnie ustawionego układu, kliknij dwukrotnie przycisk kategorii lub wybierz przycisk kategorii, a następnie kliknij →.
- 3 Aby połączyć istniejący układ z bazą danych, zaznacz pole wyboru **Podłącz bazę danych**.
- 4 Aby otworzyć istniejący układ, kliknij **Otwórz**.

#### **Drukowanie przy użyciu aplikacji P-touch Editor <sup>8</sup>**

#### ■ Tryb Express

Ten tryb pozwala szybko tworzyć układy zawierające tekst i obrazy.

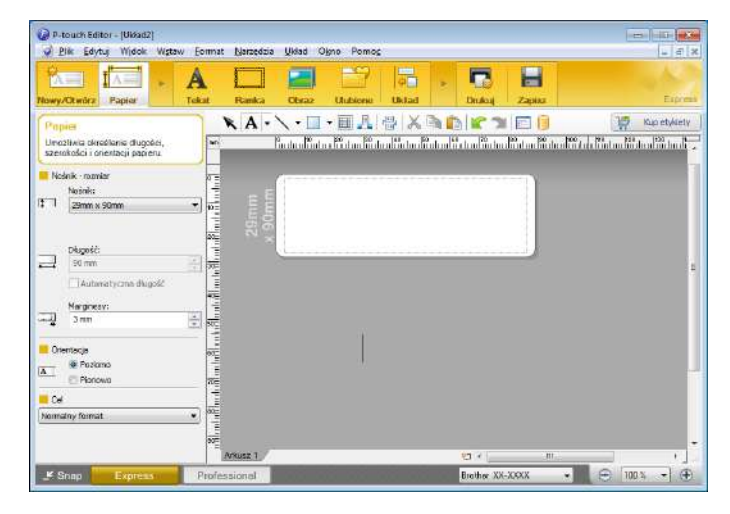

Przed wydrukowaniem skonfiguruj Ustawienia drukowania na ekranie Drukuj. Aby wydrukować dokument, wybierz opcję **Plik** > **Drukuj** z paska menu lub kliknij ikonę Drukuj.

#### **Tryb Professional**

Ten tryb pozwala tworzyć układy za pomocą wielu zaawansowanych narzędzi i opcji.

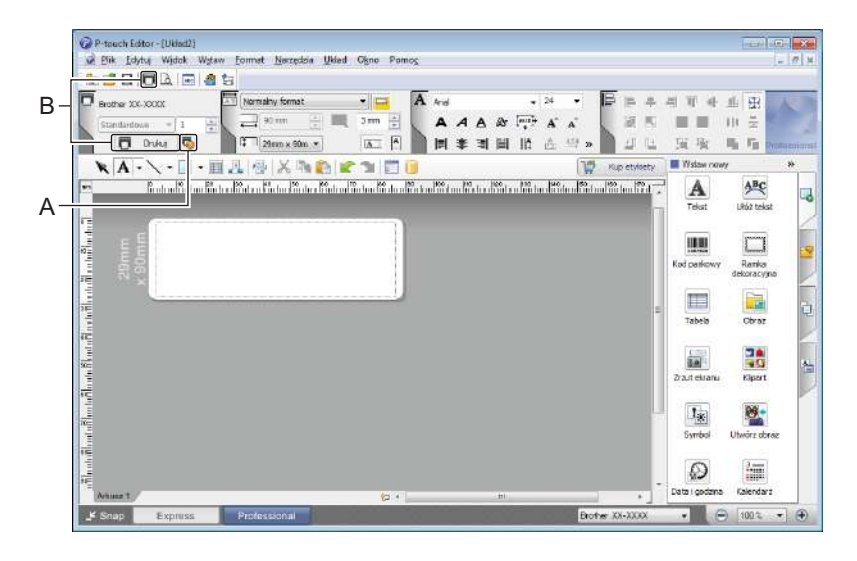

Przed wydrukowaniem skonfiguruj Ustawienia drukowania na ekranie Drukuj.

Aby wydrukować dokument, wybierz opcję **Plik** > **Drukuj** z paska menu lub kliknij ikonę Drukuj (A).

Ponadto aby rozpocząć drukowanie bez zmiany ustawień drukowania, kliknij ikonę **Drukuj** (B).

Jak korzystać z aplikacji P-touch Editor

#### ■ Tryb Snap

Ten tryb pozwala przechwycić fragment ekranu lub cały ekran komputera, wydrukować go jako obraz i zapisać do wykorzystania w przyszłości.

a Kliknij przycisk wybierania trybu **Snap**. Zostanie wyświetlone okno dialogowe **Opis trybu Snap**.

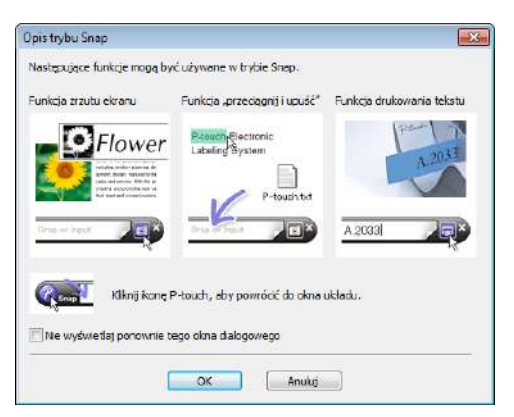

b Kliknij przycisk **OK**.

Zostanie wyświetlona paleta trybu **Snap**.

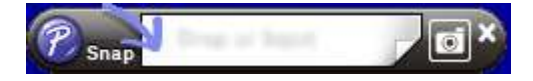

#### **Przesyłanie danych do drukarki do etykiet <sup>8</sup>**

Aby przesłać dane do drukarki, należy skorzystać z programu P-touch Transfer Manager. Aby uzyskać więcej informacji, patrz *[P-touch Transfer Manager](#page-77-1)* na stronie 70.

## **W przypadku komputerów Mac <sup>8</sup>**

#### **Uruchamianie aplikacji P-touch Editor <sup>8</sup>**

Kliknij dwukrotnie **Macintosh HD** > **Programy**, a następnie kliknij dwukrotnie ikonę aplikacji

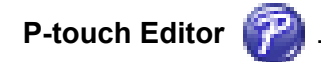

#### **Informacja**

W przypadku korzystania z komputera Mac nie można przesyłać do drukarki danych z etykiet utworzonych przy użyciu programu P-touch Editor.

Po uruchomieniu aplikacji P-touch Editor wybierz, czy chcesz utworzyć nowy układ, czy otworzyć już istniejący.

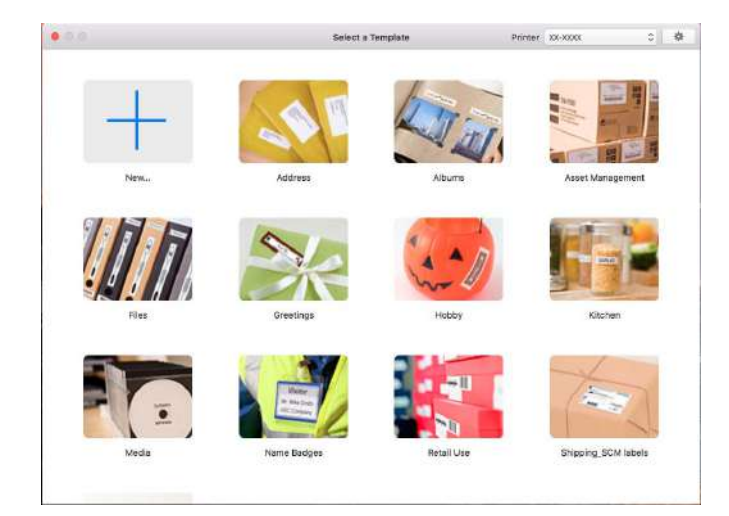
# **Tryby działania <sup>8</sup>**

### **Tryb Standard**

Ten tryb pozwala szybko tworzyć etykiety zawierające tekst i obrazy.

Tryb Standard składa się z następujących części:

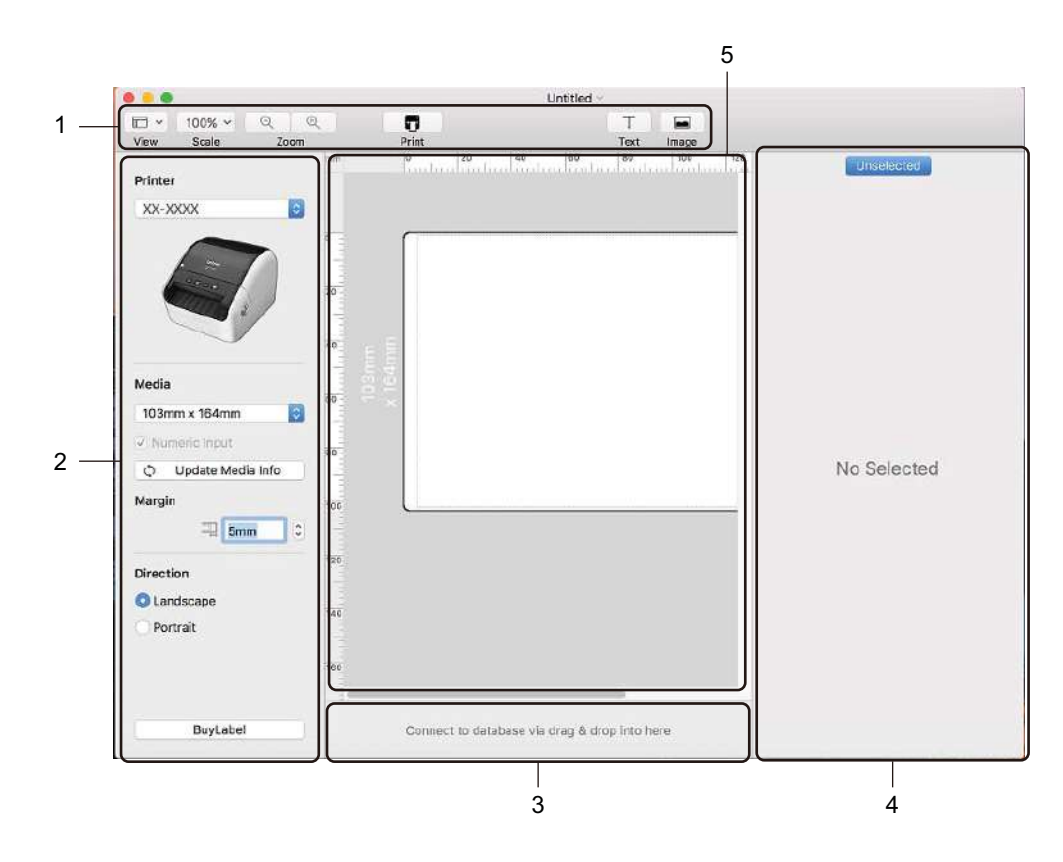

- **1 Pasek narzędzi**
- **2 Inspektor etykiet**
- **3 Obszar połączenia z bazą danych**
- **4 Inspektor obiektu**
- **5 Okno układu**

# **Przesyłanie danych do drukarki do etykiet <sup>8</sup>**

Aby przesłać dane do drukarki, należy skorzystać z komputera z systemem Windows. Aby uzyskać więcej informacji, patrz *[P-touch Transfer Manager](#page-77-0)* na stronie 70.

# **9**

# **Jak korzystać z aplikacji P-touch Editor Lite (tylko systemy Windows) <sup>9</sup>**

Za pomocą aplikacji P-touch Editor Lite można szybko i łatwo tworzyć proste układy etykiet bez konieczności instalowania jakichkolwiek sterowników lub dodatkowego oprogramowania.

Aplikacja P-touch Editor Lite jest obsługiwana tylko w przypadku podłączenia drukarki do etykiet za pomocą przewodu USB.

Po podłączeniu przewodu USB na ekranie komputera zostanie wyświetlone okno dialogowe.

W systemie Windows 7 / Windows 8 / Windows 8.1 / Windows 10 kliknij opcję **Otwórz folder, aby zobaczyć pliki**, a następnie kliknij dwukrotnie ikonę (PTLITE10).

Zostanie uruchomiona aplikacja P-touch Editor Lite.

\* Drukarka musi być ustawiona na tryb P-touch Editor Lite. Naciśnij i przytrzymaj przycisk Editor Lite, aż zaświeci się dioda Editor Lite.

# **Okno układu**

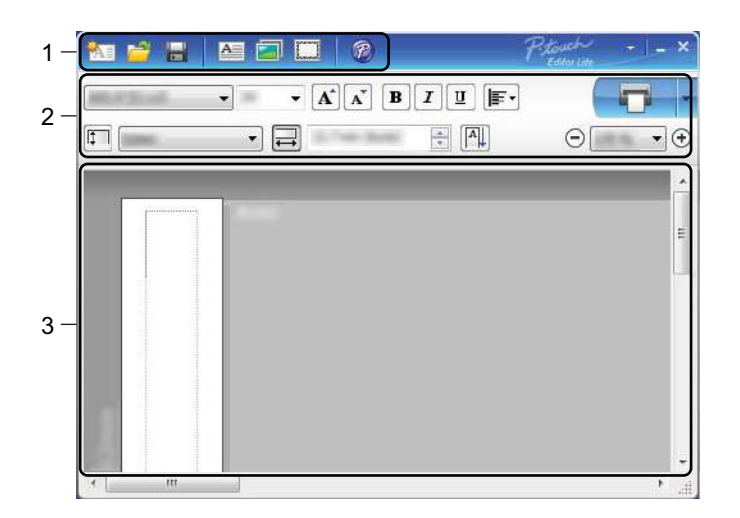

- **1 Pasek narzędzi poleceń**
- **2 Pasek właściwości**
- **3 Widok etykiety**

**9**

Jak korzystać z aplikacji P-touch Editor Lite (tylko systemy Windows)

# **1 Pasek narzędzi poleceń**

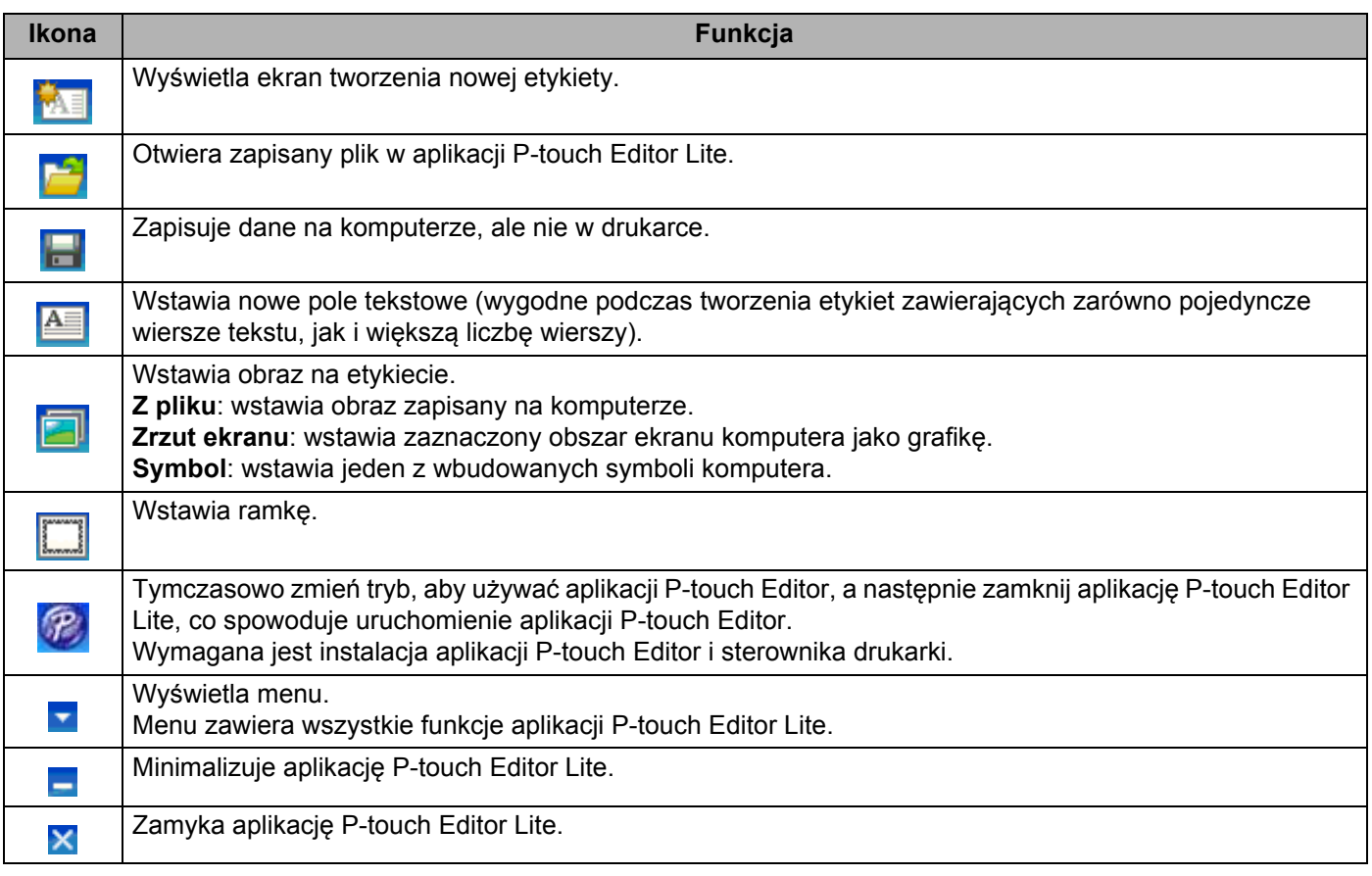

### **2 Pasek właściwości**

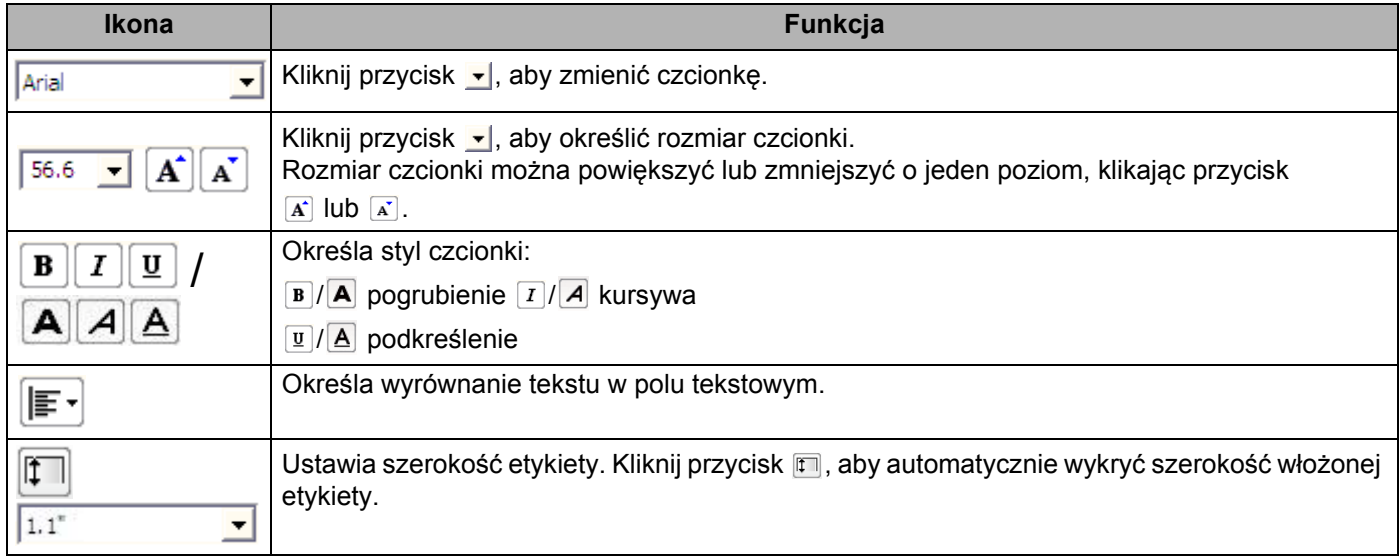

Jak korzystać z aplikacji P-touch Editor Lite (tylko systemy Windows)

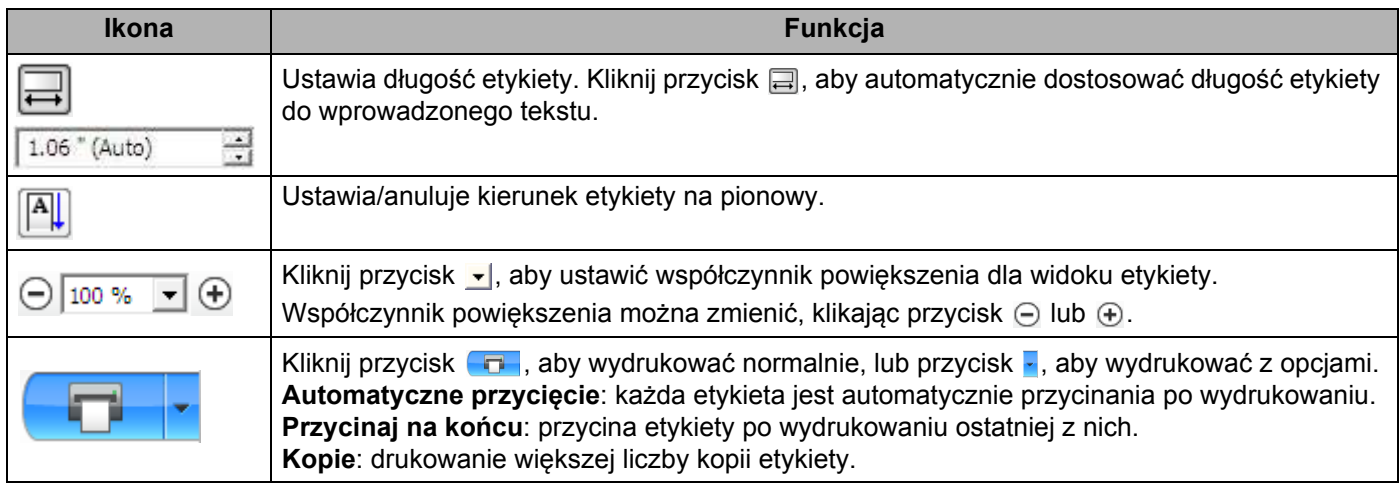

# **3 Widok etykiety**

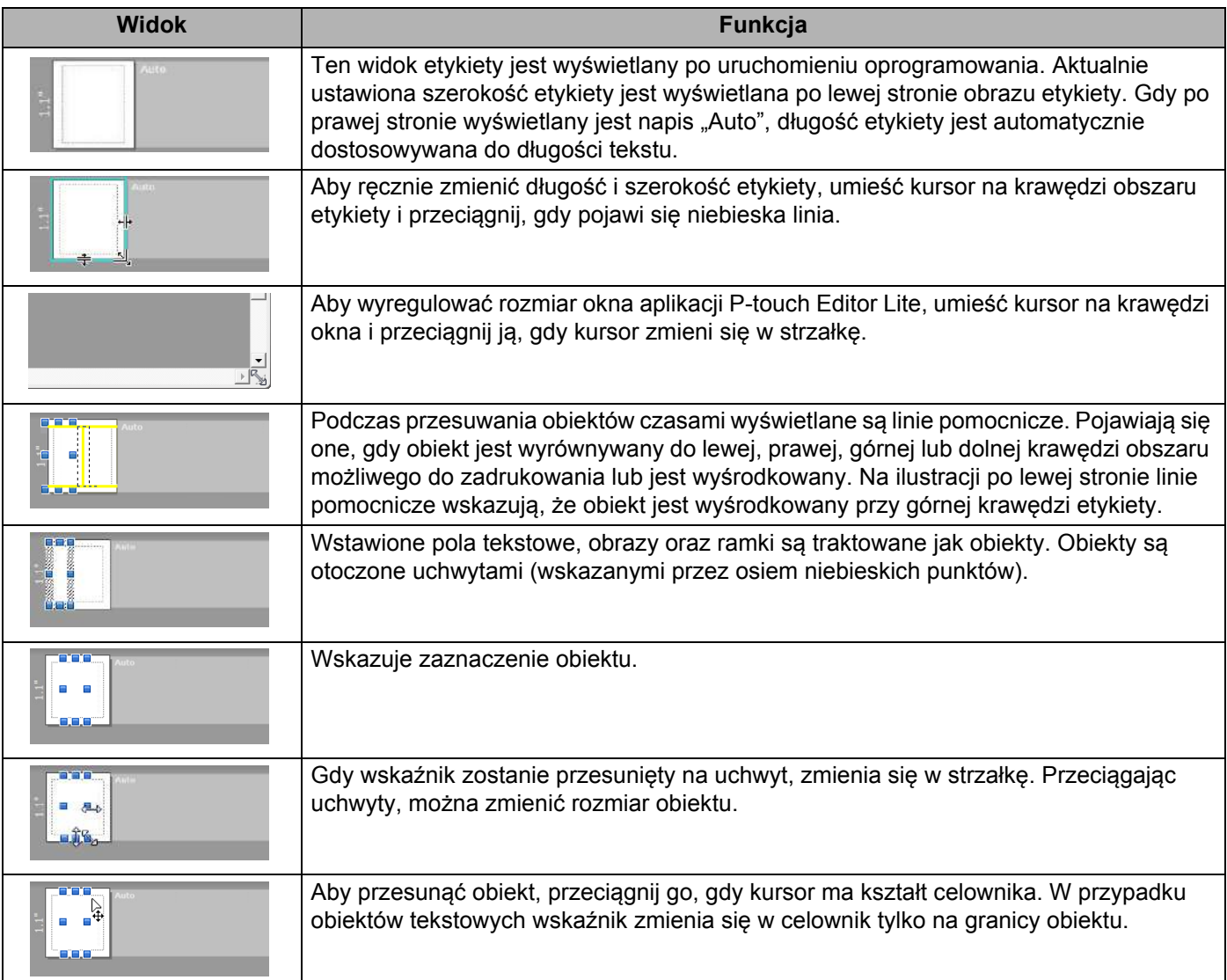

Po kliknięciu obszaru widoku układu prawym przyciskiem myszy można wybrać i wykonać następujące opcje z menu.

### **Inne funkcje (widoczne po kliknięciu prawym przyciskiem myszy)**

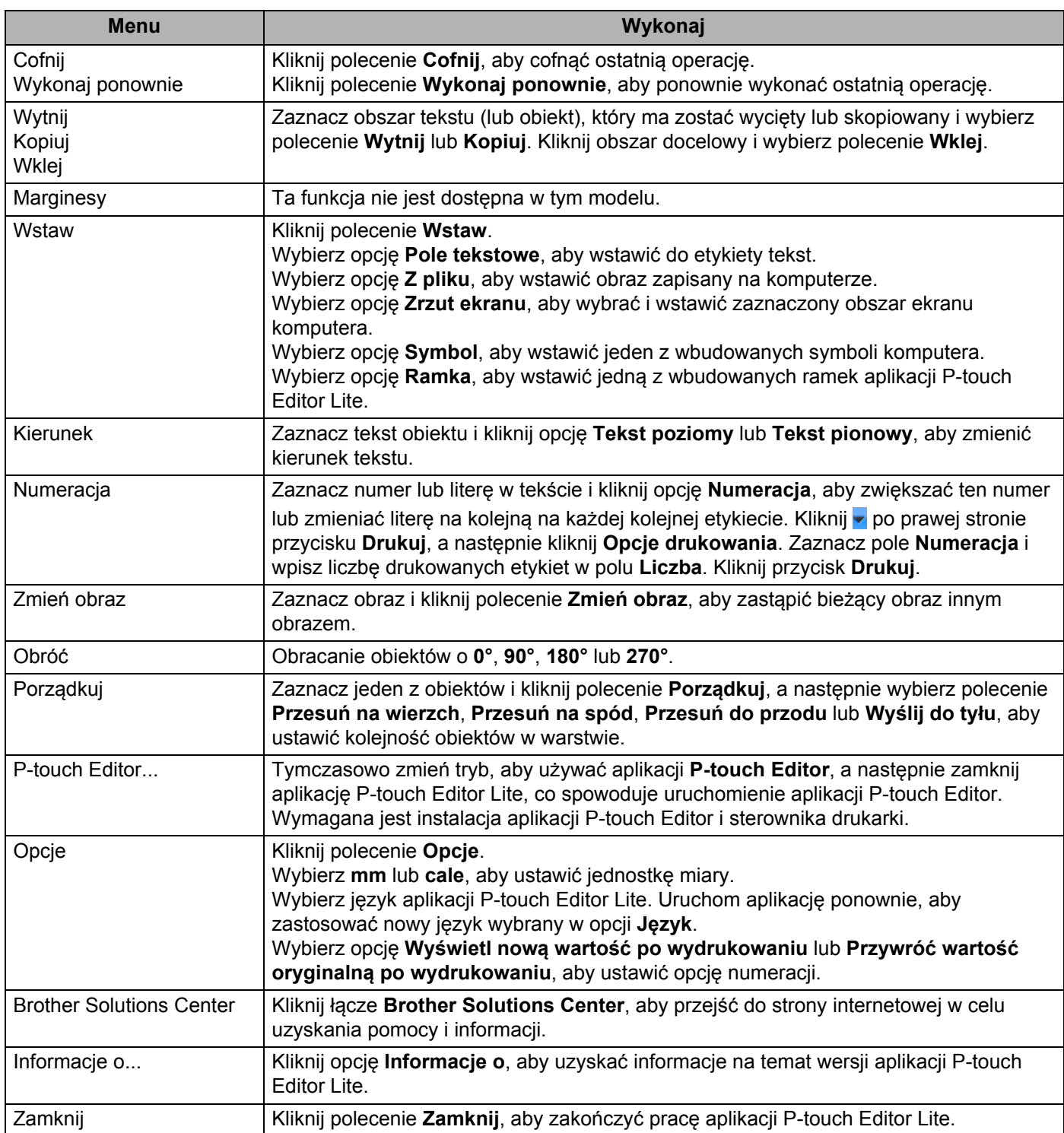

# <span id="page-77-0"></span>**P-touch Transfer Manager**

Program ten umożliwia przesyłanie szablonów i innych danych do drukarki do etykiet oraz zapisywanie kopii zapasowych danych na komputerze.

Po przesłaniu przez program P-touch Transfer Manager danych do drukarki aplikacja P-touch Template wysyła dane tekstowe, które zostaną wstawione do szablonu i wydrukowane. Aby uzyskać więcej informacji na temat programu P-touch Template, pobierz *"P-touch Template Manual/Command Reference" (Podręcznik programu P-touch Template/Podręcznik opisu poleceń)* (tylko w j. angielskim) ze strony internetowej Brother Solutions Center: [support.brother.com/manuals](http://support.brother.com/manuals)

Do korzystania z aplikacji P-touch Template jest niezbędna funkcja transferu.

# <span id="page-77-1"></span>**Prześlij szablon do aplikacji P-touch Transfer Manager <sup>10</sup>**

Aby korzystać z aplikacji P-touch Transfer Manager, należy najpierw przesłać do niej szablony utworzone w aplikacji P-touch Editor.

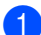

 $\bullet$  W aplikacji P-touch Editor otwórz żądany szablon.

### b Kliknij **Plik** > **Transferuj szablon** > **Transferuj**.

Po uruchomieniu aplikacji P-touch Transfer Manager zostanie wyświetlone okno główne.

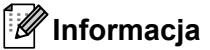

Aplikację P-touch Transfer Manager można również uruchomić w następujący sposób:

**• Windows 7:**

Kliknij **Start** > **Wszystkie programy** > **Brother P-touch** > **P-touch Tools** > **P-touch Transfer Manager 2.3**.

**• Systemy Windows 8 / Windows 8.1:**

Kliknij **P-touch Transfer Manager 2.3** na ekranie **Aplikacje**.

**• System Windows 10:**

Kliknij **Start** > **P-touch Transfer Manager 2.3** w obszarze **Brother P-touch**.

### **Okno główne <sup>10</sup>**

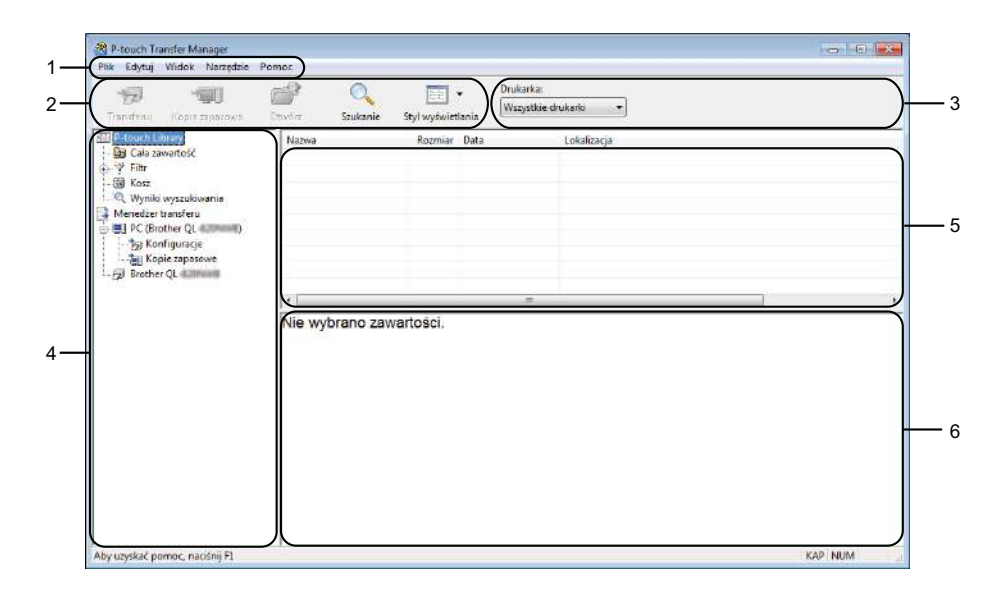

### **1 Pasek menu**

Zapewnia dostęp do różnych poleceń, pogrupowanych w poszczególnych kategoriach menu (**Plik**, **Edytuj**, **Widok**, **Narzędzie** i **Pomoc**) zgodnie z ich funkcjami.

#### **2 Pasek narzędzi**

Zapewnia dostęp do często używanych poleceń.

#### **3 Pole wyboru drukarek**

Umożliwia wybór drukarki, do której zostaną przesłane dane. Po wybraniu drukarki wyświetlane będą tylko dane, które można przesłać do danej drukarki.

### **4 Lista folderów**

Wyświetla listę folderów i drukarek. Po wybraniu folderu na liście szablonów zostaną wyświetlone szablony, znajdujące się w wybranym folderze.

W przypadku wybrania drukarki wyświetlone zostaną bieżące szablony oraz inne dane zapisane w drukarce.

#### **5 Lista szablonów**

Wyświetla listę szablonów w wybranym folderze.

#### **6 Podgląd**

Wyświetla podgląd szablonów z listy szablonów.

# **Objaśnienia ikon paska narzędzi**

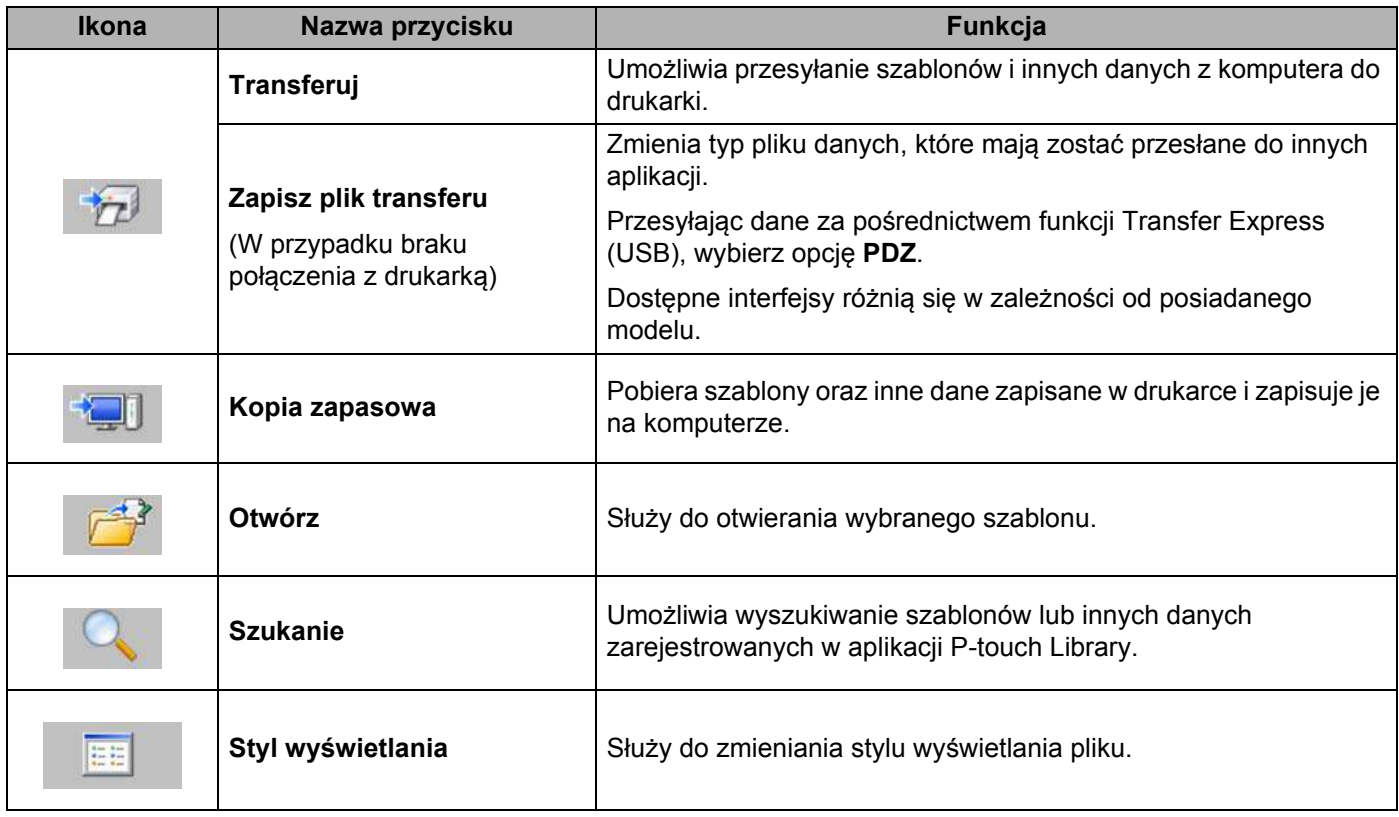

# **Przesyłanie szablonów lub innych danych z komputera do drukarki do etykiet <sup>10</sup>**

Poniższa procedura umożliwia przesyłanie szablonów, baz danych oraz obrazów z komputera do drukarki.

**1** Połącz komputer z drukarką za pośrednictwem USB i włącz drukarkę. Obok ikony drukarki w widoku folderów zostanie wyświetlona nazwa modelu drukarki. W przypadku wybrania drukarki w widoku folderów wyświetlone zostaną bieżące szablony oraz inne dane zapisane w drukarce.

### **Informacja**

- Jeśli drukarka jest odłączona lub w trybie offline, nie będzie wyświetlana w widoku folderów.
- Przed przesłaniem danych sprawdź, czy komputer i drukarka są odpowiednio połączone za pomocą kabla USB oraz czy drukarka jest włączona.
- 2 Wybierz drukarkę, do której chcesz przesłać szablon lub inne dane.

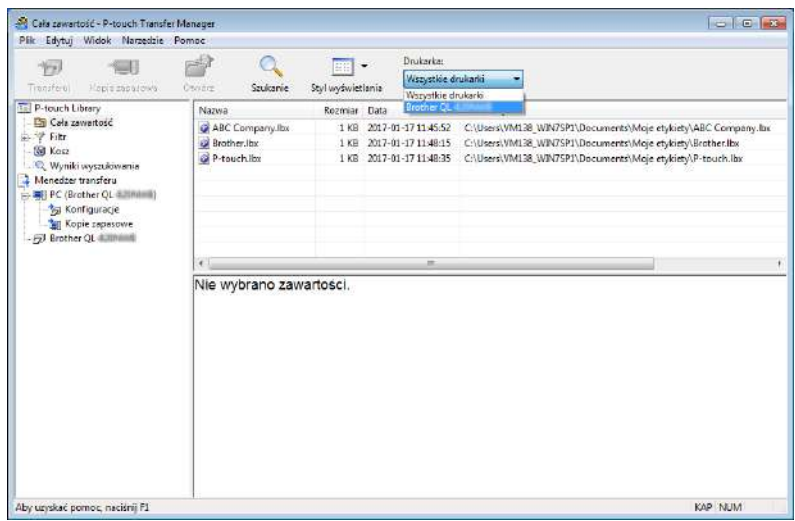

c Kliknij prawym przyciskiem myszy folder **Konfiguracje**, a następnie wybierz polecenie **Nowy** i utwórz nowy folder.

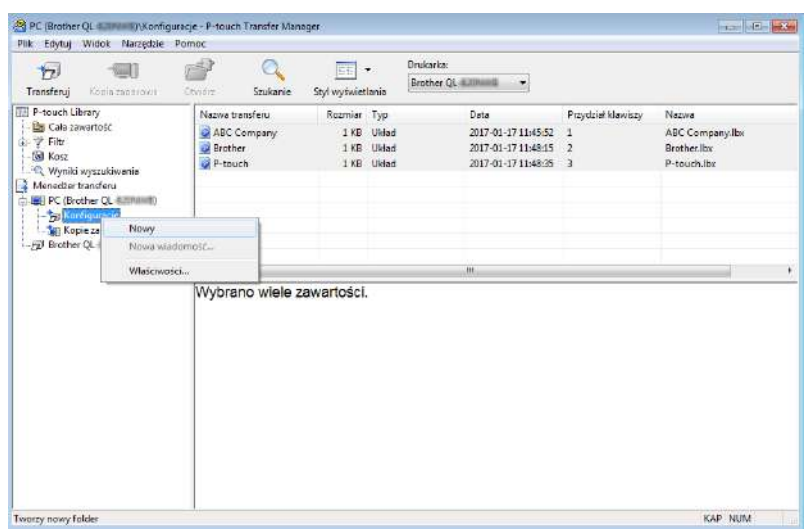

4 Przeciągnij szablon lub inne dane, które chcesz przesłać, i umieść je w nowym folderze.

### **Specyfikacja funkcji przesyłania**

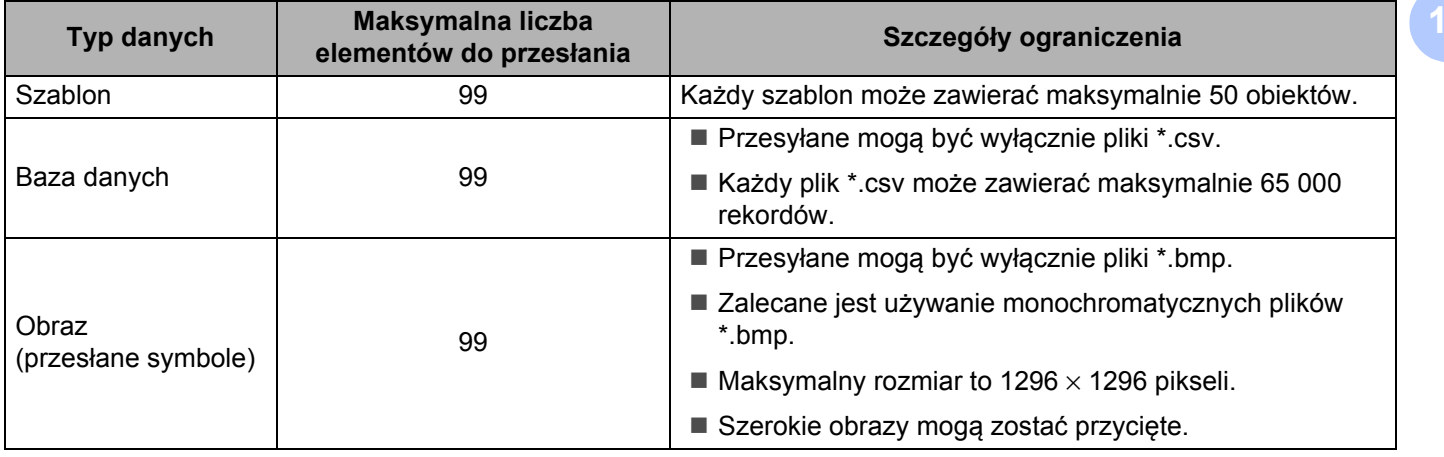

**10**

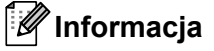

Ilość wolnego miejsca w pamięci pliku przesyłanego można sprawdzić, drukując raport ustawień drukarki. Aby uzyskać więcej informacji, patrz *[Potwierdzanie ustawie](#page-57-0)ń drukarki do etykiet* na stronie 50. Ilość wolnego miejsca określona jest w części **RomFree** raportu [1](#page-82-0).

<span id="page-82-0"></span><sup>1</sup> Dostępne miejsce wyświetlane w obszarze "RomFree = \*\*\*\*\*\*\* bajtów" może różnić się od rzeczywiście dostępnego miejsca.

Szablony i inne dane można wyświetlać, wybierając:

- Folder w folderze **Konfiguracje**
- **Cała zawartość**
- Jedną z kategorii w opcji **Filtr**, np. **Układy**

Podczas przesyłania wielu szablonów lub innych danych przeciągnij wszystkie pliki, które chcesz przenieść, a następnie umieść je w nowym folderze.

Podczas umieszczania pliku w nowym folderze każdemu plikowi jest przypisywany numer klawisza (lokalizacja pamięci w drukarce).

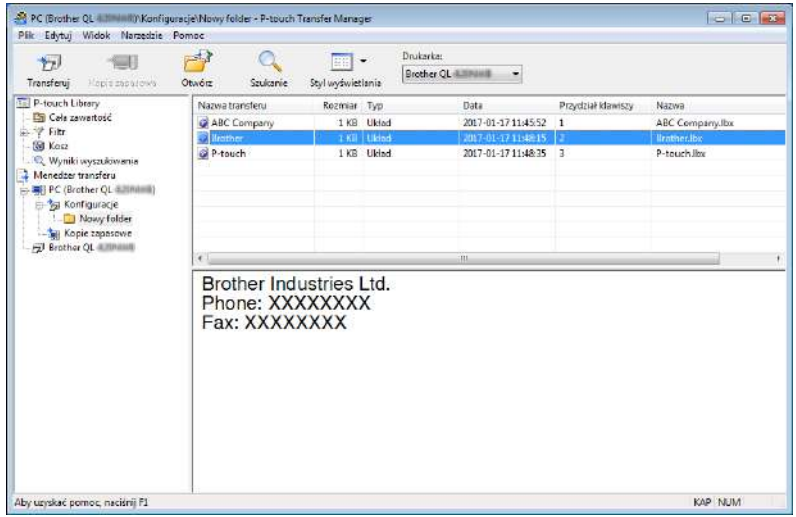

**65** Aby zmienić numer klawisza przypisanego do pozycji, kliknij prawym przyciskiem myszy pozycje, wybierz **Przydział klawiszy**, a następnie zaznacz żądany numer klawisza.

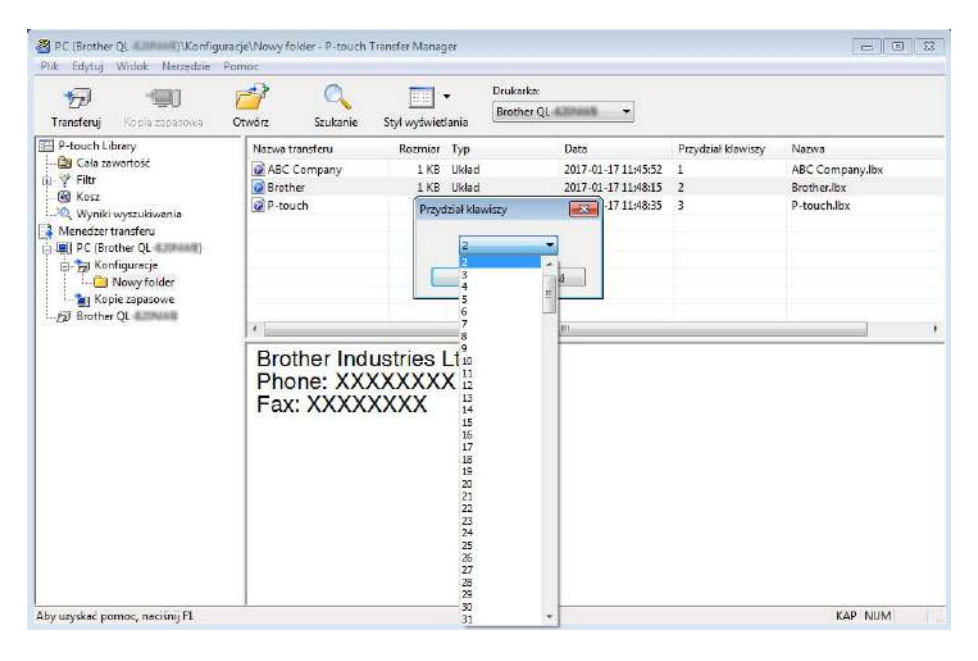

# **Informacja**

- Wszystkie dane przesłane do drukarki, z wyjątkiem danych w bazie danych, mają przypisany numer klawisza.
- Jeżeli szablon lub inne dane przesłane do drukarki mają przypisany ten sam numer klawisza co szablon już zapisany w drukarce, nowy szablon zastąpi starszy. Numery klawiszy przypisane do szablonów i zapisane w drukarce można sprawdzić, tworząc kopię zapasową szablonów lub innych danych. Aby uzyskać więcej informacji, patrz *[Tworzenie kopii zapasowych szablonów lub innych danych zapisanych w drukarce do](#page-85-0)  etykiet* [na stronie 78](#page-85-0).
- Jeżeli pamięć drukarki jest zapełniona, usuń co najmniej jeden szablon z pamięci drukarki. Aby uzyskać więcej informacji, patrz *[Tworzenie kopii zapasowych szablonów lub innych danych zapisanych w drukarce](#page-85-0)  do etykiet* [na stronie 78.](#page-85-0)
- $\overline{6}$  Aby zmienić nazwy szablonów lub inne dane, które chcesz przesłać, kliknij żadany element i wprowadź nową nazwę. Liczba znaków w nazwach szablonów może być ograniczona w zależności od modelu drukarki.

g Wybierz folder zawierający szablony lub inne dane, które chcesz przesłać, a następnie kliknij **Transferuj**. Zostanie wyświetlony komunikat z potwierdzeniem.

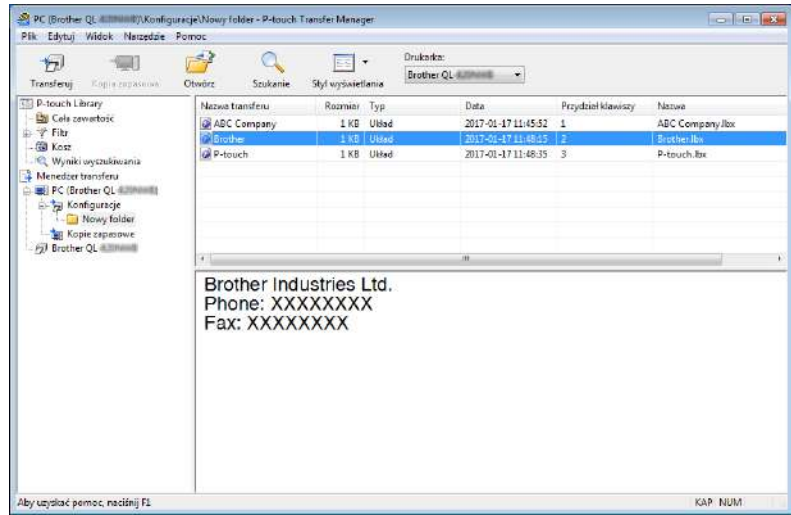

# **Informacja**

- Można także przesyłać do drukarki pojedyncze elementy bez konieczności dodawania ich do folderu. Wybierz szablon lub inne dane, które chcesz przesłać, a następnie kliknij **Transferuj**.
- Podczas jednej operacji możliwe jest wybranie i przesłanie wielu elementów i folderów.

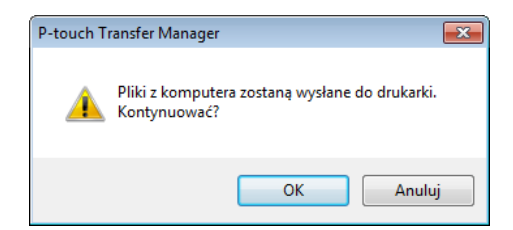

Wybrane elementy zostaną przesłane do drukarki.

# <span id="page-85-0"></span>**Tworzenie kopii zapasowych szablonów lub innych danych zapisanych w drukarce do etykiet <sup>10</sup>**

Następująca procedura pozwala pobrać szablony lub inne dane zapisane w drukarce, a następnie zapisać je na komputerze.

#### **WAŻNE**

- Kopii zapasowych szablonów lub innych danych nie można edytować na komputerze.
- W zależności od modelu drukarki przesyłanie kopii zapasowych szablonów lub danych pomiędzy różnymi modelami może nie być możliwe.
- **1** Połącz komputer z drukarką i włącz drukarkę. Obok ikony drukarki w widoku folderów zostanie wyświetlona nazwa modelu drukarki. W przypadku wybrania drukarki w widoku folderów wyświetlone zostaną bieżące szablony oraz inne dane zapisane w drukarce.
- b Wybierz drukarkę, z której chcesz utworzyć kopię zapasową, a następnie kliknij **Kopia zapasowa**. Zostanie wyświetlony komunikat z potwierdzeniem.

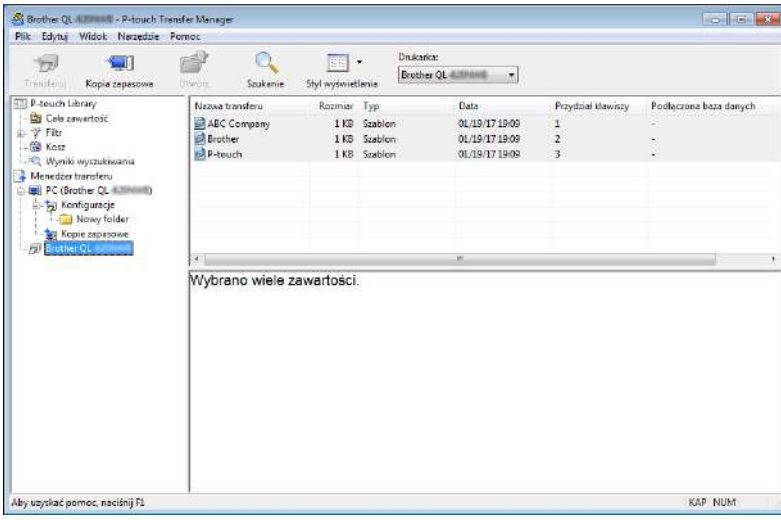

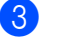

**3** Kliknij przycisk OK.

W widoku folderów w obszarze drukarki zostanie utworzony nowy folder. Nazwa folderu zawiera datę i godzinę utworzenia kopii zapasowej. Wszystkie szablony i inne dane drukarki są przesyłane do nowego folderu i zapisywane w komputerze.

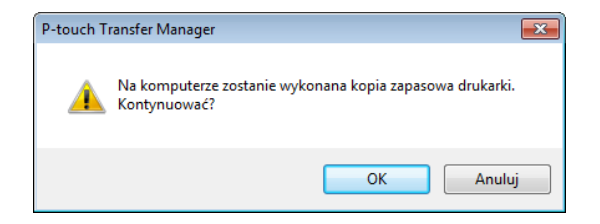

# **Usuwanie danych z drukarki do etykiet <sup>10</sup>**

Następująca procedura umożliwia usunięcie wszystkich szablonów lub innych danych zapisanych w drukarce.

**1** Połącz komputer z drukarką i włącz drukarkę. Obok ikony drukarki w widoku folderów zostanie wyświetlona nazwa modelu drukarki.

b Kliknij drukarkę prawym przyciskiem myszy, a następnie wybierz polecenie **Usuń wszystko**.

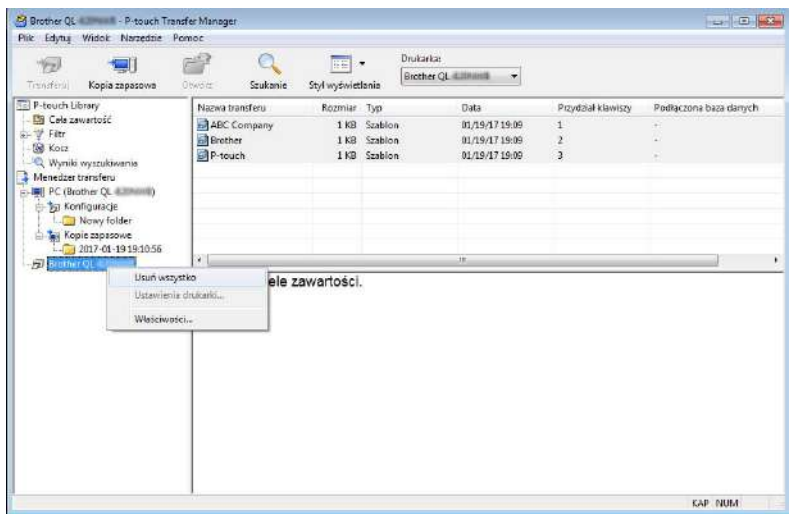

Zostanie wyświetlony komunikat z potwierdzeniem.

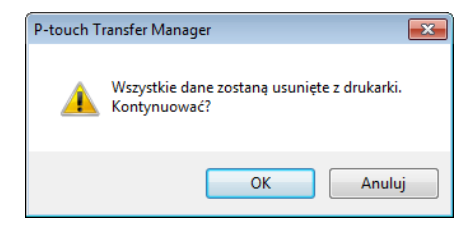

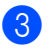

#### **3** Kliknij przycisk OK.

Wszystkie szablony i inne dane zapisane w drukarce zostaną usunięte.

# **Tworzenie plików pakietu transferu <sup>10</sup>**

Przy użyciu aplikacji P-touch Transfer Manager można zapisywać dane szablonu utworzonego za pomocą P-touch Editor w formacie .pdz. Pliki takie można przesłać do drukarki z komputera lub urządzenia mobilnego.

**1** Utwórz szablon przy użyciu P-touch Editor, a następnie prześlij go do aplikacji P-touch Transfer Manager.

Aby uzyskać więcej informacji, patrz *Prześ[lij szablon do aplikacji P-touch Transfer Manager](#page-77-1)* [na stronie 70](#page-77-1).

b Nie podłączając drukarki do komputera, wybierz opcj<sup>ę</sup> **Konfiguracje** w oknie P-touch Transfer Manager, a następnie wybierz szablon, który chcesz zapisać.

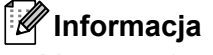

Można wybrać wiele szablonów na raz.

#### c Kliknij **Plik** <sup>&</sup>gt;**Zapisz plik transferu**.

#### **WAŻNE**

Przycisk **Zapisz plik transferu** zostanie wyświetlony tylko wtedy, gdy drukarka będzie odłączona od komputera lub będzie w trybie offline.

# **Informacja**

- W przypadku kliknięcia opcji **Zapisz plik transferu** po zaznaczeniu **Konfiguracje** wszystkie szablony w folderze zostaną zapisane jako plik pakietu transferu (.pdz).
- Wiele szablonów można połączyć w pojedynczy plik pakietu transferu (.pdz).
- d W polu **Zapisz jako typ** wybierz żądany format szablonu, a następnie wpisz jego nazwę i zapisz szablon.

Szablony zostaną zapisane do pliku pakietu transferu (.pdz).

# **Aplikacja P-touch Library**

Ten program umożliwia zarządzanie szablonami P-touch Editor oraz ich drukowanie.

# **Uruchamianie aplikacji P-touch Library <sup>10</sup>**

**Windows 7:**

Kliknij **Start** > **Wszystkie programy** > **Brother P-touch** > **P-touch Tools** > **P-touch Library 2.3**.

**Systemy Windows 8 / Windows 8.1:**

Na ekranie **Aplikacje** kliknij **P-touch Library 2.3**.

#### **System Windows 10:**

Kliknij **Start** > **P-touch Library 2.3** w obszarze **Brother P-touch**.

Po uruchomieniu aplikacji P-touch Library zostanie wyświetlone okno główne.

#### **Okno główne <sup>10</sup>**

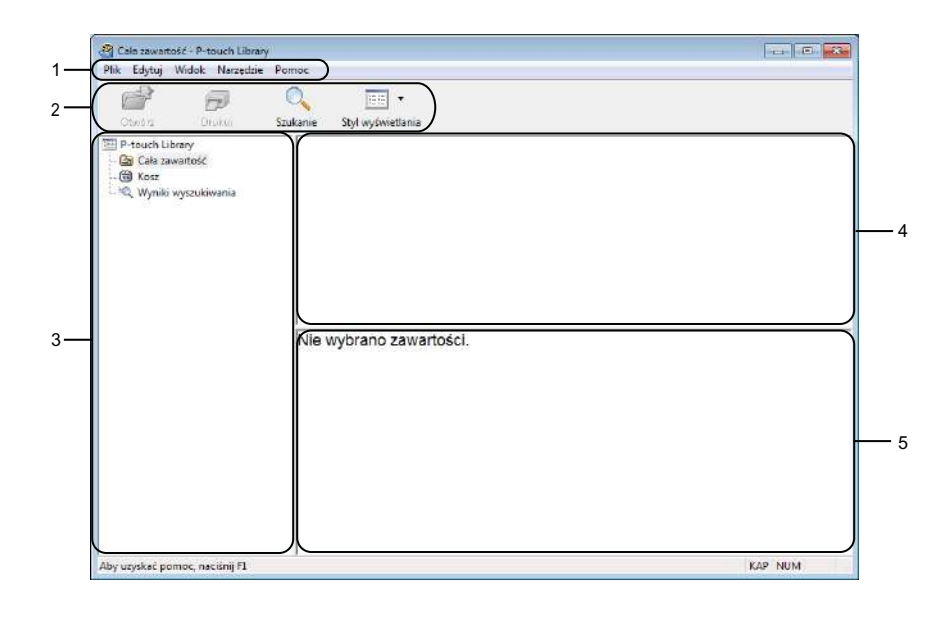

#### **1 Pasek menu**

Zapewnia dostęp do wszystkich poleceń, pogrupowanych w poszczególnych kategoriach menu (**Plik**, **Edycja**, **Widok**, **Narzędzia** i **Pomoc**) zgodnie z ich funkcjami.

#### **2 Pasek narzędzi**

Zapewnia dostęp do często używanych poleceń.

#### **3 Lista folderów**

Wyświetla listę folderów. Po wybraniu folderu na liście szablonów zostaną wyświetlone szablony znajdujące się w wybranym folderze.

### **4 Lista szablonów**

Wyświetla listę szablonów w wybranym folderze.

# **5 Podgląd**

Wyświetla podgląd wybranych szablonów z listy szablonów.

# **Objaśnienia ikon paska narzędzi**

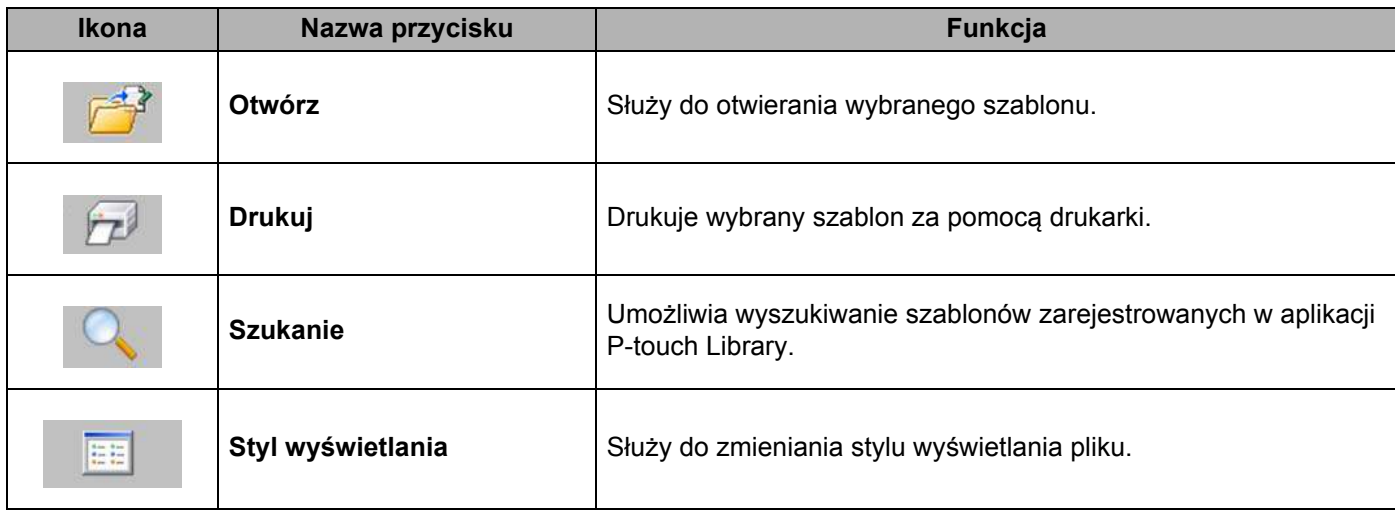

# **Otwieranie i edytowanie szablonów <sup>10</sup>**

2<br>Cala zawartość - P-touch Library  $-1$  and  $-$ Plik Edytuj Widok Narzędzie Pomoc  $\alpha$  $F$  $\widehat{\mathbb{CP}^3}$  Drukuj  $\boxed{1}$ Otwórz Szukanie Styl wyświetlania Utworz Urukuj<br> **Ell** P-touch Library<br>
- **B** Cake zawartość<br>
- **C** Wyniki wyszukiwania<br>
- C Wyniki wyszukiwania Nazwa<br>**Bi**li Rozmiar Data Lokalizacja Brother.lbs 1 KB 2017-01-17 11:48:15 Cruses: VM138\_WIN7SP1\Decuments: Moje etykiety/<br>1 KB 2017-01-17 11:48:35 Cr\Users: VM138\_WIN7SP1\Decuments: Moje etykiety/ **ABC Company** Phone: XXXXXXXX Aby uzyskać pomoc, naciśnij F1 KAP NUM

Wybierz szablon, który chcesz otworzyć lub edytować, a następnie kliknij opcję **Otwórz**.

Zostanie uruchomiony program powiązany z szablonem, w którym można edytować ten szablon.

# **Drukowanie szablonów <sup>10</sup>**

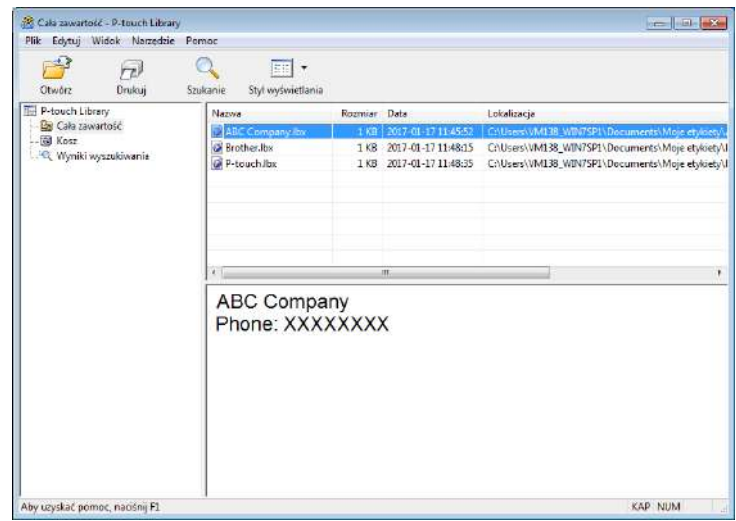

Zaznacz szablon, który chcesz wydrukować, a następnie kliknij opcję **Drukuj**.

Podłączona drukarka wydrukuje szablon.

**10**

# **Wyszukiwanie szablonów <sup>10</sup>**

Umożliwia wyszukiwanie szablonów zarejestrowanych w aplikacji P-touch Library.

#### **4 Kliknij przycisk Szukanie.**

Wyświetlone zostanie okno dialogowe **Szukanie**.

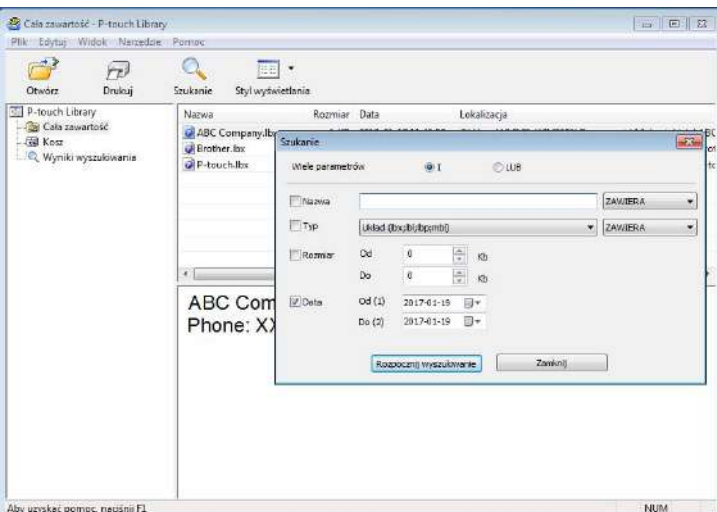

2 Określ kryteria wyszukiwania.

Dostępne są następujące kryteria wyszukiwania:

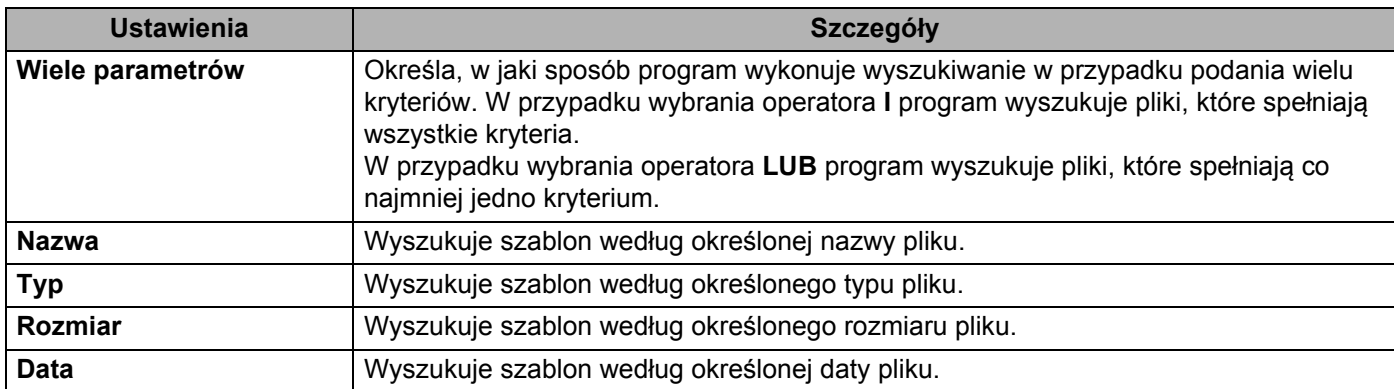

**<sup>8</sup>** Kliknij polecenie **Rozpocznij wyszukiwanie**.

Wyszukiwanie rozpocznie się i wyświetlone zostaną wyniki wyszukiwania.

#### d Zamknij okno dialogowe **Szukanie**.

Aby potwierdzić wyniki wyszukiwania, kliknij **Wyniki wyszukiwania** w widoku folderów.

# **Informacja**

Szablony można zarejestrować w aplikacji P-touch Library, przeciągając je i upuszczając w folderze **Cała zawartość** lub na liście folderów. Można również skonfigurować aplikację P-touch Editor, aby rejestrować szablony w aplikacji P-touch Library automatycznie, za pomocą następującej procedury:

- 1 W menu aplikacji P-touch Editor wybierz opcje **Narzędzia** > **Opcje**.
- 2 W oknie dialogowym **Opcje** kliknij **Ogólne** > **Ustawienia rejestracji**.
- 3 Wybierz przedział czasowy rejestracji szablonów utworzonych za pomocą aplikacji P-touch Editor, a następnie kliknij przycisk **OK**.

Aplikacja P-touch Transfer Express umożliwia przesyłanie szablonów do drukarki do etykiet. Po utworzeniu szablonu przez administratora można go udostępnić wielu użytkownikom za pomocą aplikacji P-touch Transfer Express. Użytkownik może następnie skorzystać z aplikacji P-touch Transfer Express w celu przesłania szablonu bezpośrednio do drukarki.

Aby pobrać najnowszą wersję aplikacji P-touch Transfer Express, odwiedź stronę [support.brother.com](http://support.brother.com/) i przejdź do strony **Pobieranie** dla posiadanego modelu.

### **WAŻNE**

- Podczas przesyłania nowego szablonu określ numer w opcji **Przydział klawiszy** (w aplikacji P-touch Transfer Manager), który nie jest obecnie używany. Jeśli numer **Przydział klawiszy** jest już zajęty, istniejący szablon zostanie zastąpiony nowym.
- Ta funkcja wymaga podłączenia USB.

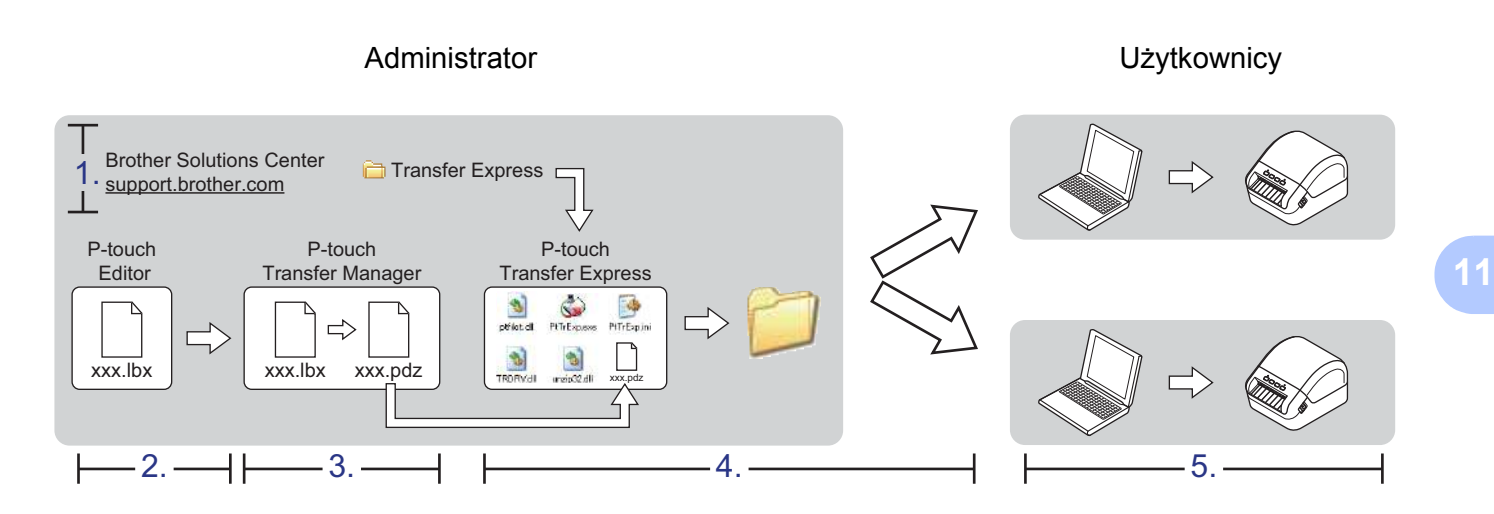

# **Przygotowanie aplikacji P-touch Transfer Express**

Należy przygotować aplikację P-touch Transfer Express do przesyłania szablonów do drukarki.

### **WAŻNE**

- Aby korzystać z aplikacji Transfer Express, należy najpierw zainstalować sterownik drukarki.
- Aplikacja P-touch Transfer Express jest dostępna tylko w języku angielskim.

Aby pobrać najnowszą wersję aplikacji P-touch Transfer Express, odwiedź stronę [support.brother.com](http://support.brother.com/) i przejdź do strony **Pobieranie** dla posiadanego modelu.

- Pobierz aplikację Transfer Express w dowolne miejsce na komputerze.
- Rozpakuj pobrany plik (.zip).

# **Prześlij szablon do aplikacji P-touch Transfer Manager <sup>11</sup>**

**4** W aplikacji P-touch Editor otwórz szablon, który ma zostać użyty.

b Kliknij **Plik** > **Transferuj szablon** > **Transferuj**.

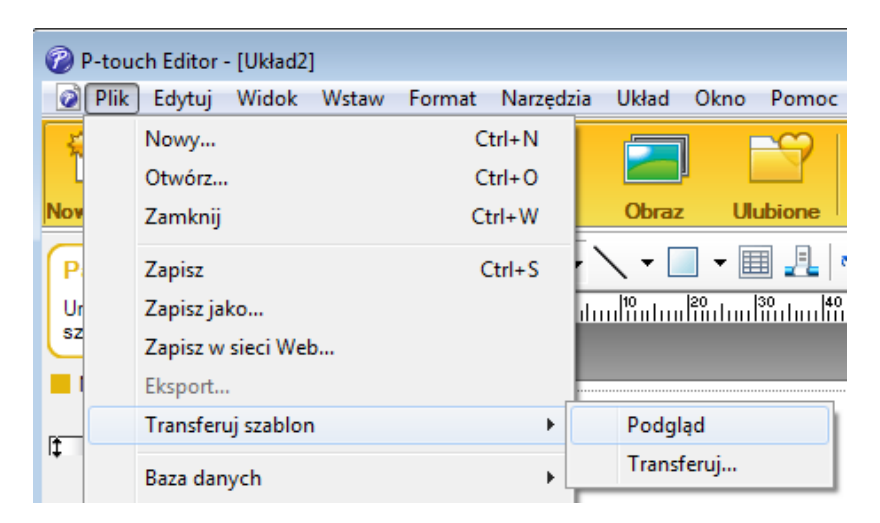

Szablon zostanie przesłany do aplikacji P-touch Transfer Manager. Aplikacja P-touch Transfer Manager uruchamia się automatycznie.

# .<br>Iarformacja *I*

• **System Windows 7:**

Szablon można też przesłać do aplikacji P-touch Transfer Manager w następujący sposób: aby uruchomić aplikację P-touch Transfer Manager, kliknij przycisk **Start** > **Wszystkie programy** > **Brother P-touch** > **P-touch Tools** > **P-touch Transfer Manager 2.3**, a następnie przeciągnij plik .lbx na okno aplikacji P-touch Transfer Manager.

#### • **Systemy Windows 8 / Windows 8.1:**

Szablon można też przesłać do aplikacji P-touch Transfer Manager w następujący sposób: aby uruchomić aplikację P-touch Transfer Manager, kliknij **P-touch Transfer Manager 2.3** na ekranie **Aplikacje**, a następnie przeciągnij plik .lbx na okno aplikacji P-touch Transfer Manager.

• **System Window**s **10:**

Szablon można też przesłać do aplikacji P-touch Transfer Manager w następujący sposób: aby uruchomić aplikację P-touch Transfer Manager, kliknij **Start** > **Brother P-touch** > **P-touch Transfer Manager 2.3**, a następnie przeciągnij plik .lbx na okno aplikacji P-touch Transfer Manager.

# **Zapisywanie szablonu do pliku pakietu transferu (.pdz) <sup>11</sup>**

Aby utworzyć plik w formacie obsługiwanym przez aplikację P-touch Transfer Express, zapisz szablon jako plik pakietu transferu (.pdz).

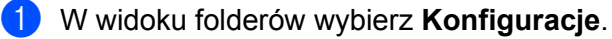

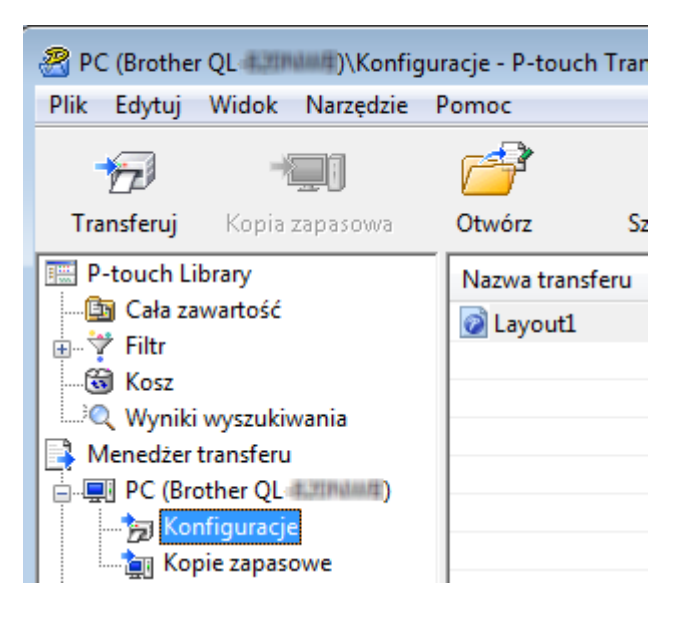

2) Wybierz szablony, które chcesz udostępnić.

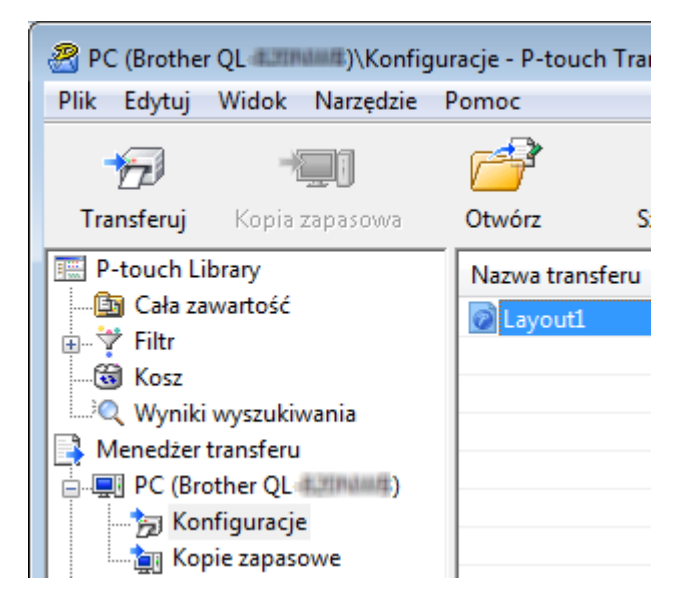

### c Kliknij **Plik** > **Zapisz plik transferu**.

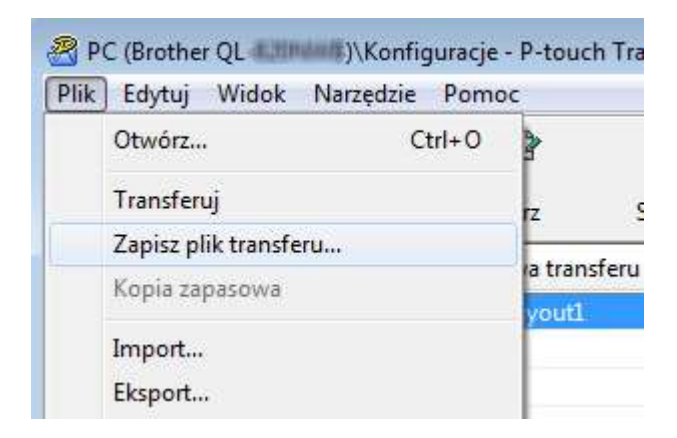

#### **WAŻNE**

Opcja **Zapisz plik transferu** zostanie wyświetlona tylko wtedy, gdy drukarka będzie odłączona od komputera lub będzie w trybie offline.

# **Informacja**

- W przypadku kliknięcia opcji **Zapisz plik transferu** przy zaznaczonej opcji **Konfiguracje** lub przy zaznaczonym nowo utworzonym folderze wszystkie szablony w folderze zostaną zapisane jako pliki pakietu transferu (.pdz).
- Wiele szablonów można połączyć w pojedynczy plik pakietu transferu (.pdz).

d Wpisz nazwę, a następnie kliknij **Zapisz**.

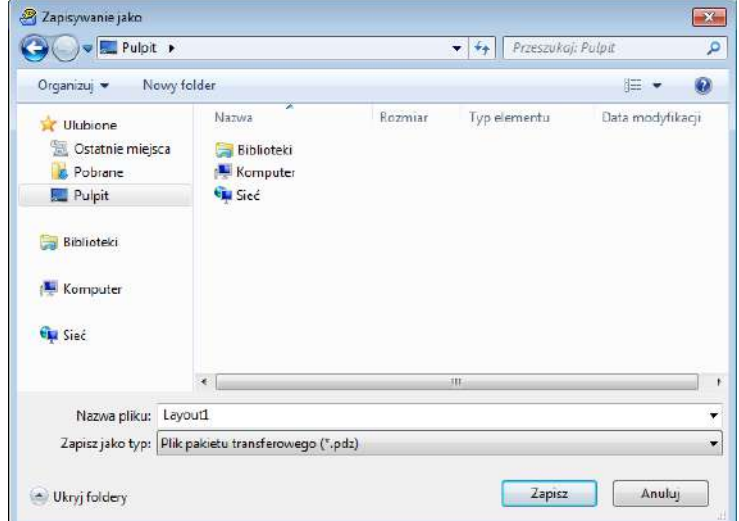

Szablon zostanie zapisany do pliku pakietu transferu (.pdz).

# **Udostępnianie pliku pakietu transferu (.pdz) oraz aplikacji P-touch Transfer Express innym osobom**

# **Informacja**

Jeśli pobrano już program P-touch Transfer Express, administrator nie musi przesyłać folderu Transfer Express. W tym przypadku można po prostu przenieść otrzymany plik pakietu transferu do pobranego folderu, a następnie kliknąć dwukrotnie plik **PtTrExp.exe**.

a Przenieś plik pakietu transferu (.pdz) do folderu z pobranymi plikami.

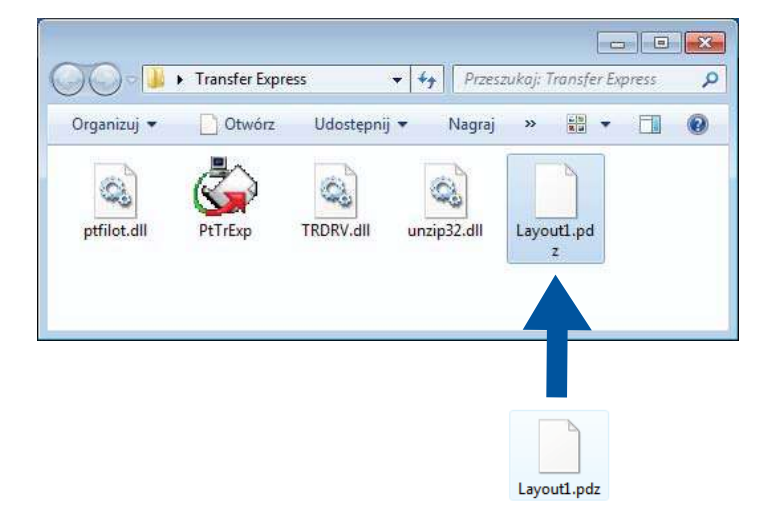

b Udostępnij wszystkie pliki znajdujące się w folderze z pobranymi plikami innym osobom.

# **Przesyłanie pliku pakietu transferu (.pdz) do drukarki do etykiet <sup>11</sup>**

Korzystając z aplikacji P-touch Transfer Express otrzymanej od administratora, można przesłać plik pakietu transferu (.pdz) do drukarki.

### **WAŻNE**

Podczas przesyłania szablonów nie należy wyłączać zasilania.

- **1** Włącz drukarkę.
- Podłącz drukarkę do komputera za pomocą przewodu USB.
- c Kliknij dwukrotnie plik **PtTrExp.exe** otrzymany od administratora.
- 4 Prześlij plik pakietu transferu (.pdz) do drukarki.
	- Przesyłanie pojedynczego pliku pakietu transferu (.pdz)
		- 1 Jeśli w folderze zawierającym plik **PtTrExp.exe** znajduje się jeden plik pakietu transferu (.pdz), kliknij **Transfer** (Transferuj).

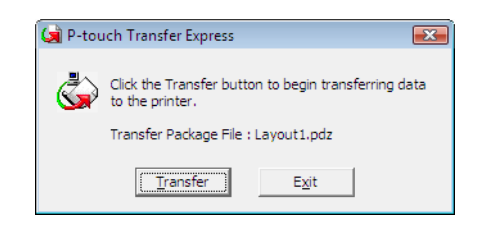

2 Rozpocznie się przesyłanie pliku pakietu transferu.

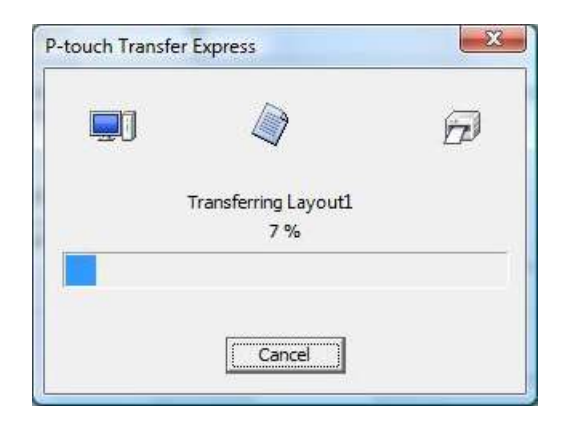

- Przesyłanie wielu plików pakietu transferu (.pdz)
	- 1 Jeśli w folderze zawierającym plik **PtTrExp.exe** znajduje się wiele plików pakietu transferu (.pdz), kliknij **Browse** (Przeglądaj).

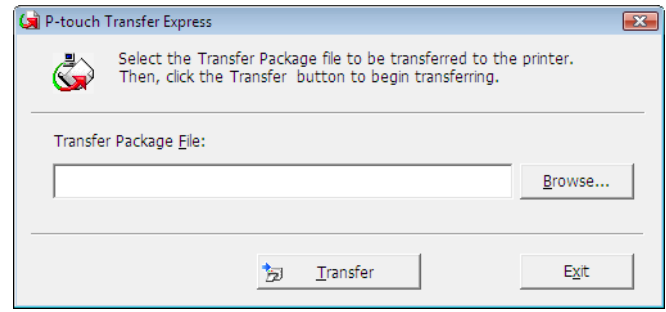

2 Zaznacz plik pakietu transferu, który chcesz przesłać, a następnie kliknij **Otwórz**.

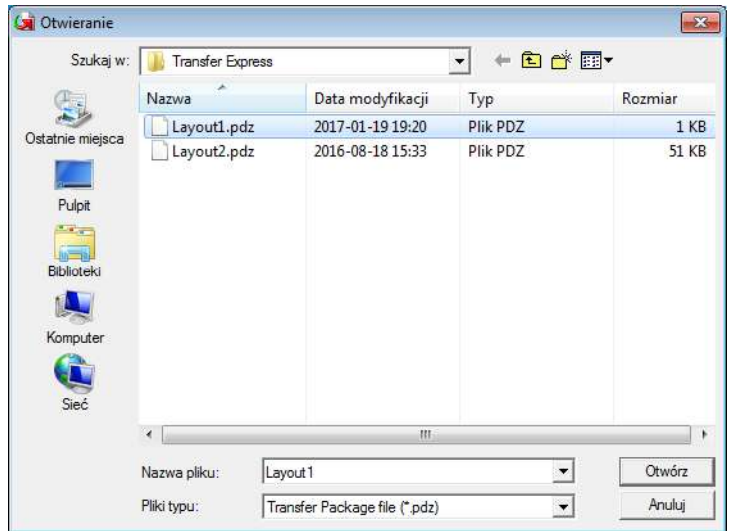

3 Kliknij **Transfer** (Transferuj).

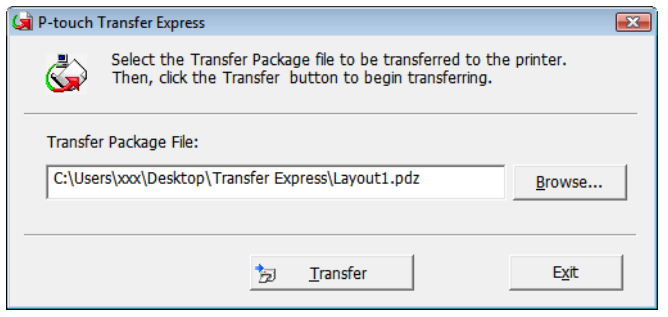

4 Kliknij **Yes** (Tak).

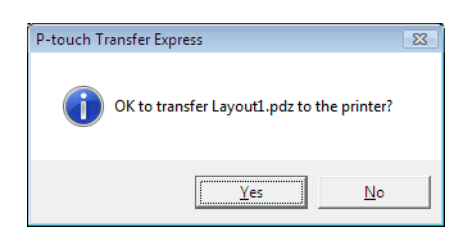

5 Rozpocznie się przesyłanie pliku pakietu transferu.

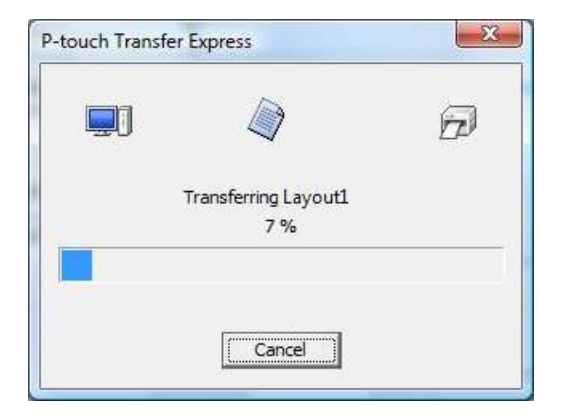

e Po zakończeniu przesyłania kliknij przycisk **OK**.

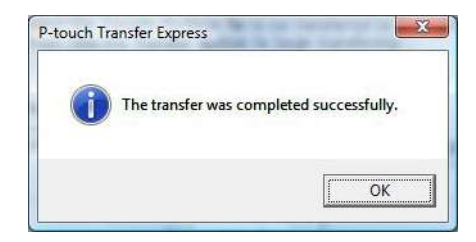

# **12 Jak zaktualizować oprogramowanie P-touch <sup>12</sup>**

Oprogramowanie można zaktualizować do najnowszej wersji za pomocą programu P-touch Update **Software** 

# **Informacja**

- Właściwe oprogramowanie i zawartość niniejszego podręcznika mogą się różnić.
- Nie wyłączaj zasilania w trakcie przesyłania danych lub aktualizowania oprogramowania sprzętowego.

# **Aktualizowanie aplikacji P-touch Editor (tylko systemy Windows)**

### **WAŻNE**

Przed przystąpieniem do aktualizowania aplikacji P-touch Editor należy zainstalować sterownik drukarki.

**1** Korzystanie z oprogramowania do aktualizacji P-touch Update Software.

**Windows 7:**

Kliknij dwukrotnie ikonę **P-touch Update Software**.

**Informacja**

Oprogramowanie P-touch Update Software można również uruchomić w następujący sposób:

Kliknij **Start** > **Wszystkie programy** > **Brother P-touch** > **P-touch Update Software**.

### ■ Systemy Windows 8 / Windows 8.1:

Kliknij **P-touch Update Software** na ekranie **Aplikacje** lub kliknij dwukrotnie ikonę **P-touch Update Software** na pulpicie.

**System Windows 10:**

Kliknij **Start** > **Brother P-touch** > **P-touch Update Software** lub kliknij dwukrotnie ikonę **P-touch Update Software** na pulpicie.

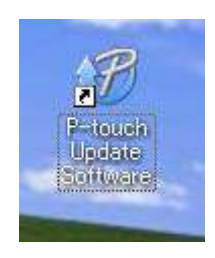

**12**

b Kliknij ikon<sup>ę</sup> **Aktualizacja oprogramowania komputera**.

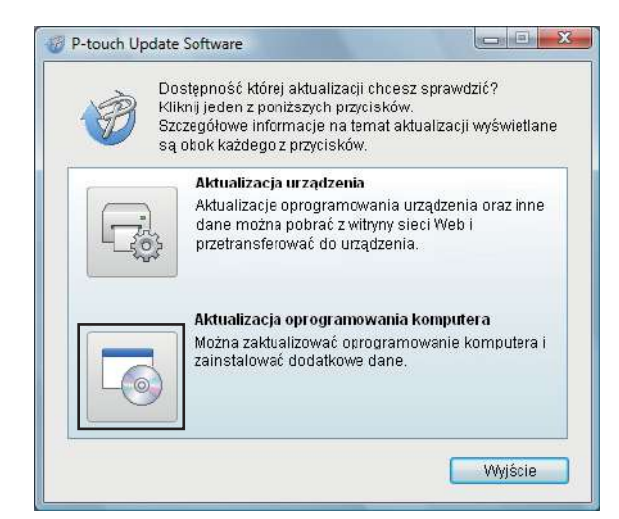

c Wybierz opcj<sup>ę</sup> **Drukarka** i **Język**, zaznacz pole wyboru przy pozycji P-touch Editor, a następnie kliknij **Instaluj**.

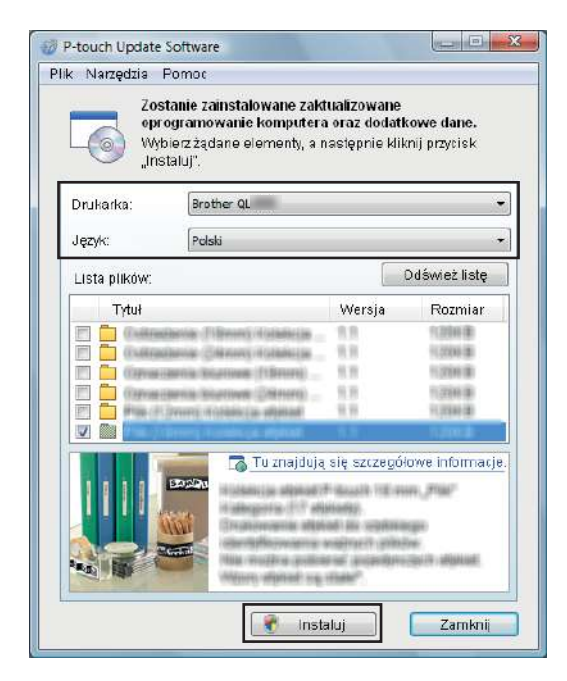

Zostanie wyświetlony komunikat informujący o zakończeniu instalacji.

# **Aktualizacja aplikacji P-touch Editor Lite (tylko systemy Windows) i oprogramowania sprzętowego <sup>12</sup>**

### **WAŻNE**

- Przed przystąpieniem do aktualizacji oprogramowania sprzętowego konieczne jest zainstalowanie sterownika drukarki.
- Nie wyłączaj zasilania w trakcie przesyłania danych lub aktualizowania oprogramowania sprzętowego.
- Jeśli uruchomiona jest inna aplikacja, zamknij ją.

# **Systemy Windows**

- **1** Włącz drukarkę i podłącz kabel USB.
- 2) Korzystanie z oprogramowania do aktualizacji P-touch Update Software.

#### **Windows 7:**

Kliknij dwukrotnie ikonę **P-touch Update Software**.

### **Informacja**

Oprogramowanie P-touch Update Software można również uruchomić w następujący sposób: Kliknij **Start** > **Wszystkie programy** > **Brother P-touch** > **P-touch Update Software**.

■ Systemy Windows 8 / Windows 8.1:

Kliknij **P-touch Update Software** na ekranie **Aplikacje** lub kliknij dwukrotnie ikonę **P-touch Update Software** na pulpicie.

**System Windows 10:**

Kliknij **Start** > **Brother P-touch** > **P-touch Update Software** lub kliknij dwukrotnie ikonę **P-touch Update Software** na pulpicie.

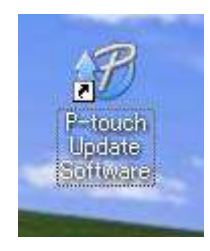

Jak zaktualizować oprogramowanie P-touch

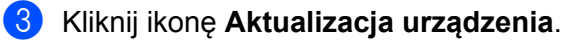

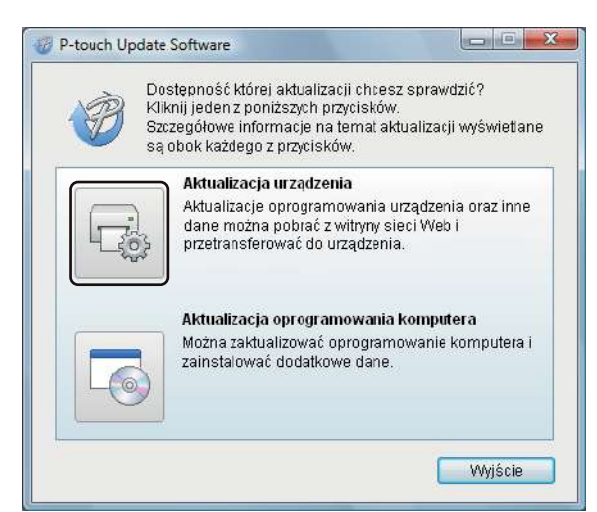

d Wybierz pozycj<sup>ę</sup> **Drukarka**, upewnij się, że wyświetlany jest komunikat **Urządzenie jest podłączone prawidłowo.**, a następnie kliknij przycisk **OK**.

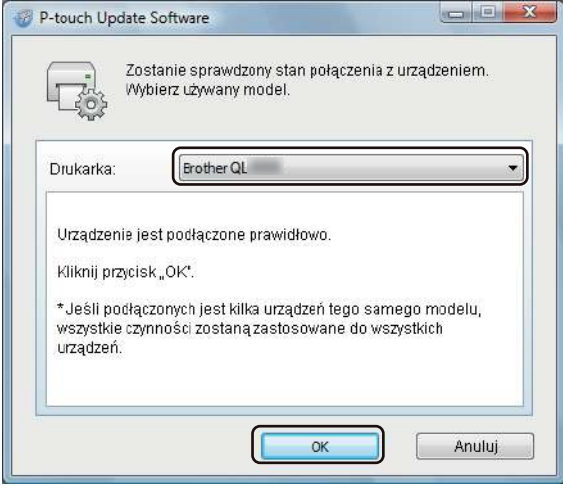

e Wybierz opcj<sup>ę</sup> **<sup>J</sup>ęzyk**, zaznacz pole wyboru obok oprogramowania sprzętowego, które ma zosta<sup>ć</sup> zaktualizowane, a następnie kliknij przycisk **Transferuj**.

#### **WAŻNE**

Nie wyłączaj drukarki ani nie odłączaj jej kabla podczas transferowania danych.

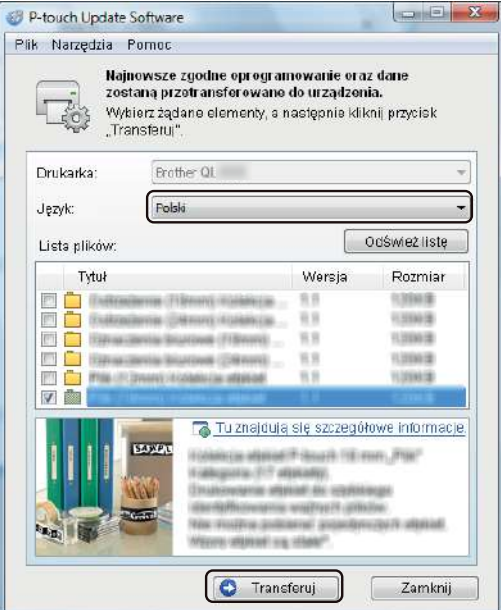

f Sprawdź pozycje, które mają zostać zaktualizowane, a następnie kliknij przycisk **Start**, aby rozpocząć aktualizację.

Rozpocznie się aktualizowanie oprogramowania sprzętowego.

### **WAŻNE**

Nie wyłączaj drukarki ani nie odłączaj jej kabla podczas procesu aktualizacji.

# **W przypadku komputerów Mac <sup>12</sup>**

Włącz drukarkę i podłącz kabel USB.

b Kliknij dwukrotnie **Macintosh HD** > **Programy** > **P-touch Update Software**, a następnie kliknij dwukrotnie ikonę aplikacji **P-touch Update Software**.

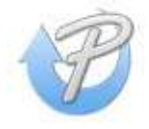

c Kliknij ikon<sup>ę</sup> **Machine update** (Aktualizacja urządzenia).

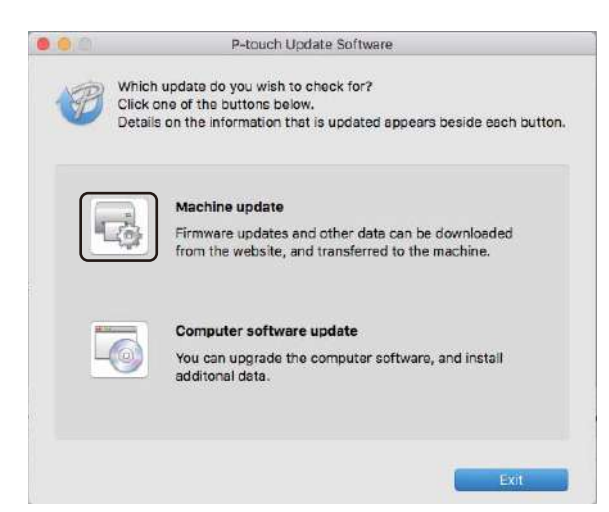

- d Wybierz pozycj<sup>ę</sup> **Printer** (Drukarka), upewnij się, że wyświetlany jest komunikat **The machine is connected correctly.** (Urządzenie jest podłączone prawidłowo), a następnie kliknij przycisk **OK**.
- **5** Wybierz opcję Language (Język), zaznacz pole wyboru obok oprogramowania sprzętowego, które ma zostać zaktualizowane, a następnie kliknij przycisk **Transfer** (Transferuj).

#### **WAŻNE**

Nie wyłączaj drukarki ani nie odłączaj jego kabla podczas transferowania danych.

f Sprawdź pozycje, które mają zostać zaktualizowane, a następnie kliknij przycisk **Start**, aby rozpocząć aktualizację.

Rozpocznie się aktualizowanie oprogramowania sprzętowego.

# **Informacja**

Nie wyłączaj drukarki w trakcie aktualizacji.
# **Część III**

 $\blacktriangleright$ 

# **Dodatek**

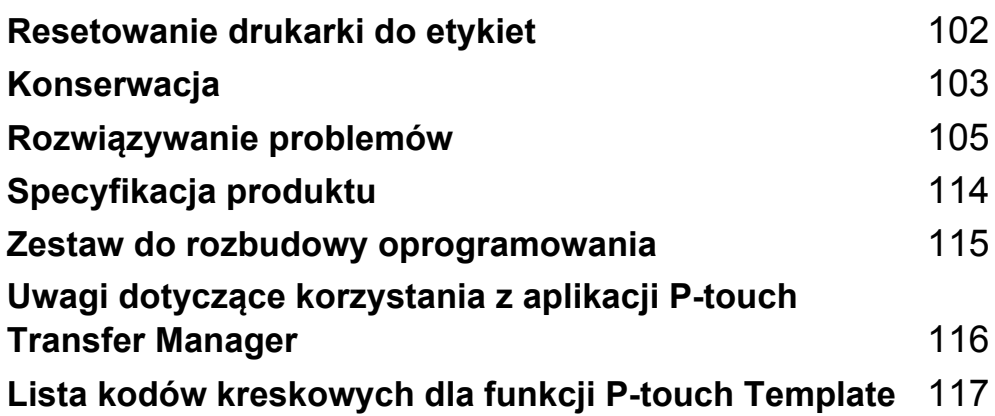

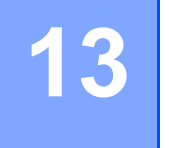

<span id="page-109-0"></span>**Resetowanie drukarki do etykiet <sup>13</sup>**

Można zresetować pamięć wewnętrzną drukarki, aby usunąć wszystkie zapisane pliki etykiet lub gdy drukarka nie działa prawidłowo.

#### <span id="page-109-1"></span>**Resetowanie wszystkich ustawień fabrycznych przy użyciu przycisków drukarki do etykiet <sup>13</sup>**

Aby zresetować drukarkę, wykonaj poniższe czynności.

- **1** Wyłacz drukarkę.
- **2** Naciśnij i przytrzymaj przycisk zasilania ( $\binom{1}{2}$ ) oraz przycisk cięcia ( $\angle$ ) przez około jedną sekundę. Dioda LED stanu zaświeci się na pomarańczowo, a dioda LED Editor Lite zacznie migać na zielono.
- **3** Trzymając dalej naciśnięty przycisk zasilania ( $($ <sup>l</sup>)), naciśnij sześć razy przycisk przycinania ( $\angle$ ).
- 4) Zwolnij przycisk zasilania  $($ <sup>(1</sup>)). Dioda LED stanu zacznie migać na pomarańczowo, a dioda LED Editor Lite zamiga na zielono cztery razy. Następnie dioda LED stanu zaświeci się na pomarańczowo, a dioda LED Editor Lite zaświeci na zielono.

#### **Resetowanie danych przy użyciu Narzędzia do konfiguracji ustawień drukarki <sup>13</sup>**

Możesz także przywrócić wszystkie ustawienia fabryczne drukarki za pomocą komputera, korzystając z Narzędzia do konfiguracji ustawień drukarki.

Aby uzyskać więcej informacji, patrz *[Resetowanie do ustawie](#page-31-0)ń fabrycznych* na stronie 24.

<span id="page-110-0"></span>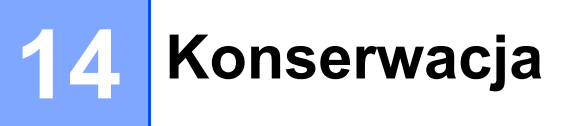

Zalecamy regularne czyszczenie drukarki, aby zapewnić jej niezmienne prawidłowe działanie.

#### **Informacja**

Przed przystąpieniem do czyszczenia drukarki należy zawsze odłączyć przewód zasilający.

#### **Czyszczenie zewnętrznej części urządzenia <sup>14</sup>**

Zetrzyj kurz i plamy z jednostki głównej za pomocą suchej, miękkiej szmatki.

Do plam trudnych do usunięcia użyj szmatki lekko zwilżonej wodą.

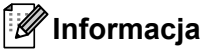

Nie używaj rozcieńczalników do farb, benzenu, alkoholu ani innych rozpuszczalników organicznych.

Mogą one zniekształcić lub zniszczyć obudowę drukarki.

### **Czyszczenie wyjścia etykiet <sup>14</sup>**

Jeśli etykieta spowoduje zacięcie urządzenia na skutek przywarcia kleju do wyjścia etykiet, odłącz przewód zasilający od urządzenia i oczyść wyjście etykiet przy użyciu szmatki lub wacika bawełnianego nasączonego alkoholem.

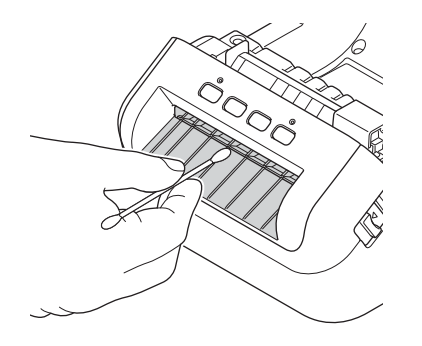

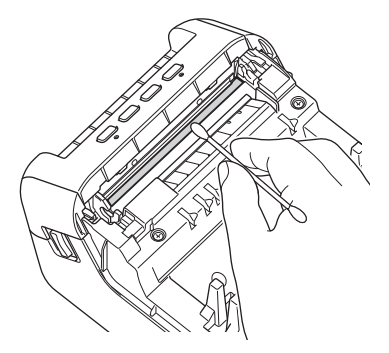

### <span id="page-111-0"></span>**Czyszczenie rolki <sup>14</sup>**

Odetnij etykietę DK i usuń z niej papier podłożowy. Następnie przyłóż stronę etykiety z klejem do rolki i usuń zanieczyszczenia.

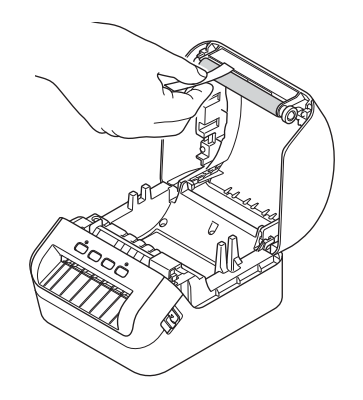

### **Samoczyszczenie głowicy drukującej <sup>14</sup>**

Stosowana w drukarce rolka DK (papier do druku termicznego) jest zaprojektowana tak, aby automatycznie czyściła głowicę drukującą. Czyszczenie głowicy drukującej następuje, gdy rolka DK przechodzi przez nią podczas drukowania i podawania etykiet.

# <span id="page-112-0"></span>**Rozwiązywanie problemów <sup>15</sup>**

### **Wstęp <sup>15</sup>**

**15**

W tym rozdziale omówiono sposoby rozwiązywania typowych problemów, które mogą wystąpić podczas korzystania z drukarki do etykiet. W razie jakichkolwiek problemów z drukarką najpierw wykonaj prawidłowo następujące czynności:

- Podłącz drukarkę do gniazda sieci elektrycznej. Aby uzyskać więcej informacji, patrz Podłą*czanie [przewodu zasilaj](#page-11-0)ącego* na stronie 4.
- Zdejmij z drukarki wszystkie elementy opakowania ochronnego.
- Zainstaluj i wybierz prawidłowy sterownik drukarki. Aby uzyskać więcej informacji, patrz *[Instalacja](#page-16-0)  [sterowników drukarki i oprogramowania na komputerze](#page-16-0)* na stronie 9.
- Podłącz drukarkę do komputera lub urządzenia mobilnego. Aby uzyskać więcej informacji, patrz *Podłą[czanie drukarki do etykiet do komputera](#page-16-1)* na stronie 9.
- Zamknij całkowicie pokrywę komory rolki DK.
- Włóż prawidłowo rolkę DK. Aby uzyskać więcej informacji, patrz *Wkł[adanie rolki DK](#page-12-0)* na stronie 5.

Jeśli problemy nadal się pojawiają, przeczytaj wskazówki dotyczące rozwiązywania problemów zawarte w tym rozdziale. Jeśli po przeczytaniu tego rozdziału problem nadal nie zostanie rozwiązany, odwiedź stronę internetową Brother Solutions Center [support.brother.com](http://support.brother.com/)

Rozwiązywanie problemów

#### **Wskaźniki diodowe LED <sup>15</sup>**

Wskaźniki świecą lub migają, informując o stanie drukarki.

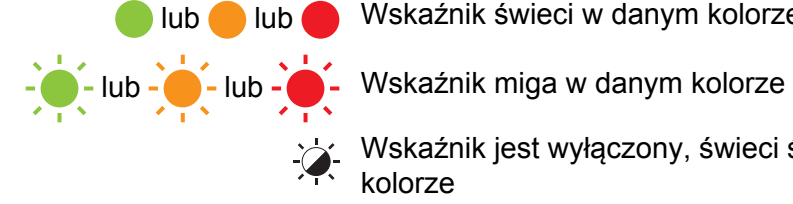

**lub lub Wskaźnik świeci w danym kolorze** 

Wskaźnik jest wyłączony, świeci światłem ciągłym lub miga w dowolnym kolorze

Wskaźnik jest wyłączony

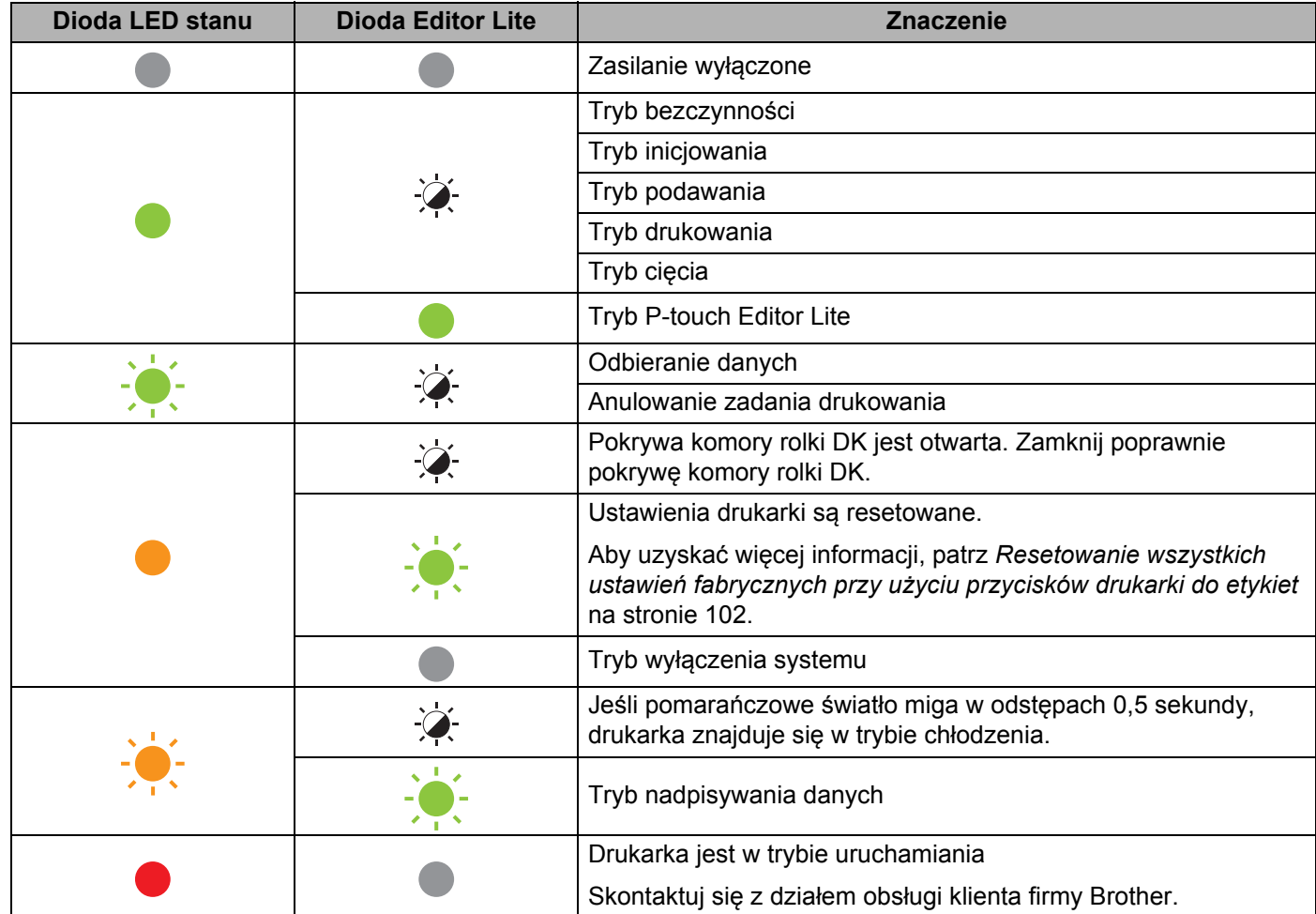

#### Rozwiązywanie problemów

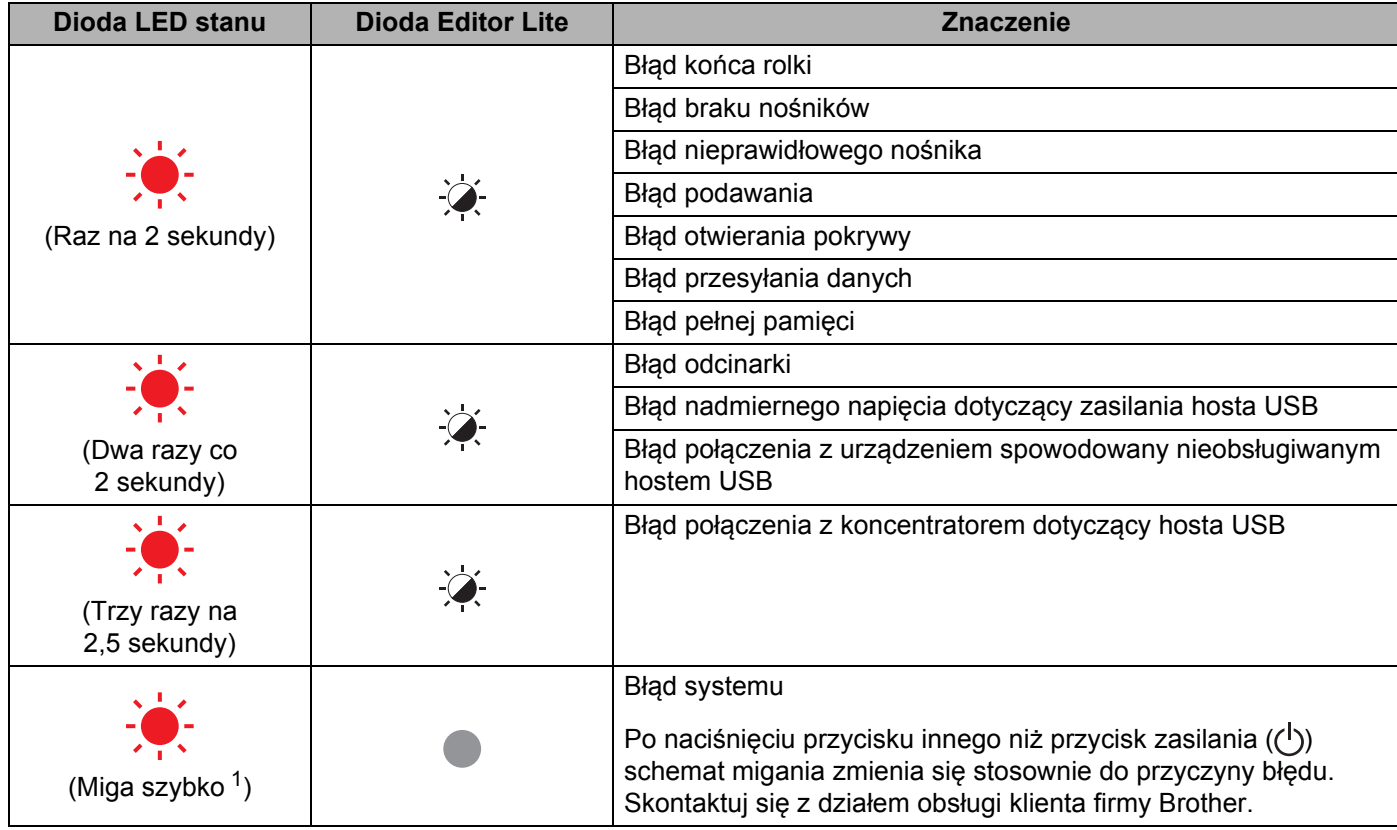

<span id="page-114-0"></span>1 Szybko = w odstępach co  $0,3$  s.

#### **Problemy z drukowaniem**

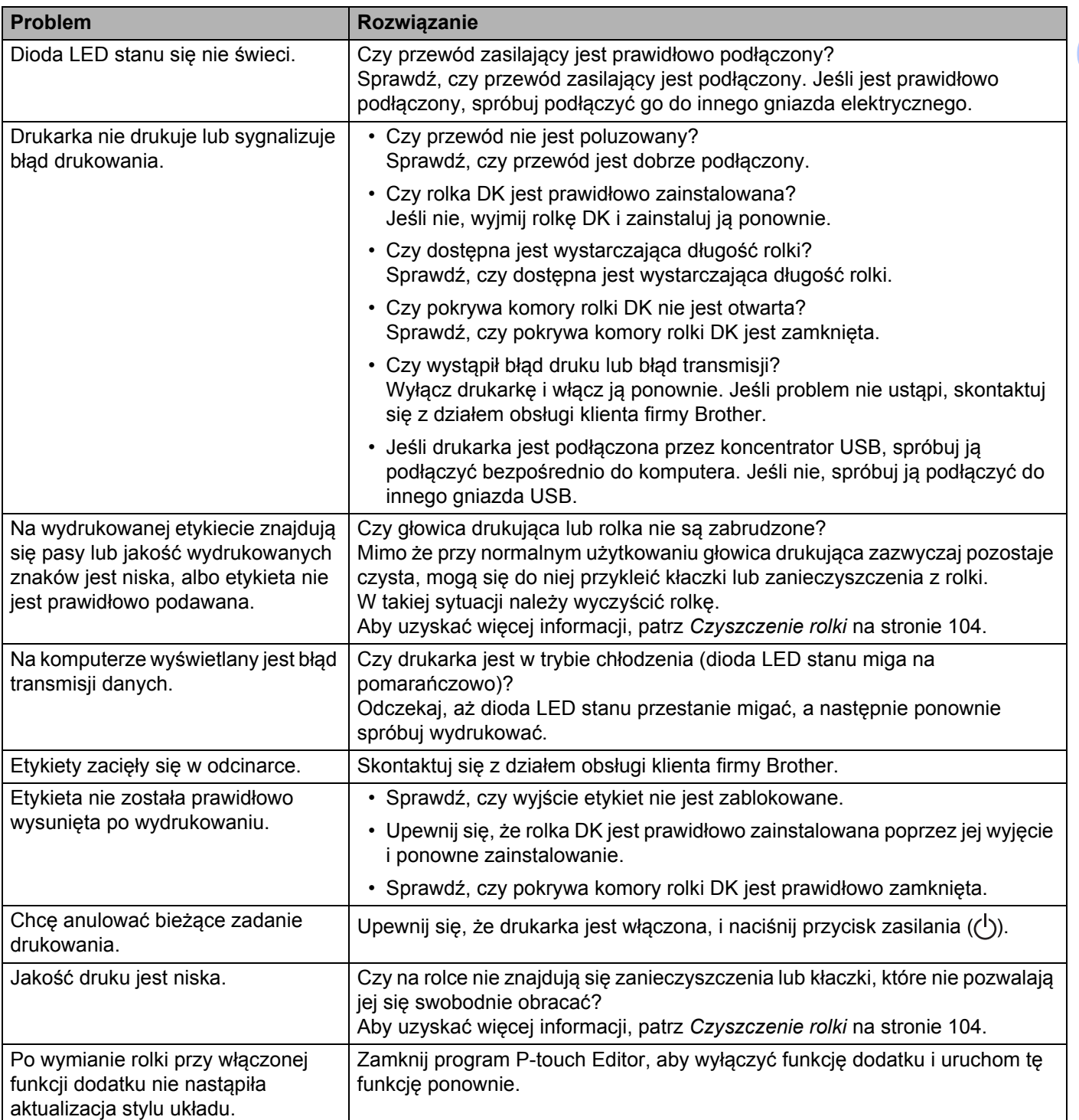

**15**

÷

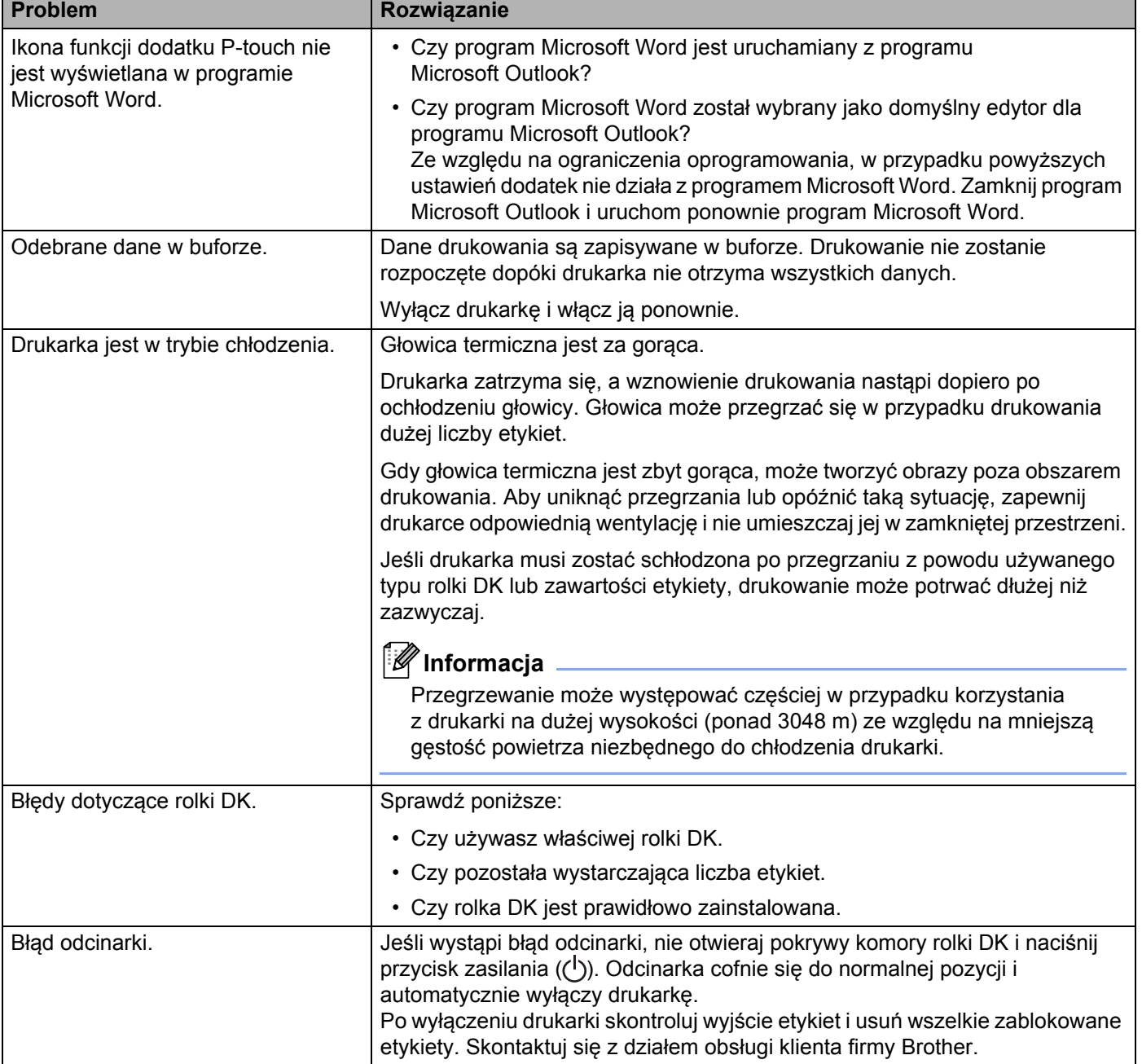

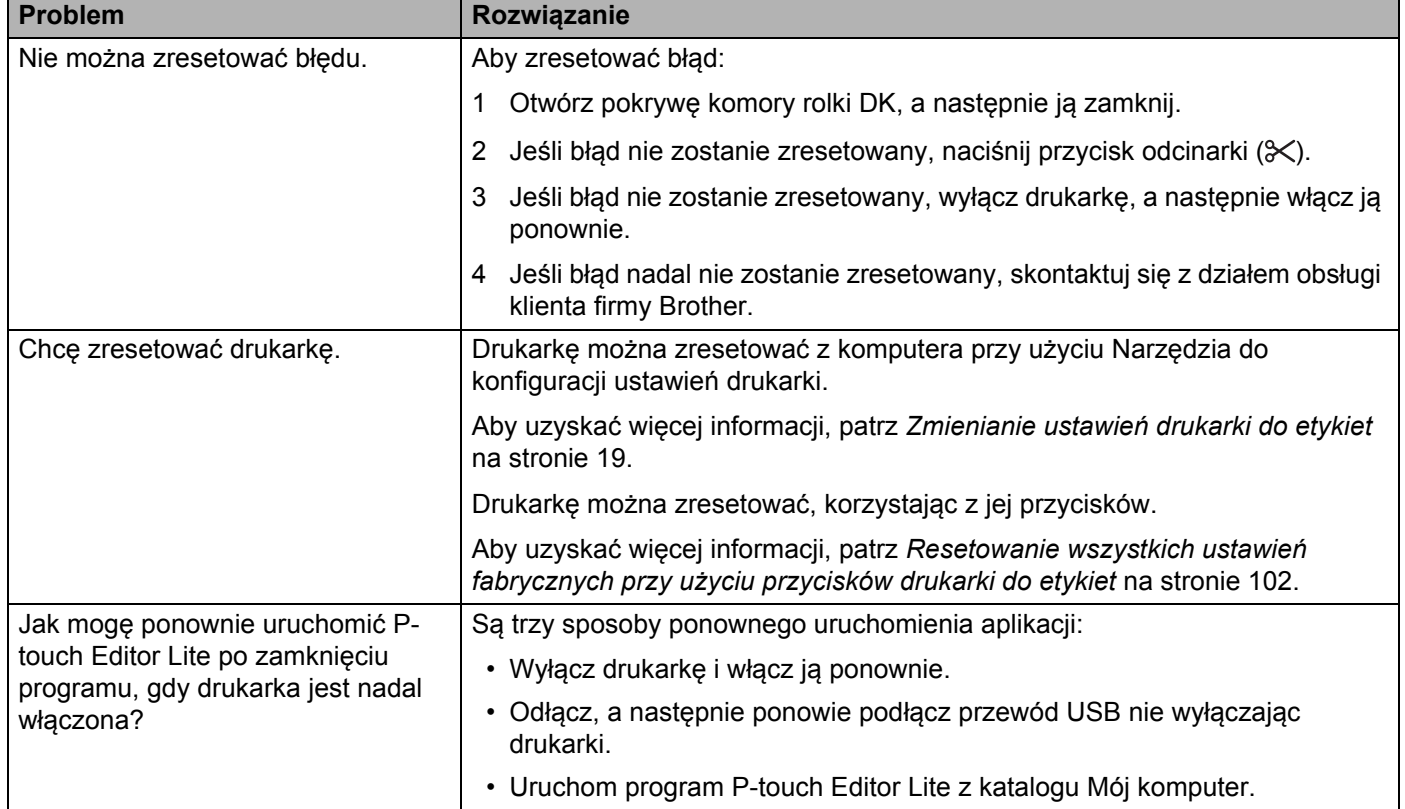

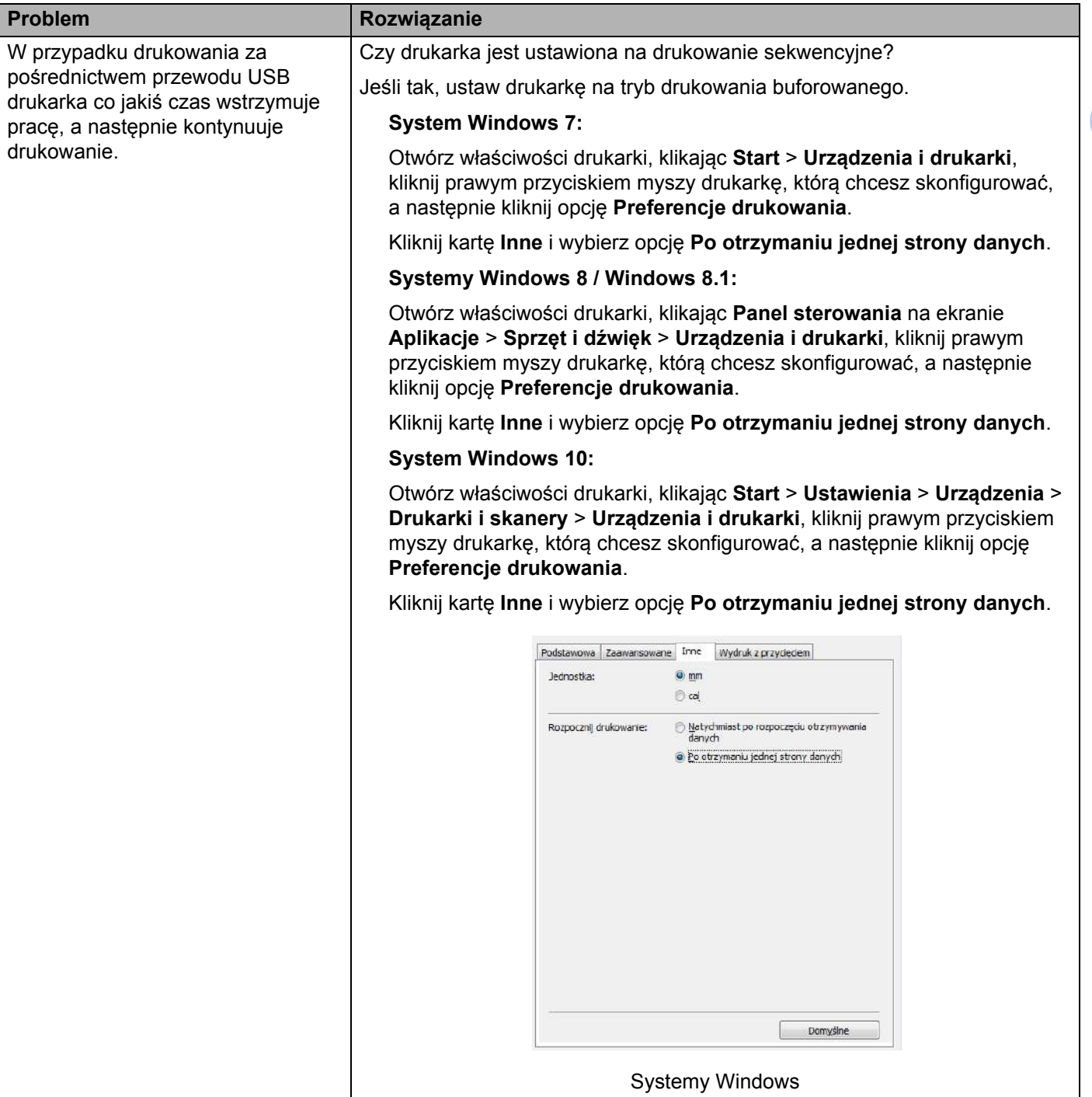

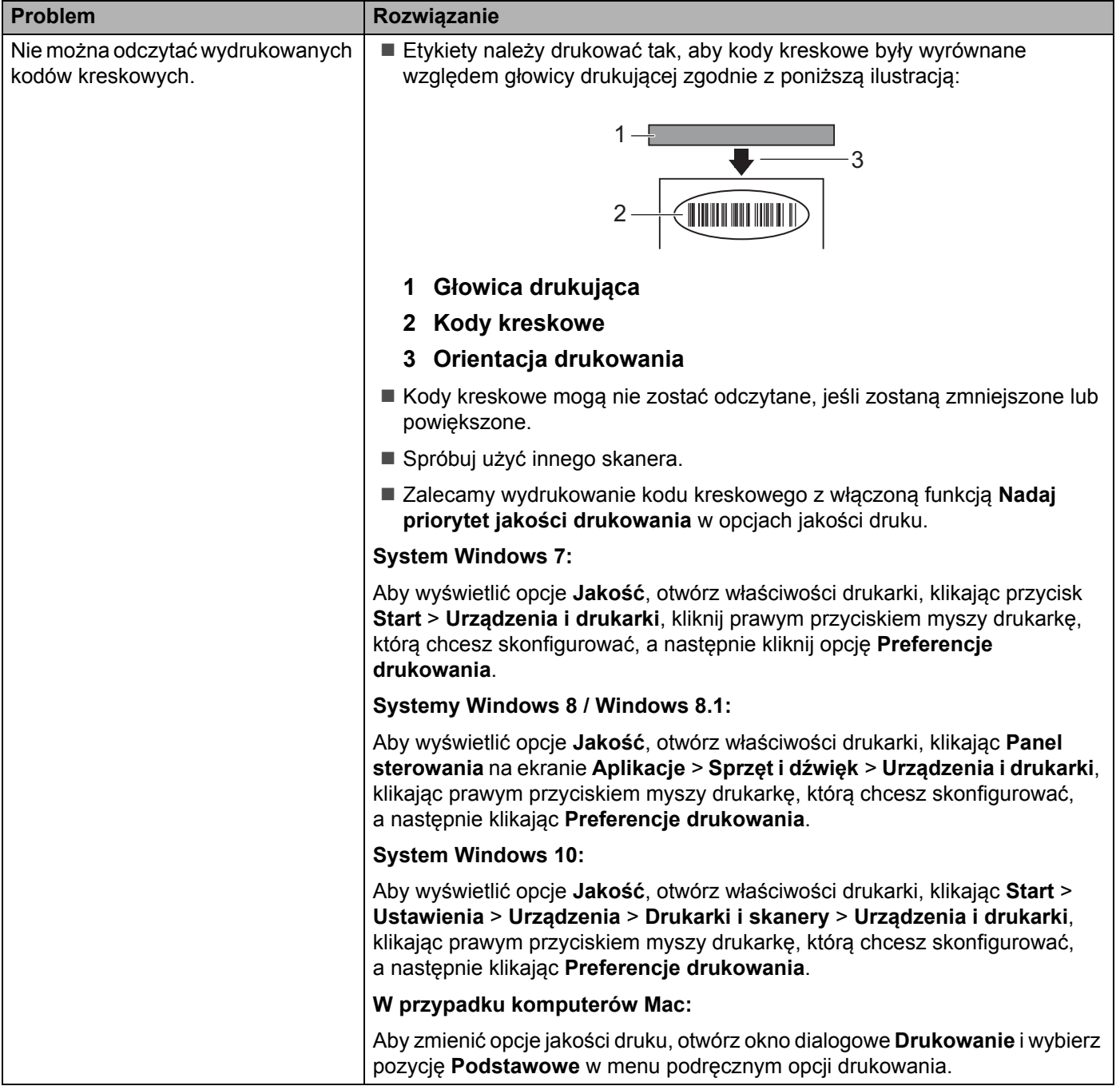

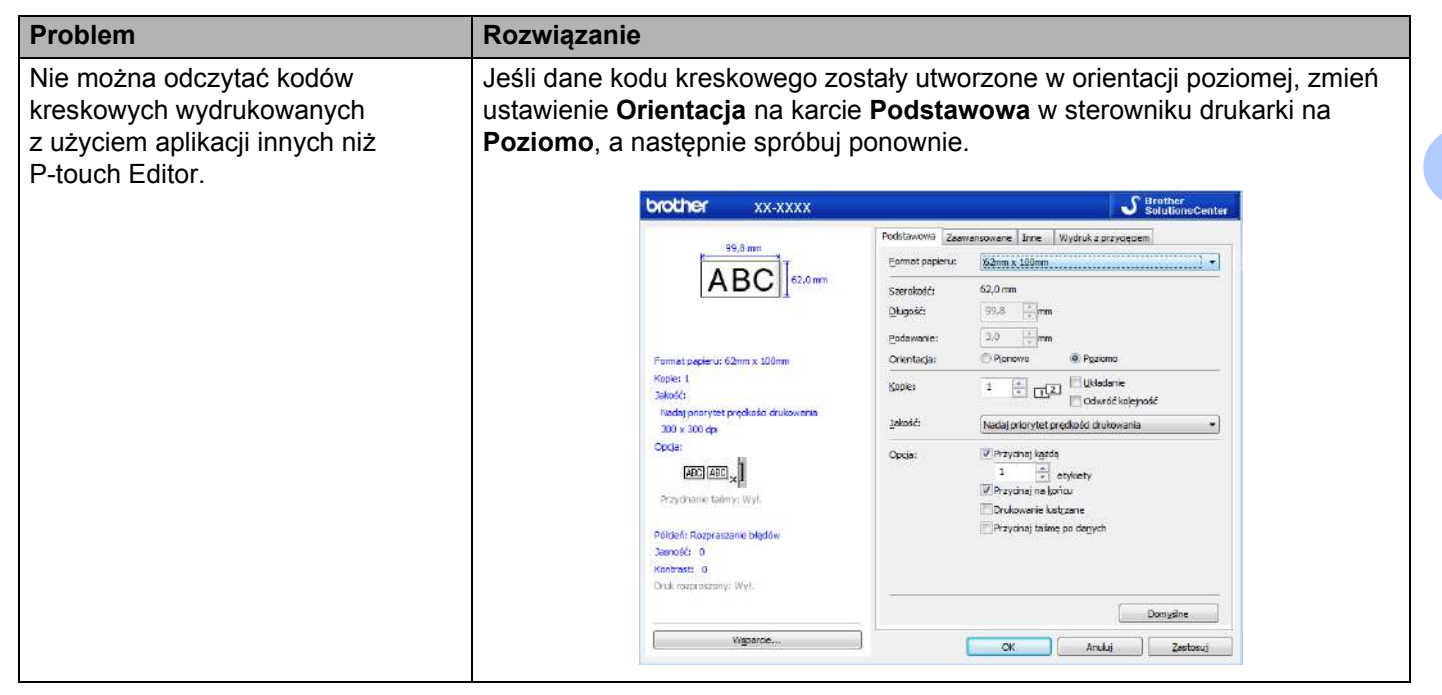

#### **Informacje o wersji <sup>15</sup>**

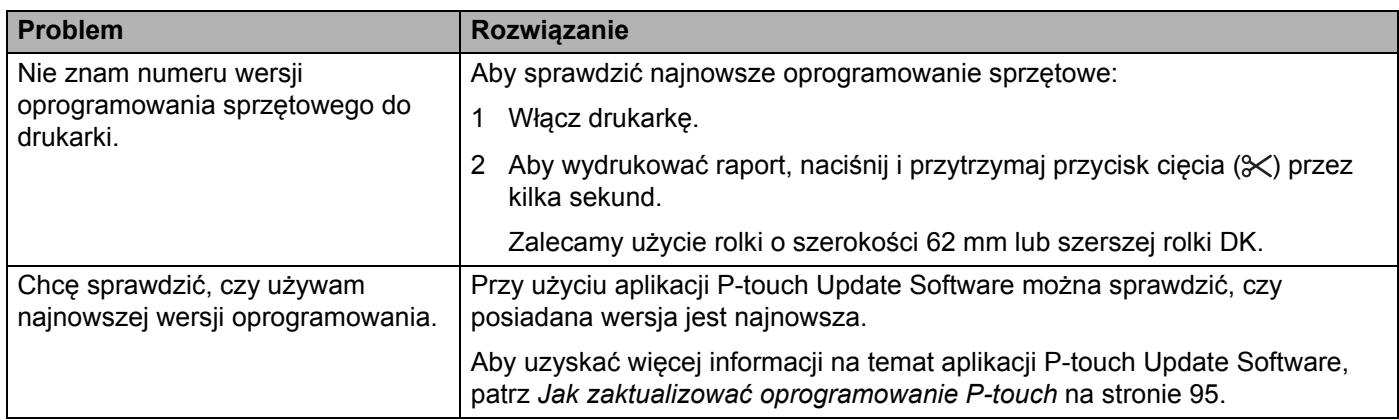

### <span id="page-121-0"></span>**Specyfikacja drukarki do etykiet <sup>16</sup>**

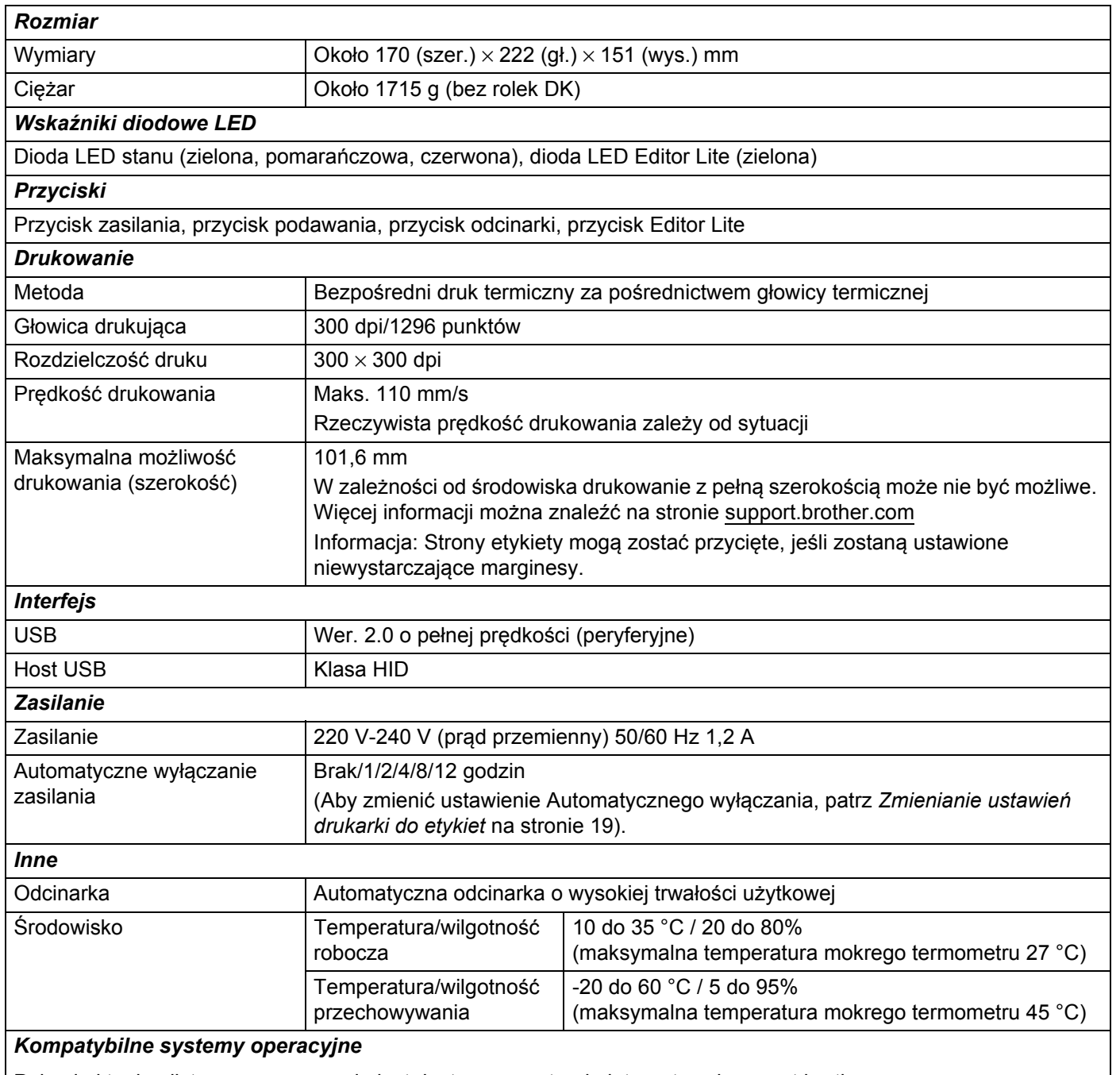

Pełna i aktualna lista oprogramowania jest dostępna na stronie internetowej [support.brother.com](http://support.brother.com/)

**16**

**114**

## <span id="page-122-0"></span>**17 Zestaw do rozbudowy oprogramowania <sup>17</sup>**

Dostępny jest zestaw do rozbudowy oprogramowania (SDK). Odwiedź stronę Brother Developer Center ([brother.com/product/dev\)](http://brother.com/product/dev).

Można stamtąd pobrać także b-PAC SDK oraz SDK na urządzenia mobilne (tylko Android). (Dostępność SDK może ulec zmianie bez powiadomienia).

#### <span id="page-123-0"></span>**18 Uwagi dotyczące korzystania z aplikacji P-touch Transfer Manager <sup>18</sup>**

Ze względu na to, że niektóre funkcje aplikacji P-touch Editor nie są dostępne w drukarce do etykiet, korzystając z aplikacji P-touch Editor do tworzenia szablonów, należy pamiętać o następujących kwestiach.

Przed przesłaniem utworzonego szablonu do drukarki można sprawdzić podgląd drukowanego szablonu. Aby uzyskać więcej informacji, patrz *Prześ[lij szablon do aplikacji P-touch Transfer Manager](#page-77-0)* na stronie 70.

#### **Uwagi na temat tworzenia szablonów <sup>18</sup>**

- Część tekstu w szablonie przesłanym do drukarki zostanie wydrukowana z użyciem podobnych czcionek i rozmiarów znaków, dostępnych w drukarce. W związku z tym etykieta może różnić się od obrazu szablonu utworzonego w aplikacji P-touch Editor.
- W zależności od ustawień obiektu tekstowego rozmiar znaków może zostać automatycznie zmniejszony lub część tekstu może nie zostać wydrukowana. Jeżeli tak się zdarzy, zmień ustawienie obiektu tekstowego.
- Mimo że w aplikacji P-touch Editor style znaków można zastosować do poszczególnych znaków, w drukarce style można zastosować tylko do bloków tekstu. Ponadto niektóre style znaków nie są dostępne w drukarce.
- Tła zdefiniowane w aplikacji P-touch Editor nie są obsługiwane przez drukarkę.
- Układu aplikacji P-touch Editor, który wykorzystuje funkcję drukowania dzielonego (powiększanie etykiety i drukowanie jej na dwóch lub większej liczbie etykiet) nie można przesłać.
- Zadrukowana jest tylko część etykiety w obszarze możliwym do zadrukowania.
- Pola, które wykraczają poza obszar drukowania, mogą nie zostać wydrukowane kompletnie.

#### **Uwagi dotyczące przesyłania szablonów <sup>18</sup>**

- Wydrukowana etykieta może różnić się od obrazu wyświetlanego w obszarze podglądu aplikacji P-touch Transfer Manager.
- Jeżeli 2-wymiarowy kod kreskowy niezaładowany w drukarce zostanie przesłany do drukarki, zostanie on przekształcony w obraz. Obrazu przekształconego kodu kreskowego nie można edytować.
- Wszystkie przesłane obiekty, których nie można edytować za pomocą drukarki, są przekształcane w obrazy.
- Grupowane obiekty zostaną skonwertowane w jedną mapę bitową.

#### **Uwagi na temat przesyłania danych innych niż szablony <sup>18</sup>**

- Jeżeli liczba lub kolejność pól w bazie danych zostanie zmieniona i tylko baza danych (plik .csv) zostanie przesłana w celu jej aktualizacji, prawidłowe połączenie bazy danych z szablonem może nie być możliwe. Ponadto pierwszy wiersz danych w przesłanym pliku musi zostać rozpoznany przez drukarkę jako "nazwy pól".
- Logotypy, symbole i grafiki pobrane do drukarki bedą automatycznie skalowane jak czcionka rezydentna lub dowolny symbol rezydentny w bibliotece.

#### <span id="page-124-0"></span>**19 Lista kodów kreskowych dla funkcji P-touch Template**

### **Ogólna procedura dla funkcji P-touch Template <sup>19</sup>**

Ogólna procedura dotycząca używania funkcji P-touch Template jest opisana poniżej.

Aby uzyskać więcej informacji dotyczących różnych ustawień, patrz *[Drukowanie etykiet przy u](#page-42-0)życiu P-touch Template* [na stronie 35](#page-42-0).

Przed podłączeniem skanera kodów kreskowych do drukarki do etykiet sprawdź, czy ustawienia skanera kodów kreskowych pokrywają się z ustawieniami narzędzia ustawień P-touch Template, skonfigurowanymi na etapie przygotowań. Aby uzyskać więcej informacji, patrz *[Przygotowanie](#page-43-0)* na stronie 36.

- **1** Użyj programu P-touch Editor, aby utworzyć szablon, a następnie prześlij go do drukarki.
- b Podłącz skaner kodów kreskowych do drukarki.
- **3** Zeskanuj kod kreskowy *Polecenie P-touch Template*, aby określić nowe ustawienia lub usunąć poprzednie.
- d Zeskanuj kod kreskowy *Ustawienia podstawowe*, aby określi<sup>ć</sup> żądane ustawienie.
- **5** Określ odpowiednie ustawienia (A, B lub C).

#### **A. Drukowanie standardowego szablonu <sup>19</sup>**

1 Zeskanuj kod kreskowy *Numer skonfigurowanego szablonu*.

#### **B. Drukowanie zaawansowanego szablonu <sup>19</sup>**

- 1 Zeskanuj kod kreskowy *Wybierz szablon*, a następnie odpowiednie kody kreskowe z kategorii *Do wprowadzania numerów*.
- 2 Zeskanuj kod kreskowy, którego dane chcesz wykorzystać lub skopiować.
- 3 Zeskanuj kod kreskowy *Rozpocznij drukowanie*.

#### **C. Drukowanie z przeglądaniem bazy danych <sup>19</sup>**

- 1 Zeskanuj kod kreskowy *Wybierz szablon*, a następnie odpowiednie kody kreskowe z kategorii *Do wprowadzania numerów*.
- 2 Zeskanuj kod kreskowy słowa-klucza dla danych bazy danych.
- 3 Zeskanuj kod kreskowy *Separator*.
- 4 Zeskanuj kod kreskowy *Rozpocznij drukowanie*.
- f Określona etykieta zostanie wydrukowana.

### **Lista kodów kreskowych do konfigurowania ustawień <sup>19</sup>**

Aby uzyskać więcej informacji na temat konfigurowania ustawień drukarki przy użyciu tych kodów kreskowych, patrz *[Drukowanie etykiet przy u](#page-42-0)życiu P-touch Template* na stronie 35.

**Informacja**

- Używając kodów kreskowych z tej listy, przywróć fabryczne ustawienia opcji **Trigger for P-touch Template Printing** (Dopasuj do drukowania P-touch Template) oraz **Command Prefix Character** (Znak prefiksu polecenia) w narzędziu ustawień P-touch Template.
- Drukuj te kody kreskowe w dużej rozdzielczości, aby skaner odczytywał je prawidłowo i drukował żądane etykiety.
- Polecenie P-touch Template (uruchom + rozpocznij konfigurację ustawień)

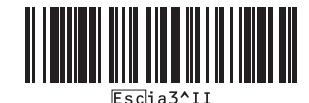

Ustawienia podstawowe

**Włącz automatyczne przycięcie (Przycinaj każdą etykietę) + Włącz przycinanie na końcu <sup>19</sup>**

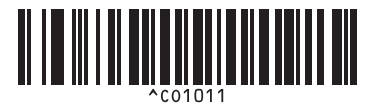

**Wyłącz automatyczne przycięcie + Włącz przycinanie na końcu <sup>19</sup>**

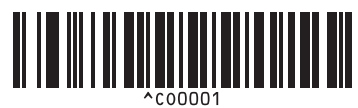

**Nadaj priorytet prędkości drukowania <sup>19</sup> Nadaj priorytet jakości druku <sup>19</sup>**

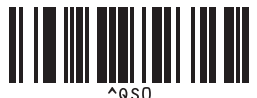

**Liczba kopii <sup>19</sup>**

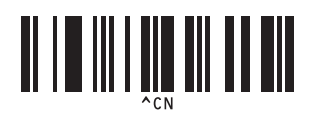

**Włącz automatyczne przycięcie (Przycinaj co drugą etykietę) + Włącz przycinanie na końcu <sup>19</sup>**

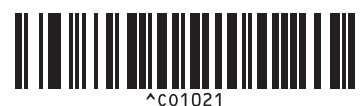

**Wyłącz automatyczne przycięcie + Wyłącz przycinanie na końcu <sup>19</sup>**

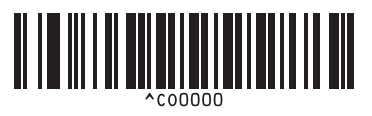

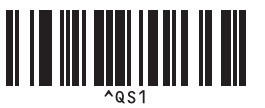

Lista kodów kreskowych dla funkcji P-touch Template

 $\blacksquare$  Do wprowadzania numerów <sup>[1](#page-126-0)</sup>

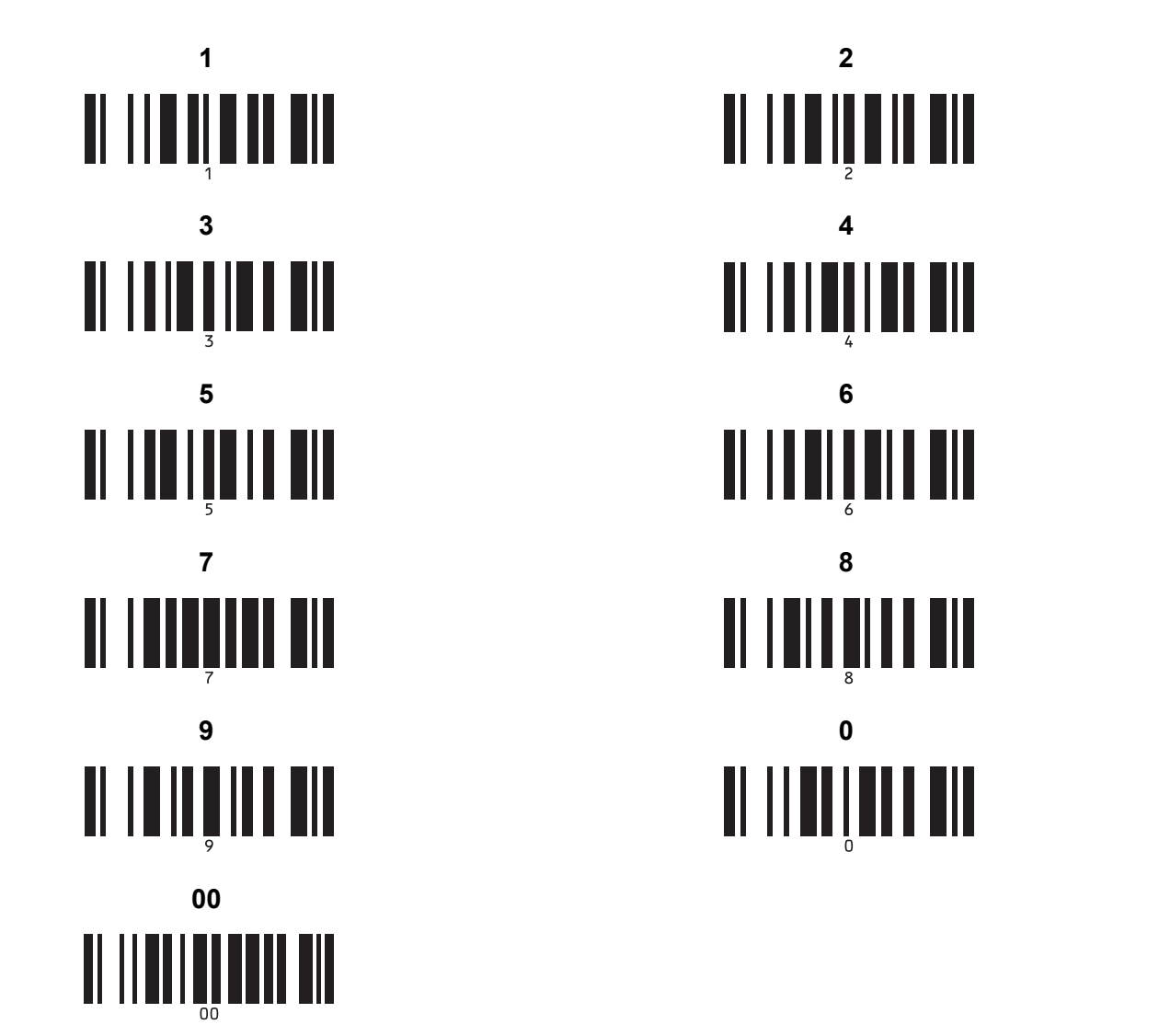

<span id="page-126-0"></span><sup>1</sup> Używa się ich przy określaniu liczby wydrukowanych kopii oraz przy wyborze numeru szablonu.

Zeskanuj kody kreskowe, aby określić trzycyfrowy numer, np. [0][0][7] lub [0][1][5]. Po wprowadzeniu trzech cyfr ustawienie zostanie automatycznie zastosowane.

Aby zmienić ustawienia, zeskanuj ponownie kod kreskowy "Liczba kopii" podczas zmiany liczby kopii lub zeskanuj ponownie kod kreskowy "Wybierz szablon" podczas zmiany numeru szablonu, a następnie zeskanuj kody kreskowe nowego, trzycyfrowego numeru.

■ Numer skonfigurowanego szablonu

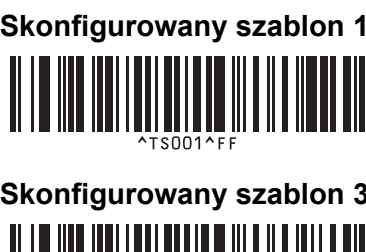

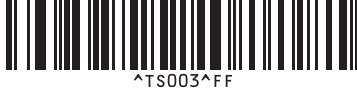

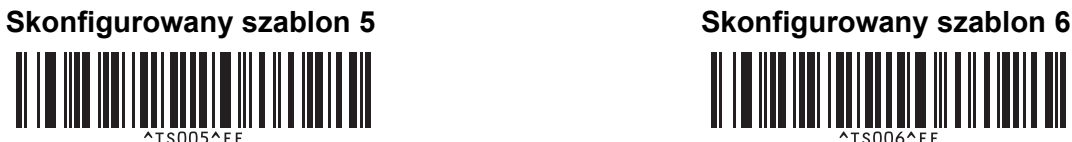

**Skonfigurowany szablon 7 1997 <b>Skonfigurowany szablon 8 1997** 

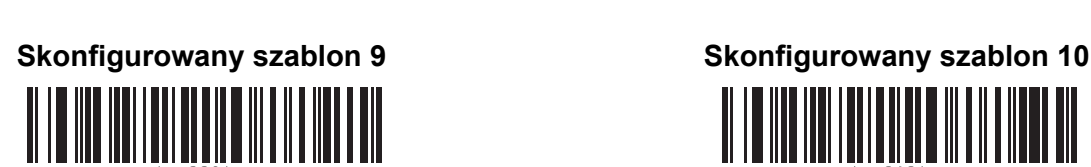

■ Wybierz szablon Szeregowany

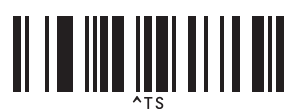

■ Separator ■ Uruchom

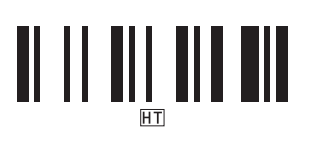

Rozpocznij drukowanie

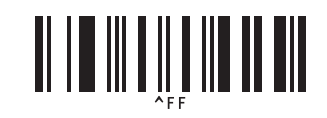

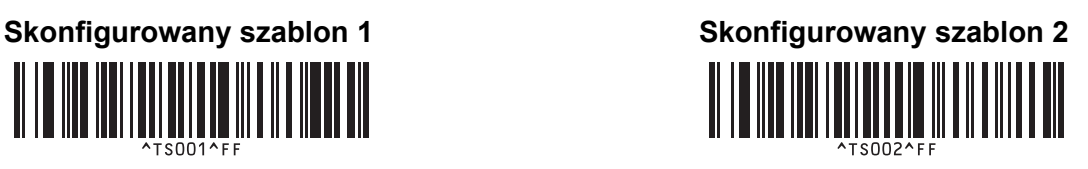

**Skonfigurowany szablon 3 1997 1997 1998 Skonfigurowany szablon 4** <u> III | III | III | III | III | III | II</u>

 $\parallel \parallel$  ,  $\parallel$  ,  $\parallel$  ,  $\parallel$  ,  $\parallel$  ,  $\parallel$  ,  $\parallel$  ,  $\parallel$  ,  $\parallel$  ,  $\parallel$  ,  $\parallel$  ,  $\parallel$ 

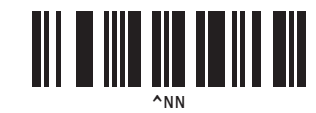

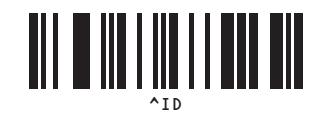

# brother